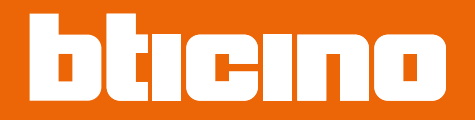

## **Classe 300EOS 344842 - 344845**

*Manual de uso y mantenimiento*

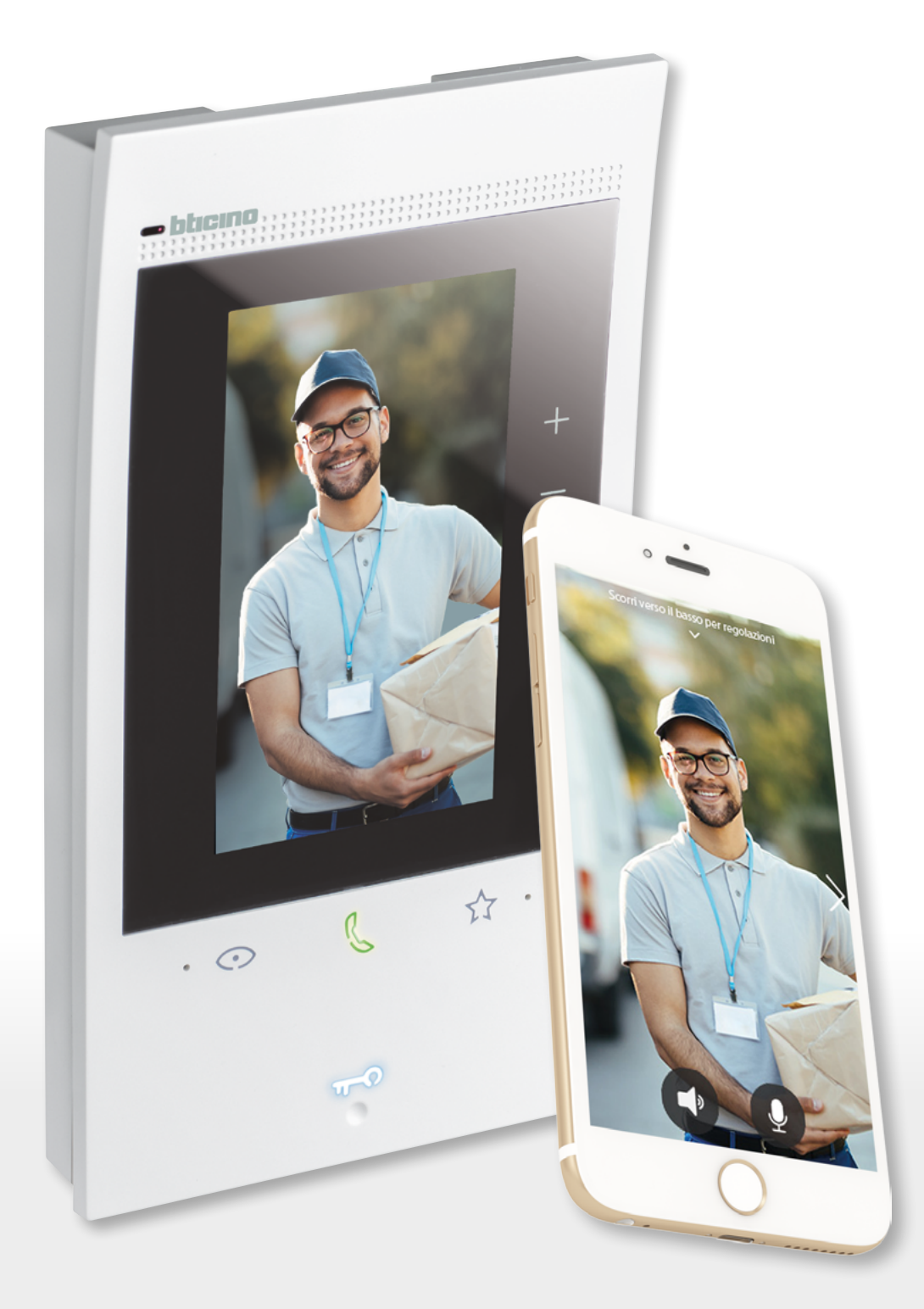

RA00194AA-05/21-PC

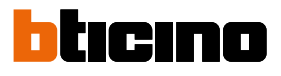

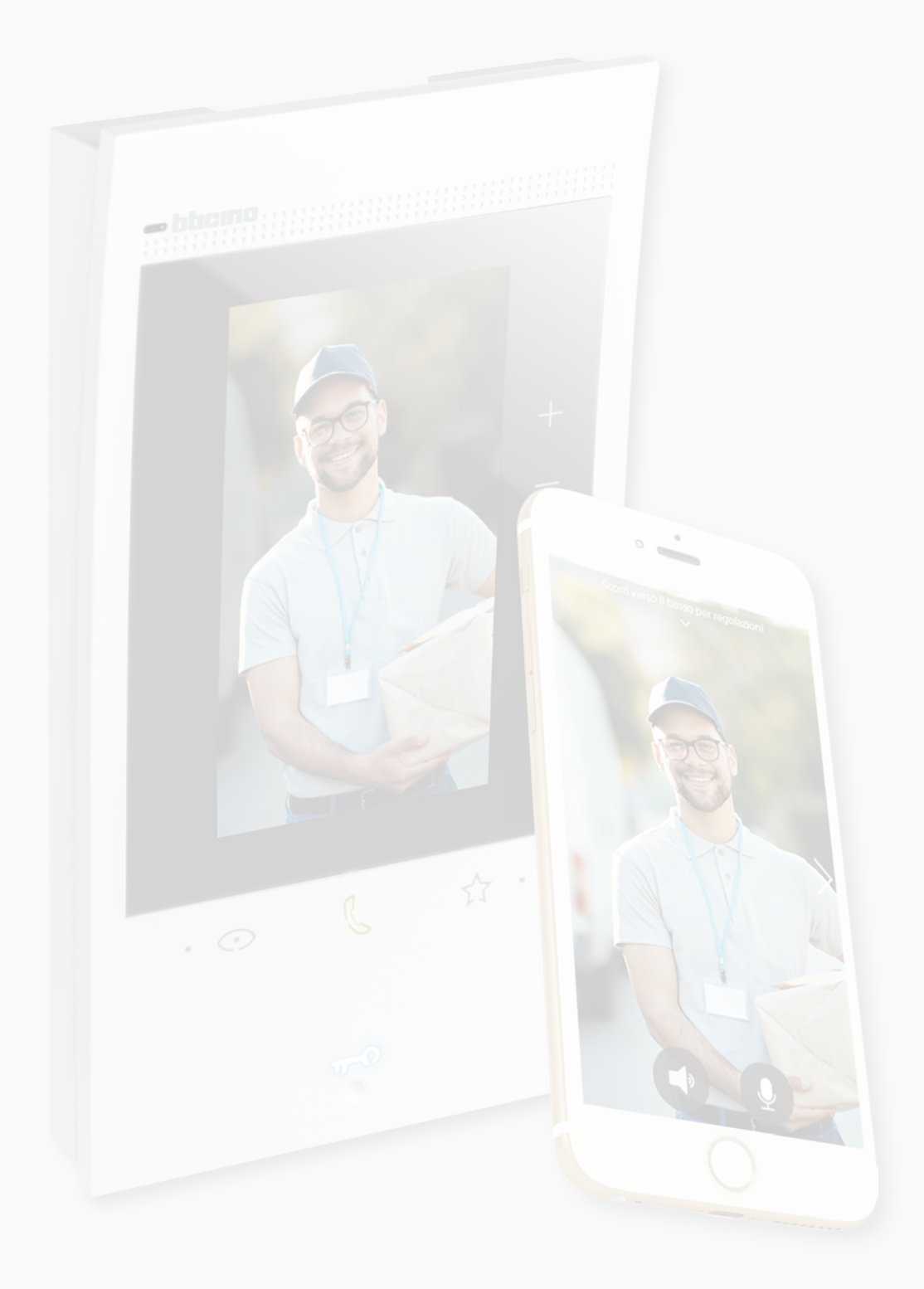

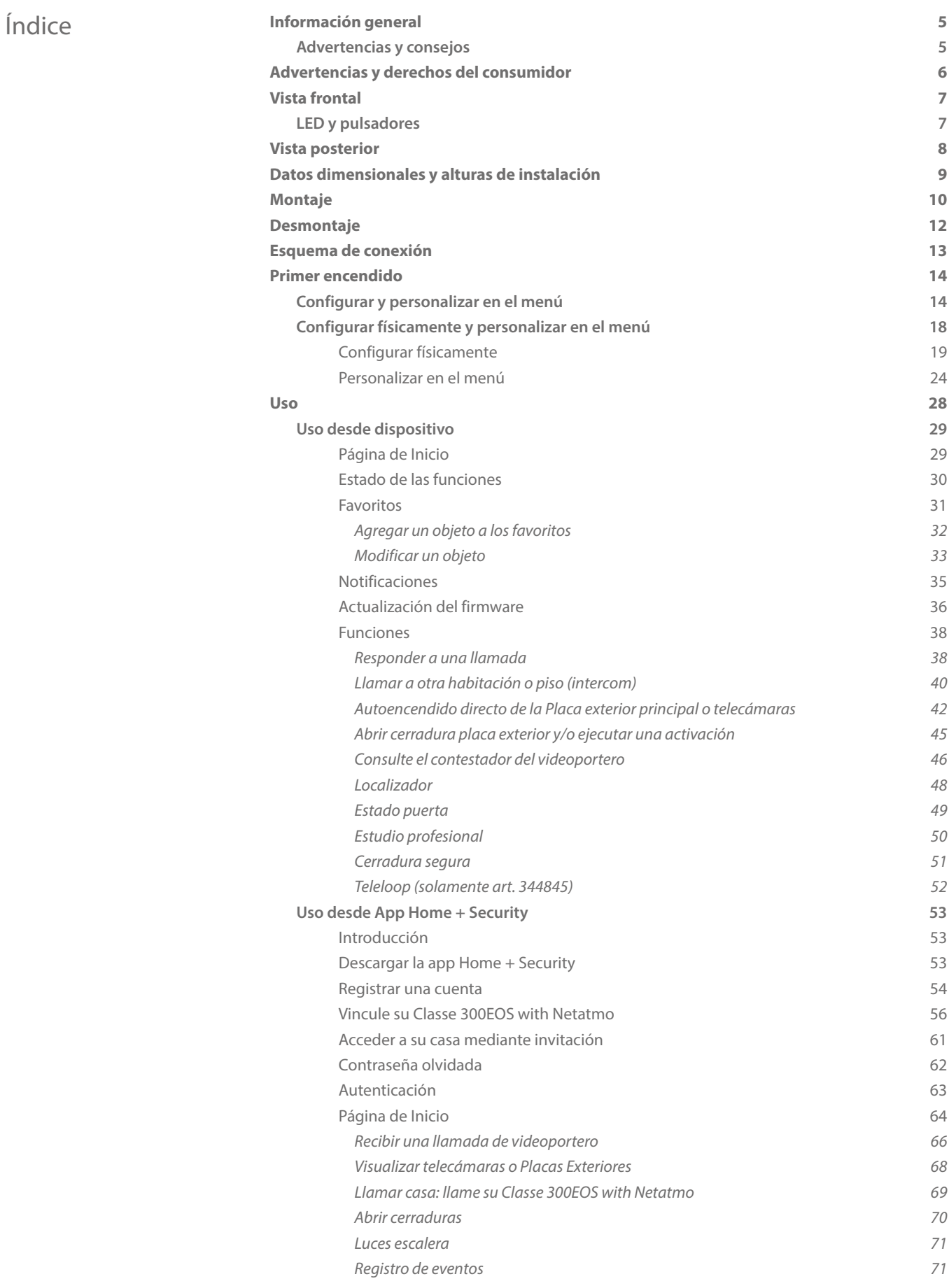

 $\blacklozenge$ 

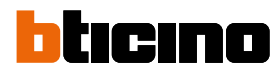

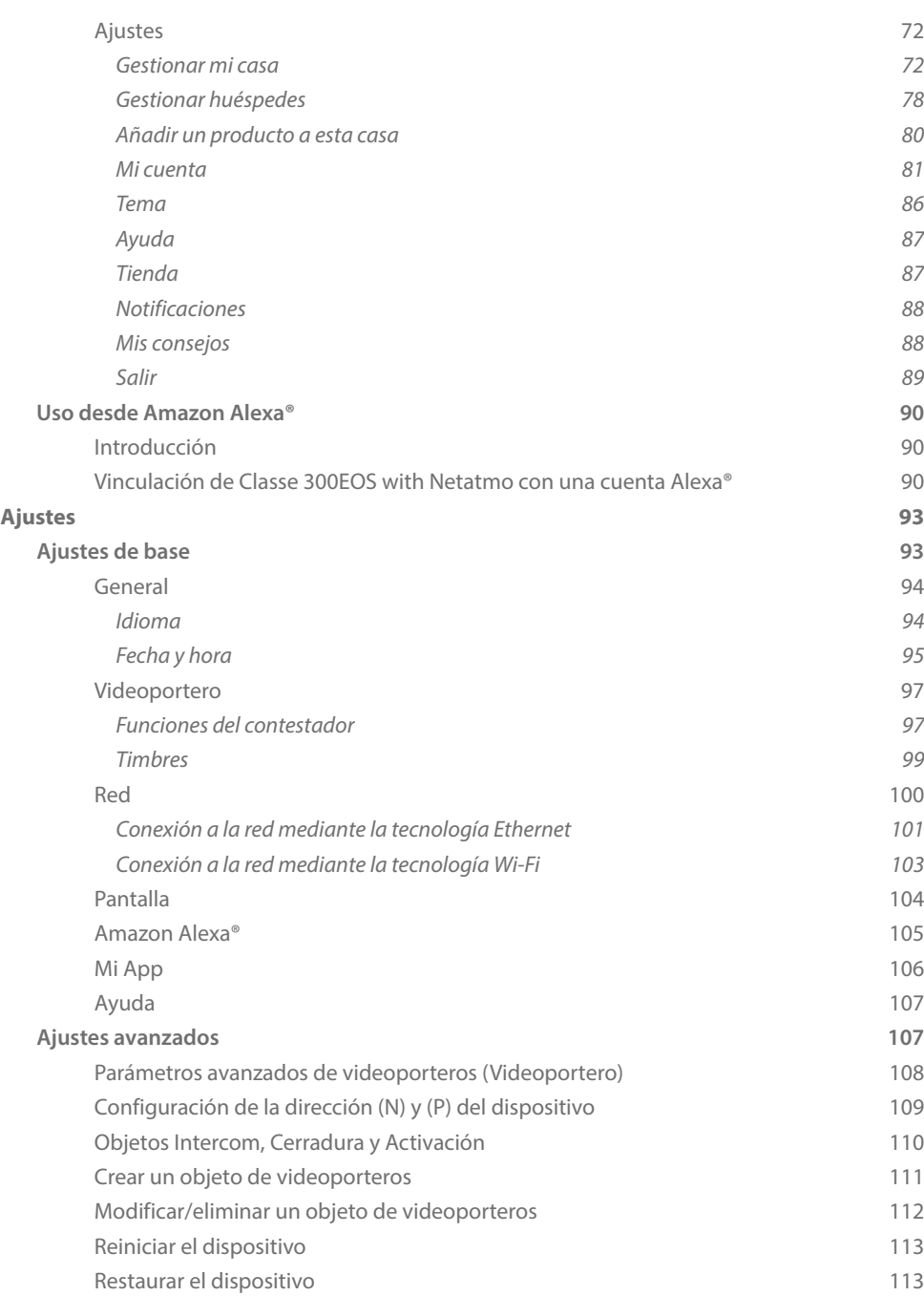

### <span id="page-4-0"></span>**Información general**

#### **Advertencias y consejos**

Antes de proceder a la instalación, es importante leer detenidamente este manual. La garantía se anula automáticamente por negligencia, uso inadecuado o alteración del equipo por parte de personal no autorizado.

El dispositivo ha de instalarse solamente en interiores; no se ha de exponer a goteos o chorros de agua; se ha de usar únicamente en sistemas digitales de 2 hilos BTicino

El dispositivo se ha de conectar a una red LAN o a una red LAN Wi-Fi con las siguientes características:

- IEEE 802.11 b/g/n (2,4 GHz) 13 canales
- Método de encriptado y autenticación soportados:
- Redes OPEN WPA-PSK
- incluido TKIP WPA2-PSK
- incluido AES WEP 64 bits (códigos con 5 cifras ASCII o 10 cifras hexadecimales)
- WEP 128 bits (códigos con 13 cifras ASCII o 26 cifras hexadecimales)

*Nota: se requiere la presencia de una red Wi-Fi doméstica con acceso a Internet para la conexión entre el dispositivo y smartphone.*

Para usar el servicio, el Cliente ha de contar con equipos técnicos que permitan acceder a la red Internet, sobre la base de un acuerdo concluido por el mismo Cliente con un ISP (Internet Service Provider) en el que Bticino no participa.

Para asegurar algunos servicios, que BTicino suministra como adicionales a las funciones normales de base del dispositivo, el Cliente habrá de instalar la App Home + Security en su smartphone. Los servicios ofrecidos mediante la App contemplan que se pueda interactuar con el dispositivo a distancia y mediante la red Internet.

En estos casos la integración y el funcionamiento correcto entre el dispositivo y App pueden depender de:

- a) la calidad de la red de datos;
- b) la tipología del contrato de acceso a la red Internet de la vivienda;
- c) la tipología del contrato de datos en el smartphone.

Cuando uno de estos 3 elementos no cumpla las especificaciones requeridas para el funcionamiento del producto, BTicino queda eximida de toda responsabilidad por funcionamientos incorrectos.

El funcionamiento de la App Home + Security con la pantalla apagada (fondo) podría resultar perjudicado por las aplicaciones instaladas en el smartphone que:

- optimizan el uso de la batería y el ahorro energético;
- protegen el dispositivo (antivirus o programas similares)

De hecho, el producto soporta un sistema streaming VOIP y, por consiguiente, se ha de comprobar que el propio contrato para la red de datos en el smartphone no contemple el bloqueo. Asimismo, se informa que el servicio ofrecido por BTicino mediante el uso a distancia con la App comporta el uso de datos; por consiguiente, el gasto relacionado con el consumo de ellos depende de la tipología de contrato que el cliente ha firmado con un ISP (Internet Service Provider) y corre a su cargo.

<span id="page-5-0"></span>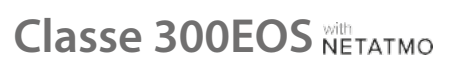

 $\blacklozenge$ 

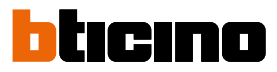

### **Advertencias y derechos del consumidor**

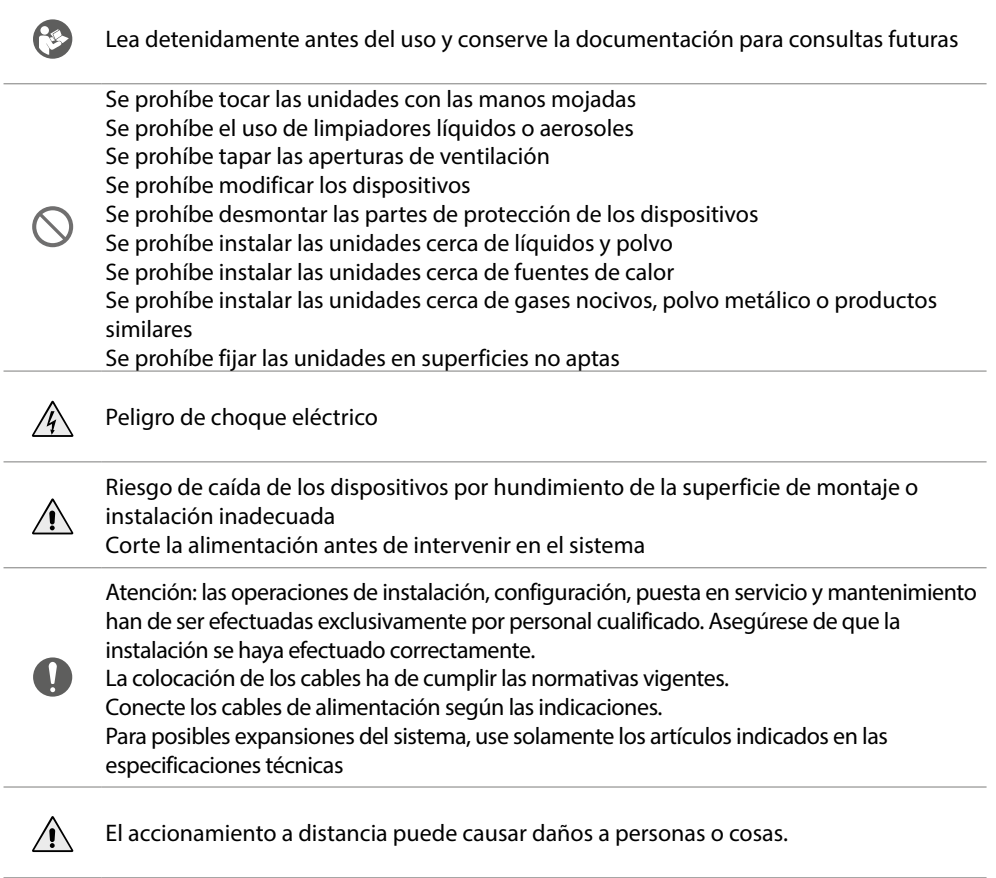

<span id="page-6-0"></span>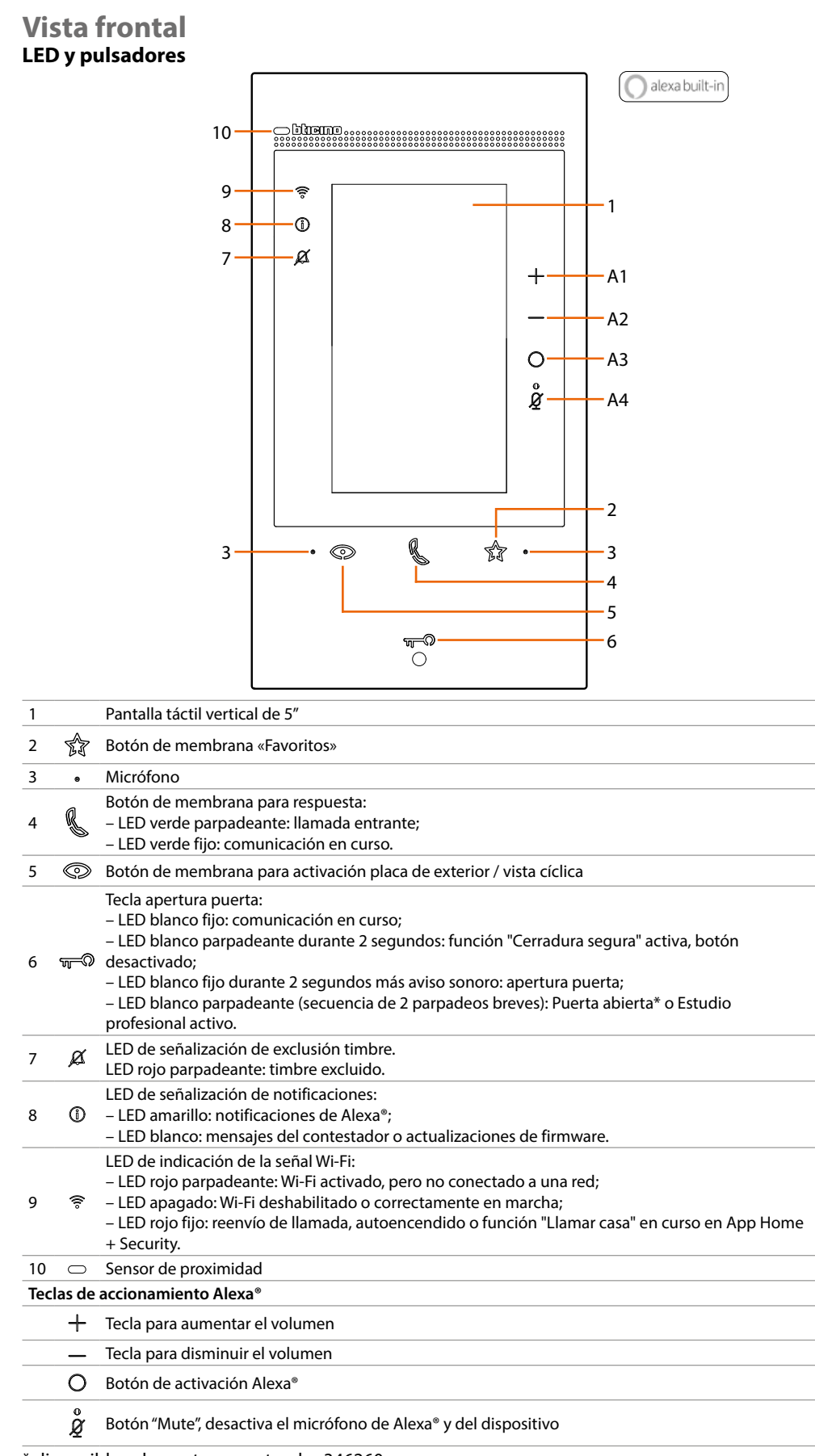

\* disponible solamente con actuador 346260

*Nota: el dispositivo alimentado tarda hasta 2 minutos para poder usarse.*

<span id="page-7-0"></span>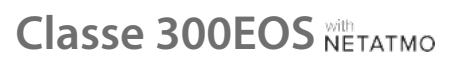

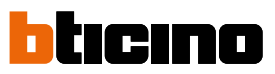

**Vista posterior**

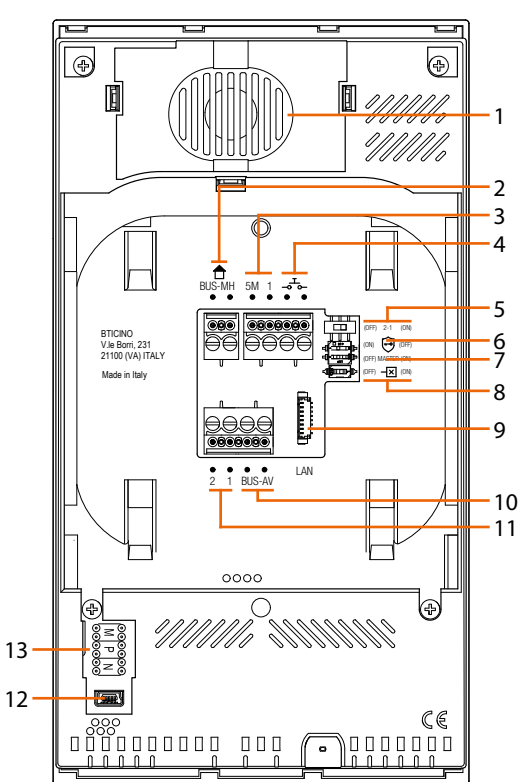

- 1. Altavoz.
- 2. Bornes para la conexión al BUS MH (MyHOME) - (aplicación futura).
- 3. Bornes (5M 1) para la conexión de un timbre adicional. Se ha de efectuar la conexión punto - punto en los bornes de los timbres adicionales.
- 4. Bornes <sub>-9</sub>+<sub>9</sub> para la conexión de un pulsador externo de llamada a la planta.
- 5. Microinterruptor para habilitación de la alimentación adicional \*.
- 6. Microinterruptor función «Cerradura segura» \*.
- $\sim$ 7. Microinterruptor función «Master» \*.
- 8. Microinterruptor final de tramo \*.
- 9. Conector LAN. Para la conexión mediante el cable RJ45, utilizar el accesorio 344844 (no incluido en la dotación).
- 10. Bornes para la conexión al BUS AV (audio vídeo).
- 11. Bornes (2 1) para alimentación adicional.
- 12. Interfaz USB de servicio.
- 13. Alojamiento de los configuradores. \* ON=habilitado. OFF=deshabilitado. Activar la función con dispositivo no alimentado.

### <span id="page-8-0"></span>**Datos dimensionales y alturas de instalación**

*Atención: las operaciones de instalación, configuración, puesta en servicio y mantenimiento han de ser efectuadas por personal cualificado*

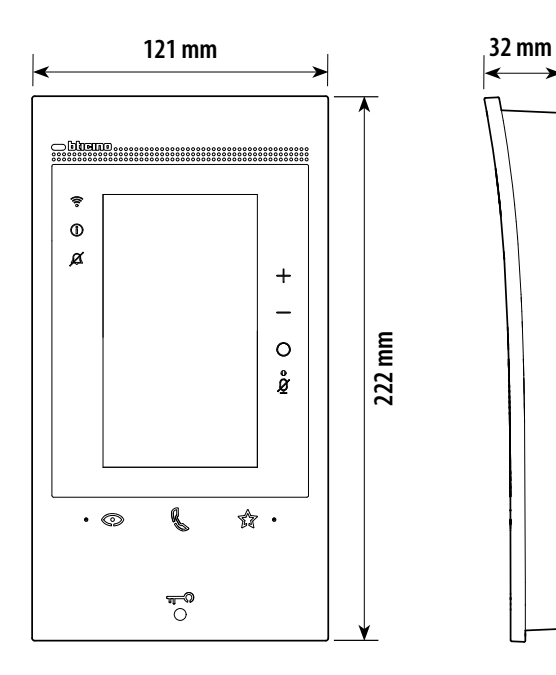

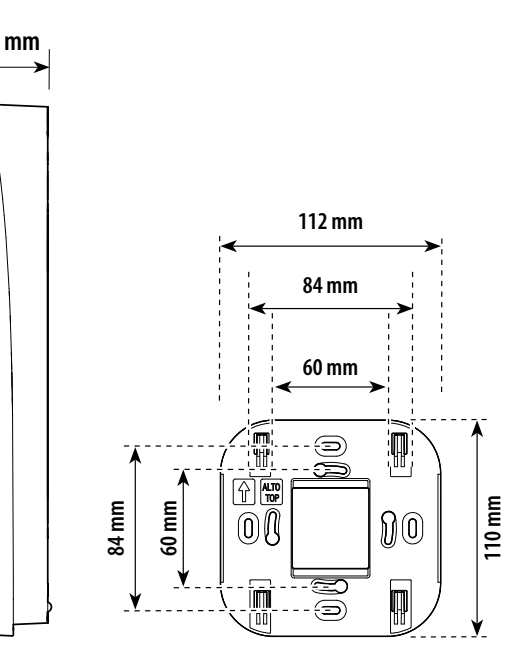

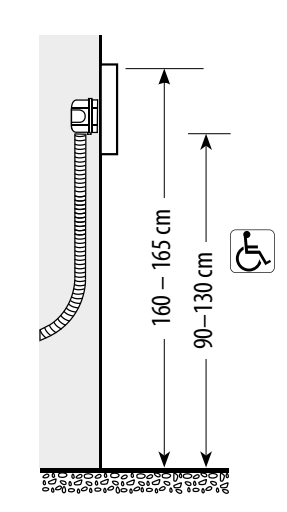

<span id="page-9-0"></span>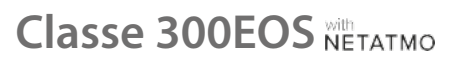

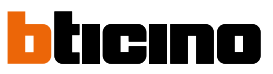

**Montaje**

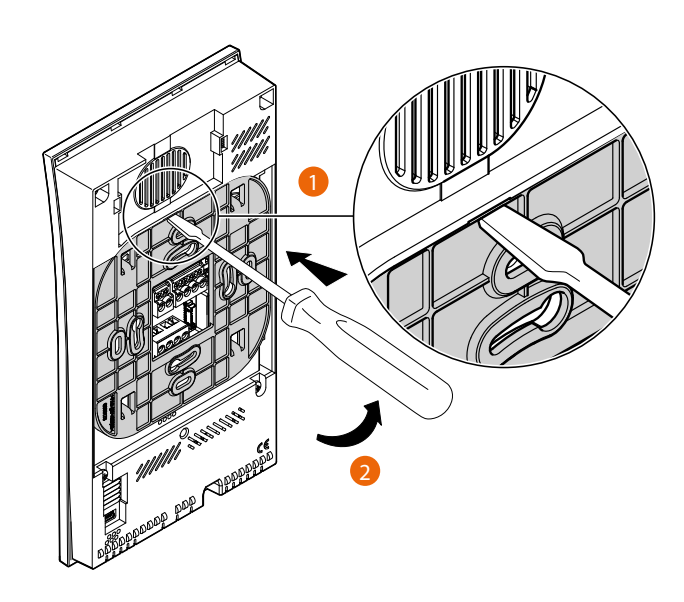

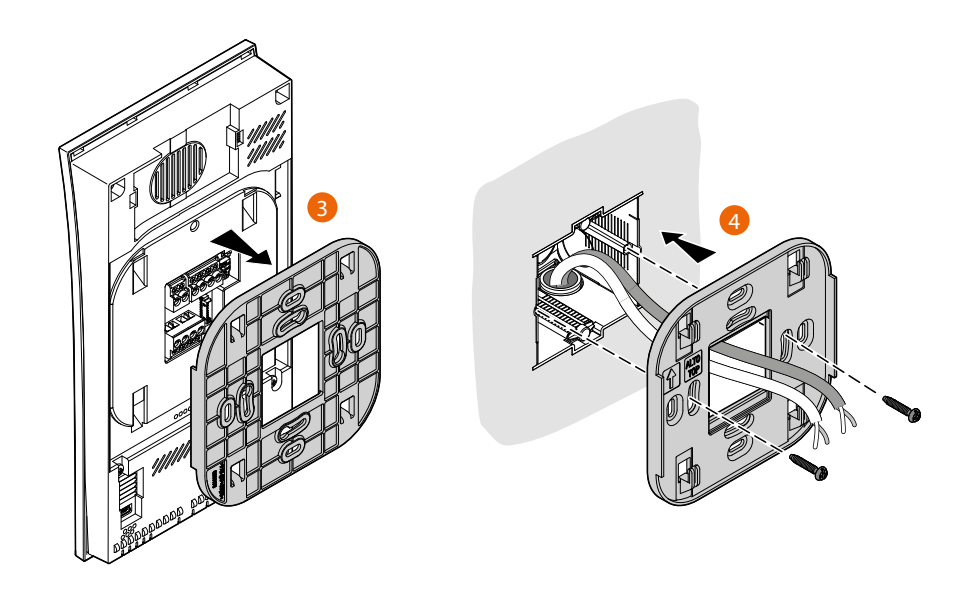

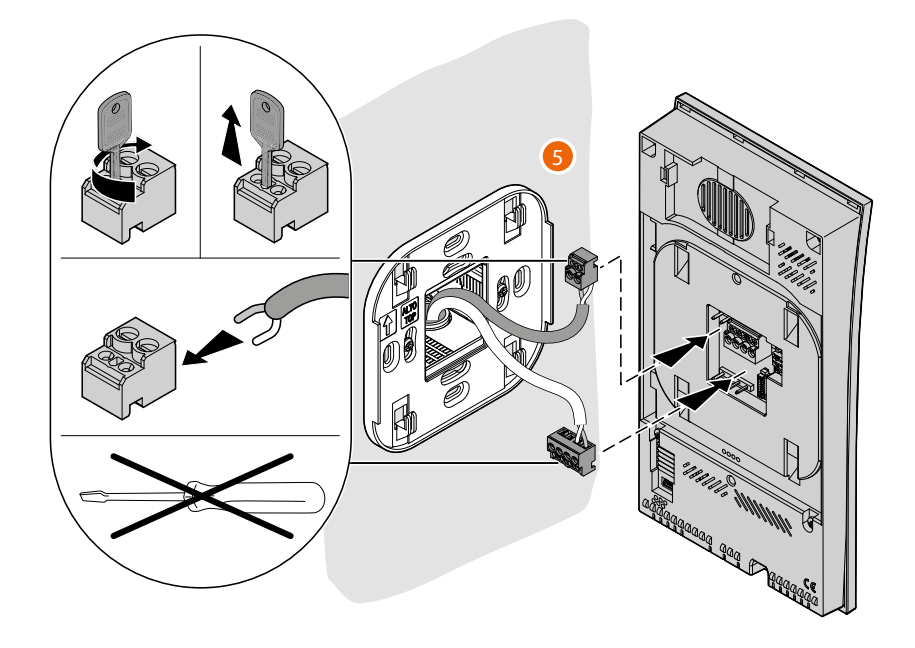

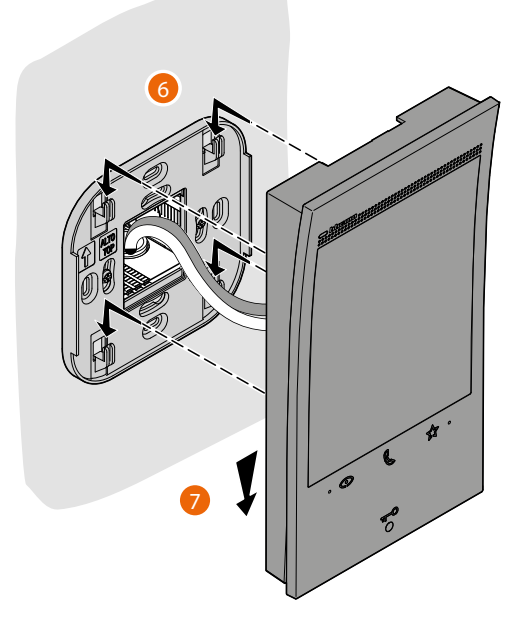

<span id="page-11-0"></span>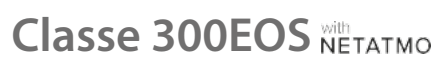

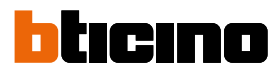

**Desmontaje**

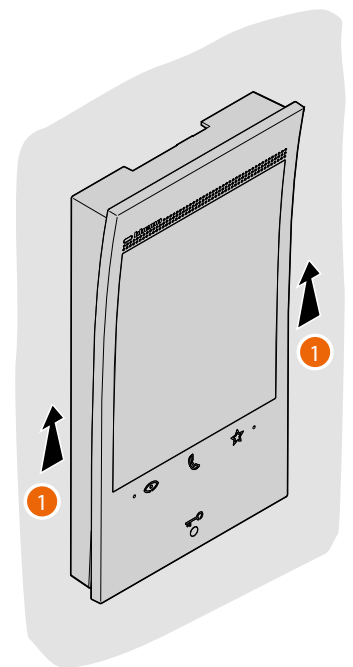

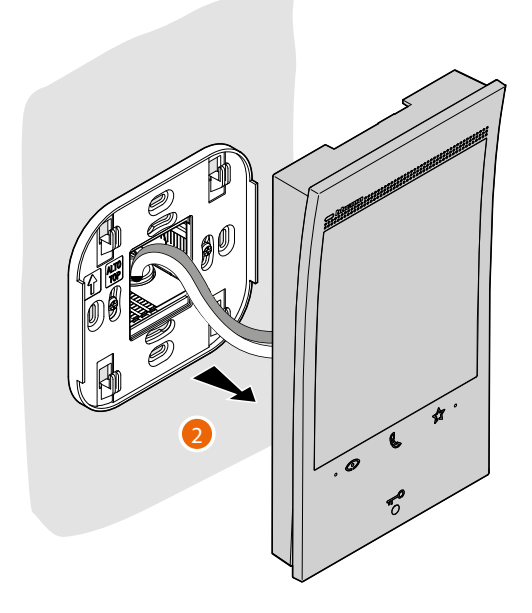

### <span id="page-12-0"></span>**Esquema de conexión**

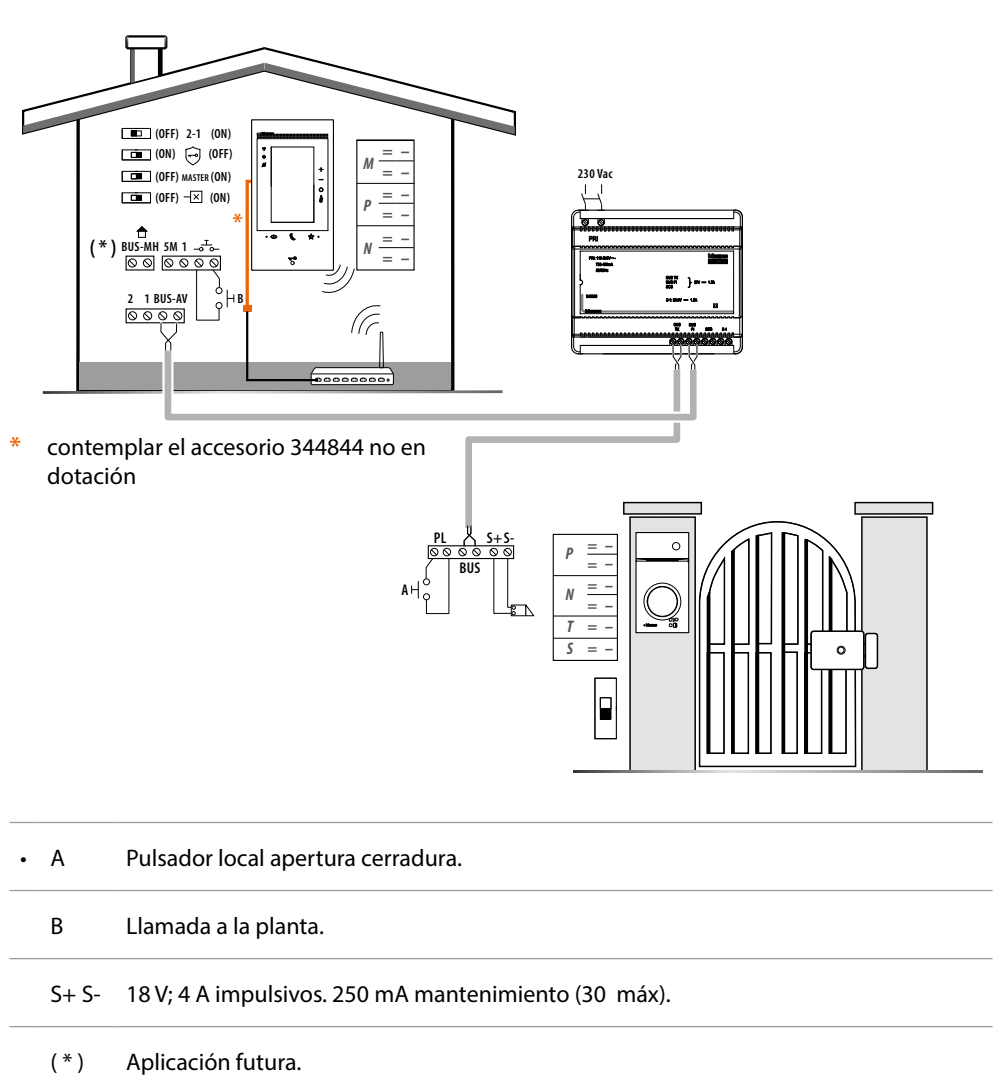

Para conectar el dispositivo a la red, consulte **[Ajustes/Red](#page-99-1)**

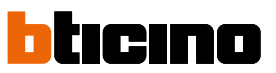

### <span id="page-13-0"></span>**Primer encendido**

Tras haber configurado y encendido el dispositivo (véase Esquema de conexión), puede:

- **Configurar y personalizar en el menú**
- O
- **Configurar físicamente y personalizar en el menú**

Espere hasta que los leds dejen de parpadear y toque la pantalla para encenderla.

### **Configurar y personalizar en el menú**

*Nota: si el dispositivo ha sido configurado físicamente antes, tras haber extraído los configuradores, se ha de [efectuar el reset](#page-112-1).*

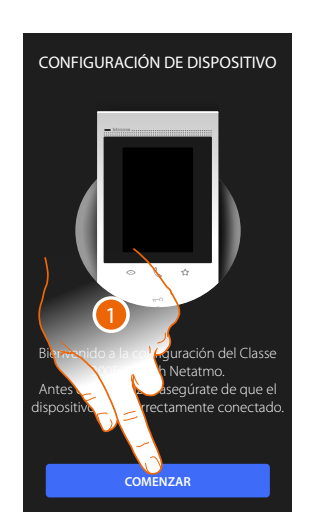

- 1. Toque para iniciar la personalización.
- 2. Seleccione el idioma de la interfaz.
- 3. Toque para continuar.

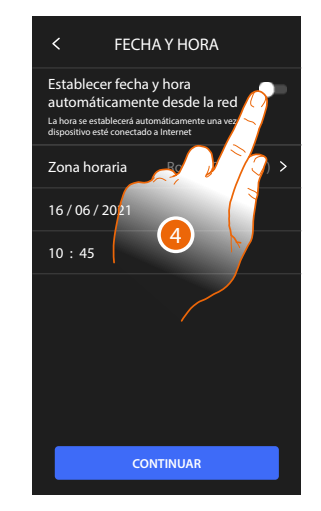

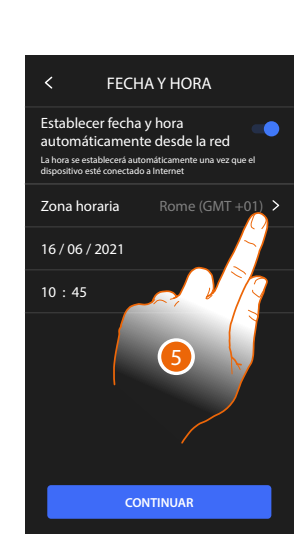

IDIOMA

2

 $\ddot{\phantom{0}}$ 

3

Seleccionar idioma

Français

English

Italiano Español

Deutsche Português

- 4. Toque para habilitar la actualización automática de la fecha y la hora mediante un servidor NTP.
- 5. Toque para configurar el huso horario de su zona.

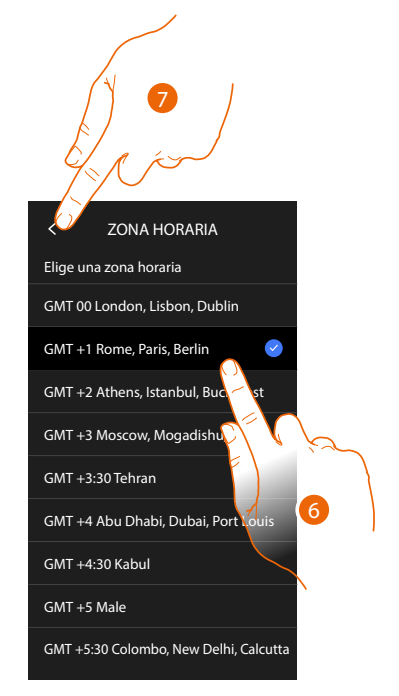

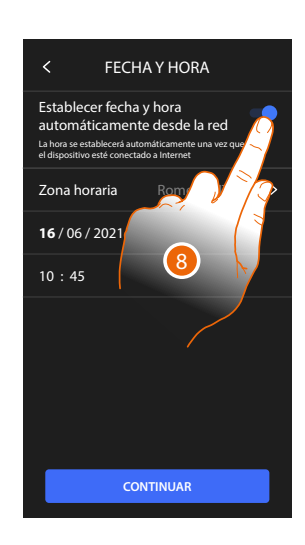

- 6. Seleccione el huso horario de su zona geográfica.
- 7. Toque para continuar.
- 8. En cambio, toque cuando quiera deshabilitar la función y ajustar la hora y la fecha manualmente.

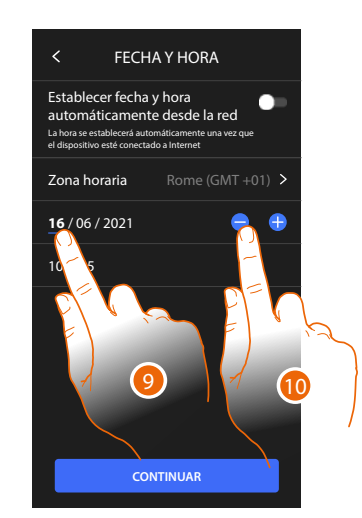

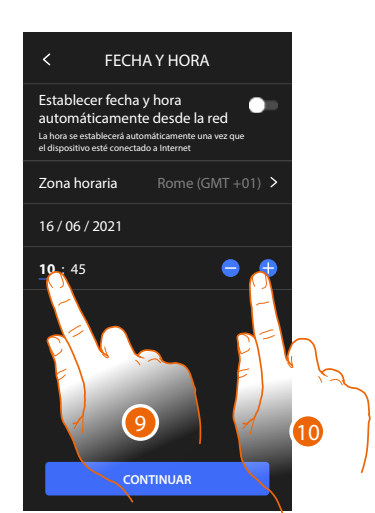

- 9. Seleccione el dato que quiere modificar.
- 10. Toque para aumentar o disminuir el valor.

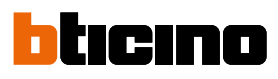

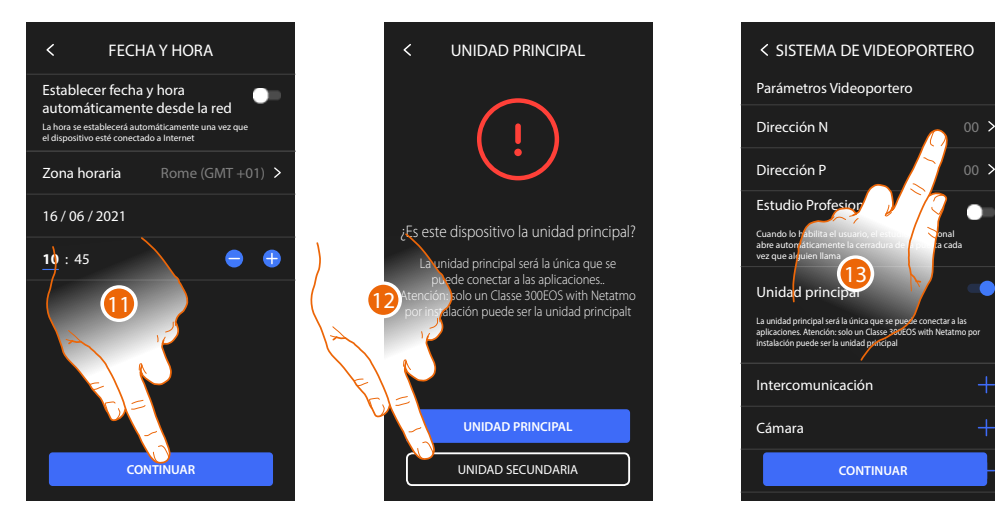

- 11. Toque para continuar.
- 12. Toque para seleccionar si el dispositivo es el principal o el secundario (en caso de dos dispositivos en el mismo piso).
	- El dispositivo principal es el único que puede vincularse con la App.
- 13. Toque para configurar la dirección el dispositivo

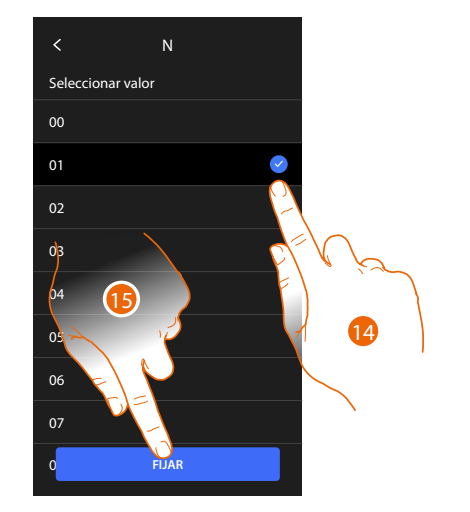

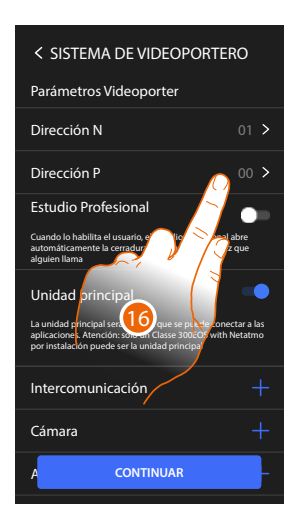

- 14. Seleccione el valor del configurador N.
- 15. Toque para confirmar.
- 16. Toque para configurar la dirección de la PE de la que se quiere abrir la cerradura con la UI en reposo y hacia la que se direcciona el autoencendido.

*Manual de uso y mantenimiento*

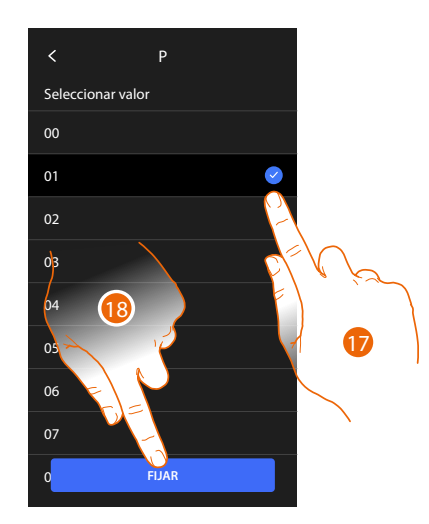

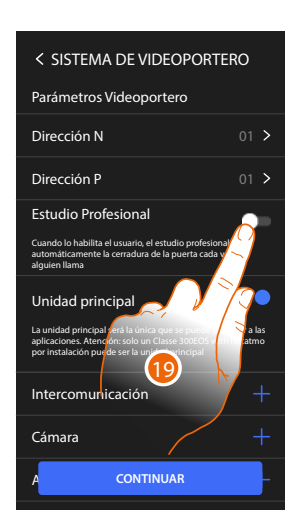

17. Seleccione el valor de configurador P.

18. Toque para confirmar.

Al configurar la dirección de la placa exterior principal (P), se insertan automáticamente los objetos:

- telecámara PE;
- cerradura PE;
- Luces escalera .
- 19. Toque para habilitar la función **[estudio profesional](#page-49-1)**

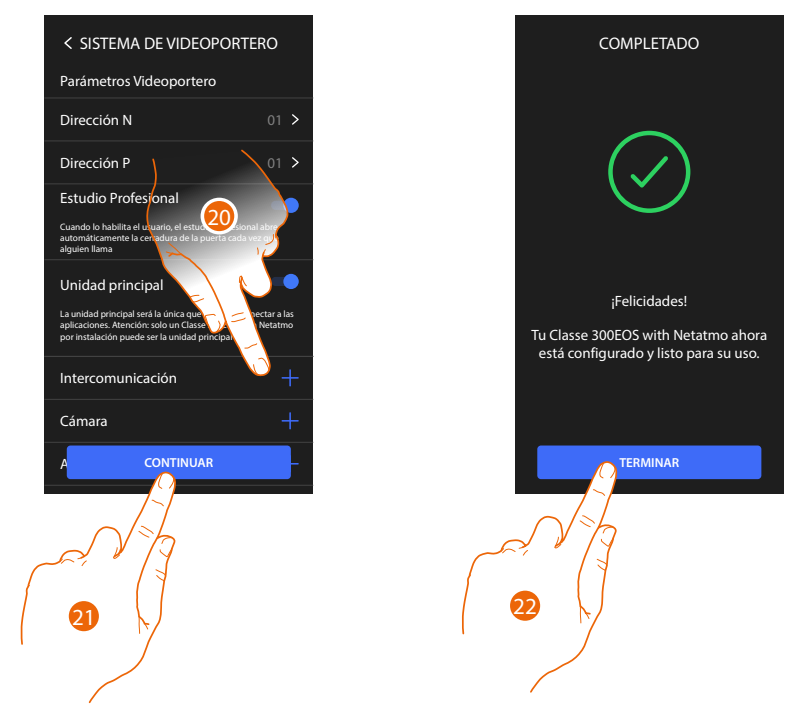

20. Toque para insertar Intercom, Telecámaras y Activaciones para gestionar las **[funciones de](#page-37-1)  [videoporteros](#page-37-1)**, y, para los detalles de la configuración, consulte el párrafo **[Ajustes avanzados/](#page-107-1) [Videoportero](#page-107-1)**.

Puede efectuar estas configuraciones inmediatamente o más tarde.

- 21. Toque para continuar
- 22. Toque para acabar el procedimiento de personalización

## Irim

## <span id="page-17-0"></span>**Classe 300EOS**

*Manual de uso y mantenimiento*

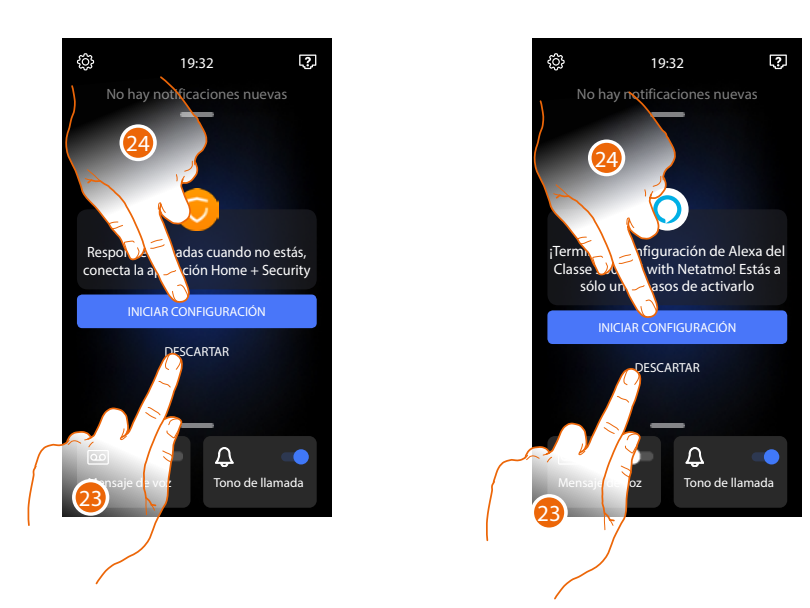

Al final del procedimiento, aparecerán las páginas para vincular el dispositivo con la app Home + Security y para activar el control vocal de Alexa®.

23. Toque para efectuar la vinculación más tarde.

24. Toque para iniciar el procedimiento:

 de **[vinculación con la App Home + Security](#page-55-1)** para utilizar las funciones de un videoportero con un smartphone

 $\overline{\text{O}}$ de **[configuración de Amazon Alexa®](#page-89-1)** y utilizar sus funciones de control vocal

Para efectuar estas dos operaciones, el dispositivo ha de estar conectado a una red. La conexión a la red de datos es automática cuando se cumplen las siguientes condiciones:

- el dispositivo está conectado a la red LAN mediante el cable RJ45 (accesorio necesario 344844 no en dotación)
- se dispone de un enrutador doméstico que gestiona el direccionamiento automático DHCP.

Si no se cumplen las condiciones anteriores, consulte el párrafo **[Ajustes/Red](#page-99-1)**

#### **Configurar físicamente y personalizar en el menú**

En el procedimiento, ilustrado a continuación, se muestra un ejemplo de configuración física del dispositivo con:

M=30 P=00 N=01 =  $\begin{bmatrix} 1 \\ 0 \end{bmatrix}$  Que activará las siguientes funciones:

- Comando luces escaleras
- Intercom sobre sí mismo
- Intercom en el interior del piso
- Autoencendido de la placa exterior
- Cerradura

Posteriormente, podrá personalizar estas funciones desde el dispositivo *Nota: no insertar un configurador, equivale a insertar el configurador 0 (cero)*

#### <span id="page-18-0"></span>**Configurar físicamente**

Para configurar físicamente el dispositivo, ha de utilizar los configuradores físicos en el modo ilustrado a continuación.

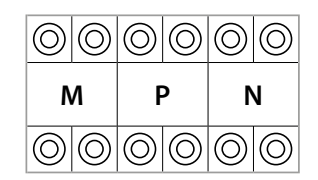

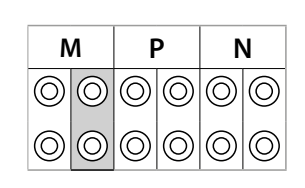

**MM** = Modo de funcionamiento según las tablas de las páginas siguientes.

- **PP** = Dirección PE de la que abre la Cerradura con UI en reposo y a la que dirige el autoencendido.
- **NN** = Dirección del dispositivo.

**M P N** Las funciones a las que puede atribuir la tecla Favoritos ( $\sqrt{\frac{2}{N}}$ ) físicamente, mediante un configurador en el alojamiento MM- (unidad), son las siguientes

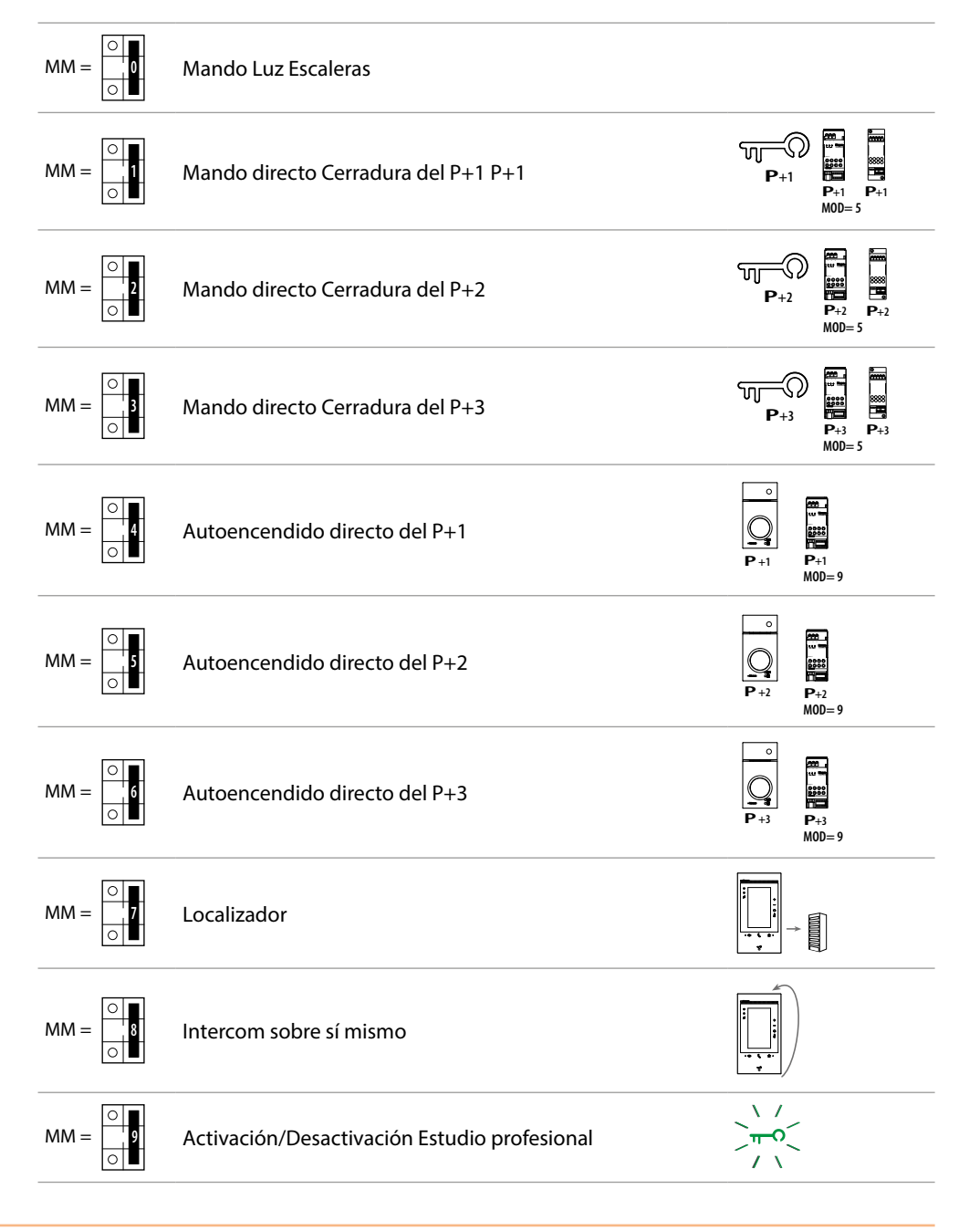

*Manual de uso y mantenimiento*

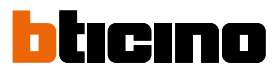

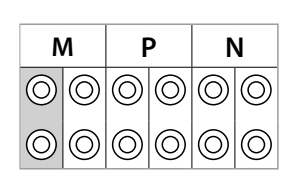

El configurador físico MM – (decenas) define las 4 acciones que se pueden activar mediante el menú Modificar favoritos. La tabla siguiente contiene las configuraciones posibles.

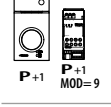

**P**

Activación de la PE (configurada con P+1) en el modo directo sin la llamada o activación del actuador 346210 (configurado con P+1 y MOD=9)

**Leyenda** 

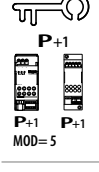

**P+3**

Apertura cerradura de la PE (configurada con P+1) en el modo directo sin la llamada o activación del actuador 346210 (configurado con P+1 y MOD=5) o activación del actuador 346230 (configurado con P+1).

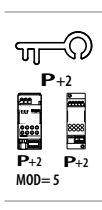

**MOD= 5**

Apertura cerradura de la PE (configurada con P+2) en el modo directo sin la llamada o activación del actuador 346210 (configurado con P+2 y MOD=5) o activación del actuador 346230 (configurado con P+2).

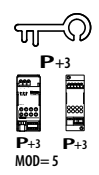

Apertura cerradura de la PE (configurada con P+3) en el modo directo sin la llamada o activación del actuador 346210 (configurado con P+3 y MOD=5) o activación del actuador 346230 (configurado con P+3).

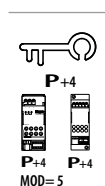

**MOD= 5**

Apertura cerradura de la PE (configurada con P+4) en el modo directo sin la llamada o activación del actuador 346210 (configurado con P+4 y MOD=5) o activación del actuador 346230 (configurado con P+4).

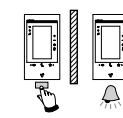

**P+4**

Intercom entre pisos en instalaciones con interfaz de piso 346850

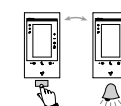

Intercom interno en el piso, en instalaciones con interfaz de piso 346850; o intercom entre pisos, en instalaciones sin interfaz de piso

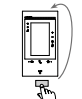

Intercom sobre sí mismo, envía la llamada a todos los aparatos con la misma dirección

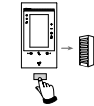

Localizador, efectúa una intercom general, envía una llamada a todos los aparatos de la instalación.

*Manual de uso y mantenimiento*

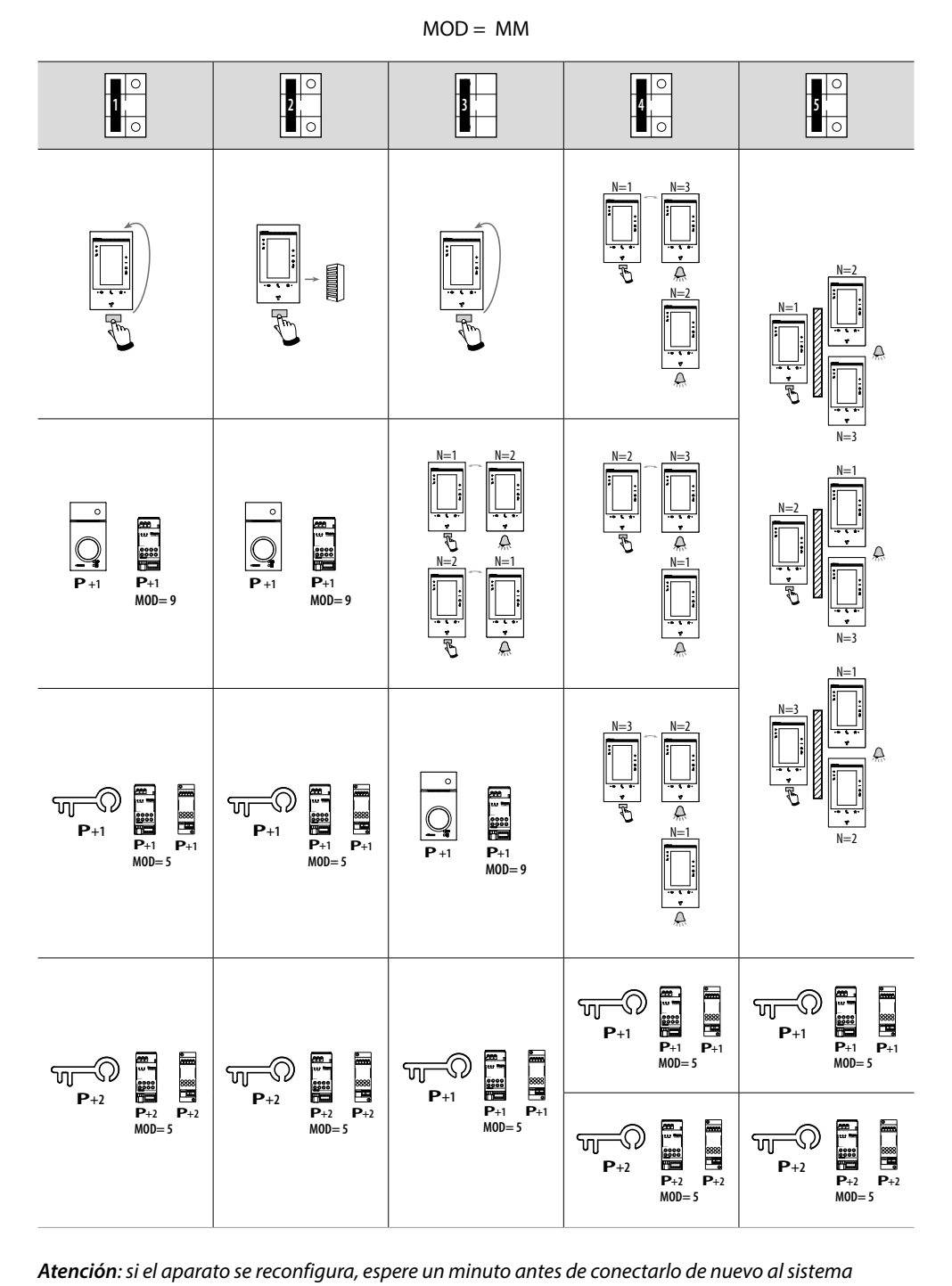

**eción:** si el aparato se reconfigura, e **MOD= 5 P+3 P+3 MOD= 5 P+2 P+2** <sup>2</sup> <sup>3</sup> 1 <sup>2</sup> <sup>3</sup> 1 *Atención: si el aparato se reconfigura, espere un minuto antes de conectarlo de nuevo al sistema*

*Manual de uso y mantenimiento*

 $\blacklozenge$ 

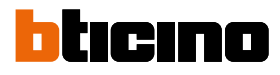

 $MOD = MM$ **6 7 8 9**   $N=1$   $N=2$   $N=3$  $N=1$   $N=2$   $N=3$ **REAL PROPERTY**  $\exists$  $\begin{tabular}{|c|c|} \hline \multicolumn{1}{|c|}{\quad \ \ \, \multicolumn{1}{|c|}{\quad \ \ \, \mathbf{O}}{\quad \ \ }}\\ \hline \multicolumn{1}{|c|}{\quad \ \ \, \mathbf{O}}{\quad \ \ \, \mathbf{O}}{\quad \ \ \, \mathbf{P}}\end{tabular}$  $\sum_{n=1}^{\infty}$  $\frac{1}{\sqrt{2}}$  $\overline{\overline{\mathbb{A}}}$  $\sum_{i=1}^{\infty}$ **P+1** <sup>2</sup> <sup>3</sup> <sup>1</sup> <sup>2</sup> <sup>3</sup> <sup>346210</sup> 1 |<sup>22</sup>  $N=5$  $N=5$ **MOD= 5 P+1 P+1 P**+1<br>**MOD= 9**  $\frac{1}{\sqrt{2}}$  $\frac{1}{2}$  $\bar{\Delta}$ **P+2 P+2 MOD= 9 MOD= 5**  $N=2$   $N=1$   $N=4$  $N=2$   $N=1$   $N=4$  $N=1$   $N=2$  $\frac{1}{\sqrt{2}}$  $\frac{1}{2}$  $\big]$ **P+3**  $\frac{1}{2}$ **MOD= 9 MOD= 5 P+3 P+3**  $\overline{\mathcal{A}}$  $\sum_{n=1}^{\infty}$  $\stackrel{\centerdot}{\widehat{\mathcal{A}}}$ **P+2** |w  $N=3$   $N=5$  $N=3$   $N=5$  $N=2$   $N=1$ **P**+2<br>**P**+2<br>MOD=5  $\frac{1}{2}$ M  $\frac{\Box}{\triangle}$  $\frac{1}{\Delta}$ **P+3 P+3 MOD= 5**  $N=4$  $N=3$   $N=1$   $N=4$  $\frac{1}{\sum_{N=2}^{N} N=5}$  $\mathbb{Z}$  ,  $\mathbb{F}$  $\begin{array}{c|c|c|c} \hline \quad \quad & \quad & \quad \hline \quad & \quad & \quad & \quad \\\hline \quad \begin{array}{ccc} \cdot & \cdot & \cdot & \cdot \\ \hline \quad \cdot & \cdot & \cdot & \cdot \\ \hline \quad \cdot & \cdot & \cdot & \cdot \\ \hline \quad \cdot & \cdot & \cdot & \cdot \\ \hline \quad \cdot & \cdot & \cdot & \cdot \end{array} & \begin{array}{ccc} \cdot & \cdot & \cdot & \cdot \\ \hline \quad \cdot & \cdot & \cdot & \cdot \\ \hline \quad \cdot & \cdot & \cdot & \cdot \\ \hline \quad \cdot & \cdot & \cdot & \cdot \end{array} \end{array}$ **MOD= 5 P+4 P+4**  $\sum_{n=1}^{\infty}$  $\begin{picture}(4,4) \put(0,0){\line(1,0){155}} \put(1,0){\line(1,0){155}} \put(1,0){\line(1,0){155}} \put(1,0){\line(1,0){155}} \put(1,0){\line(1,0){155}} \put(1,0){\line(1,0){155}} \put(1,0){\line(1,0){155}} \put(1,0){\line(1,0){155}} \put(1,0){\line(1,0){155}} \put(1,0){\line(1,0){155}} \put(1,0){\line(1,0){155}} \put(1,0){\line(1,0$ l. |w **MOD= 5 P+1 P+1 MOD= 5 P+3 P+3**  $\frac{1}{\hat{A}}$  $\frac{1}{\mathcal{Q}}$ **MOD= 5**

**MOD= 5**

*Manual de uso y mantenimiento*  $n$ **i**  $\overline{m}$  *i*  $\overline{m}$ 

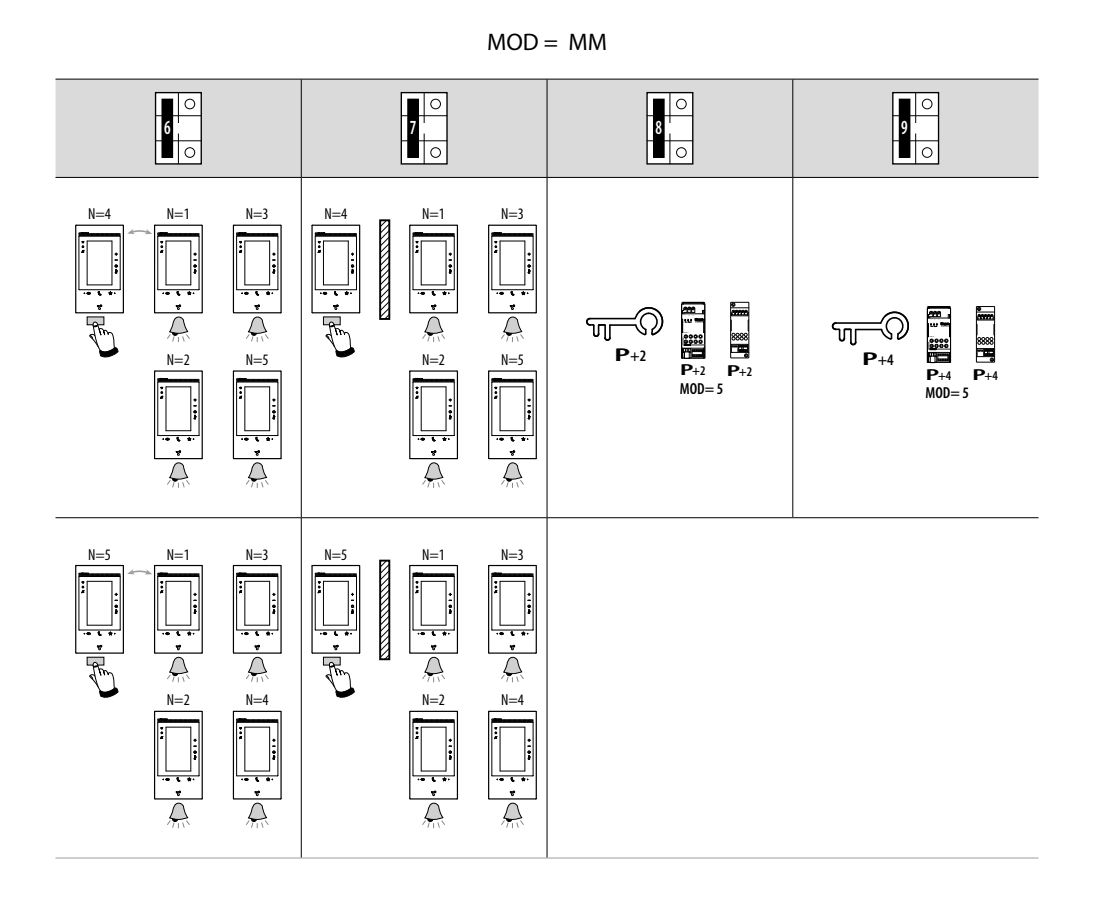

 $\blacklozenge$ 

**22 23**

<span id="page-23-0"></span>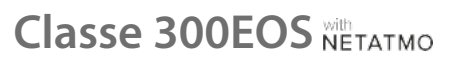

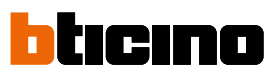

**Personalizar en el menú**

 $\blacktriangleleft$ 

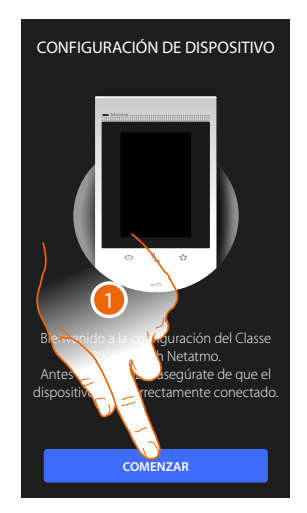

- 1. Toque para iniciar la personalización.
- 2. Seleccione el idioma de la interfaz.
- 3. Toque para continuar.

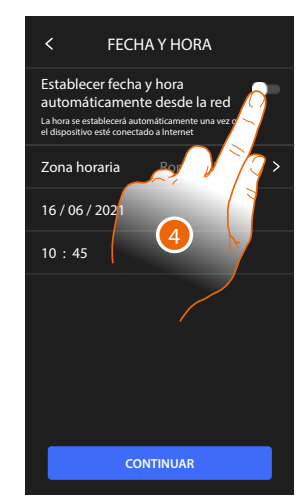

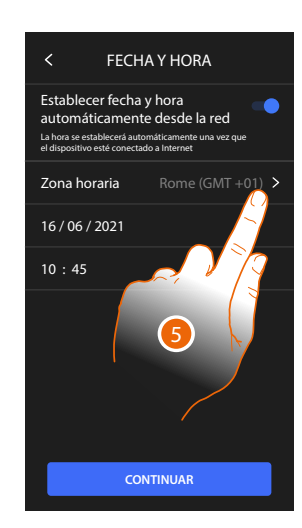

IDIOMA

2

 $\bigcirc$ 

3

Seleccionar idioma

Français Italiano

English

Deutsche Portuguê

English

- 4. Toque para habilitar la actualización automática de la fecha y la hora mediante un servidor NTP.
- 5. Toque para configurar el huso horario de su zona.

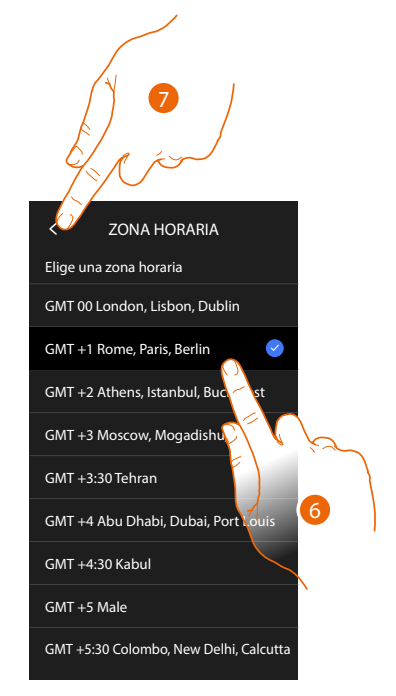

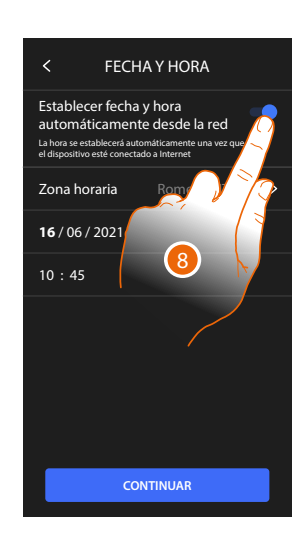

- 6. Seleccione el huso horario de su zona geográfica.
- 7. Toque para continuar.
- 8. En cambio, toque cuando quiera deshabilitar la función y ajustar la hora y la fecha manualmente.

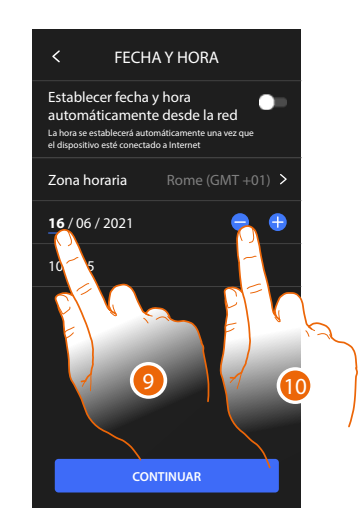

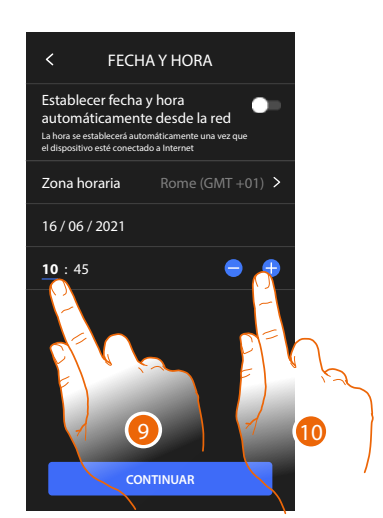

- 9. Seleccione el dato que quiere modificar.
- 10. Toque para aumentar o disminuir el valor.

*Manual de uso y mantenimiento*

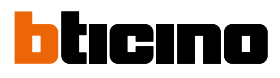

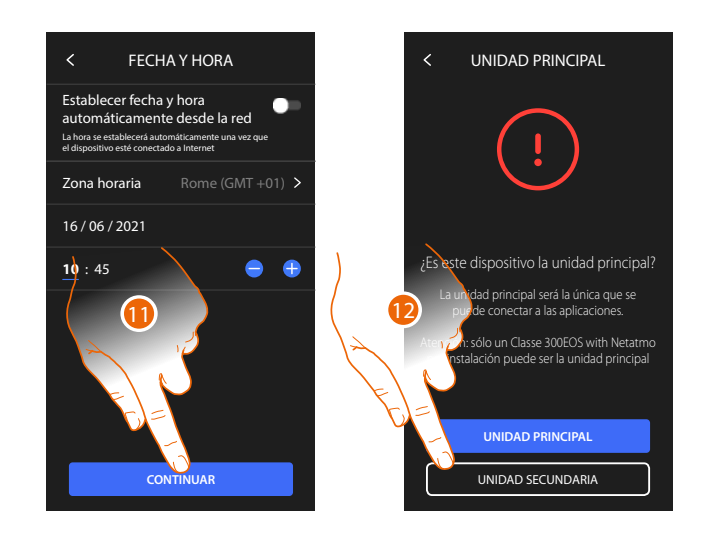

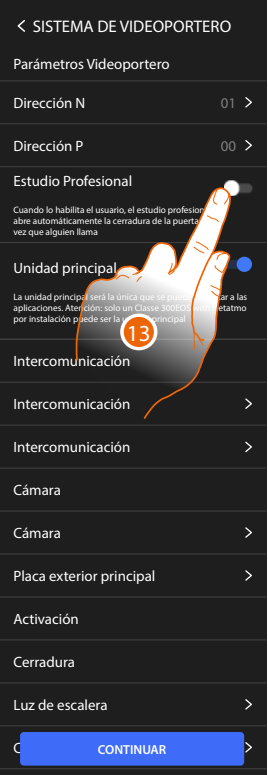

- 11. Toque para continuar.
- 12. Toque para seleccionar si el dispositivo es el principal o el secundario (en caso de dos dispositivos en el mismo piso).
	- El dispositivo principal es el único que puede vincularse con la App.
- 13. Toque para habilitar la función **[estudio profesional](#page-49-1)**

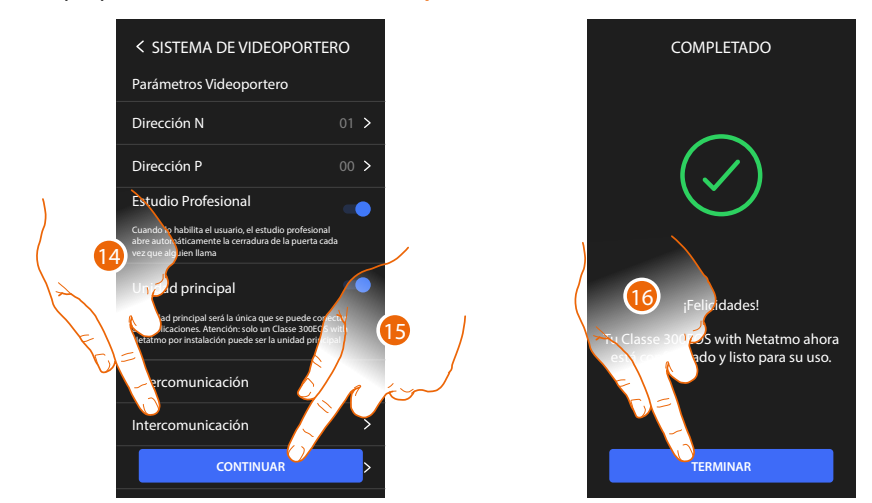

Los objetos de los videoporteros se han creado configurando el dispositivo físicamente, no puede modificar la configuración, sino solamente personalizar sus nombres.

14 Toque para personalizar el nombre de los objetos; para los detalles, consulte el párrafo **[Ajustes](#page-107-1)  [avanzados/Videoportero](#page-107-1)**.

Puede efectuar estas personalizaciones inmediatamente o más tarde

- 15. Toque para continuar
- 16. Toque para acabar el procedimiento de personalización

*Manual de uso y mantenimiento*

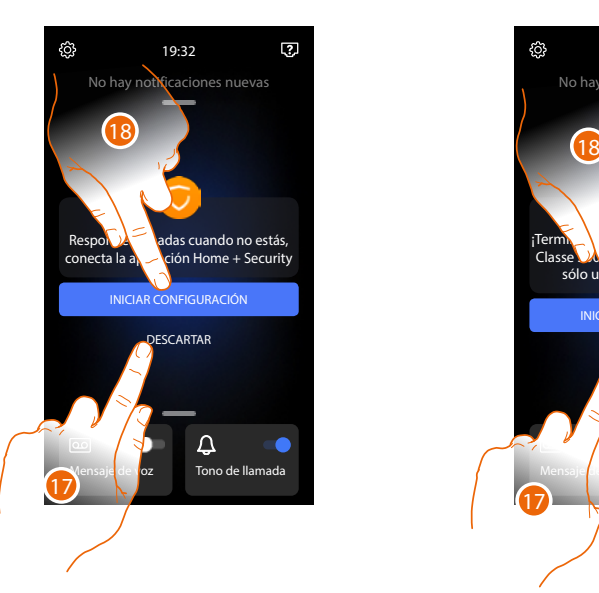

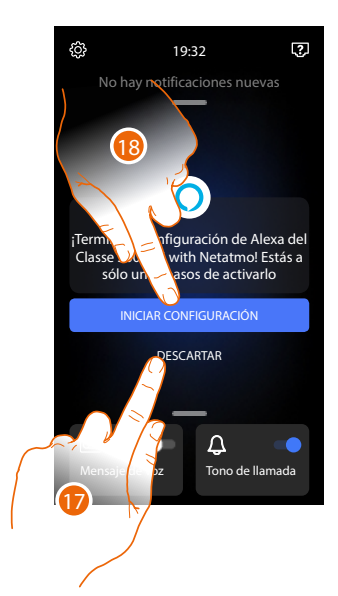

Al final del procedimiento, aparecerán las páginas para vincular el Dispositivo con la app Home + Security y para activar el control vocal de Alexa®.

17. Toque para efectuar la vinculación más tarde.

18. Toque para iniciar el procedimiento:

 de **[vinculación con la App Home + Security](#page-52-1)** para utilizar las funciones de un videoportero con un smartphone

 de **[configuración de Amazon Alexa®](#page-89-1)** y utilizar sus funciones de control vocal  $\overline{\text{O}}$ 

Para efectuar estas dos operaciones, el dispositivo ha de estar conectado a una red. La conexión a la red de datos es automática cuando se cumplen las siguientes condiciones:

- el dispositivo está conectado a la red LAN mediante el cable RJ45 (accesorio necesario 344844 no en dotación)
- se dispone de un enrutador doméstico que gestiona el direccionamiento automático DHCP.

Si no se cumplen las condiciones anteriores, consulte el párrafo **[Ajustes/Red](#page-99-1)**

<span id="page-27-0"></span>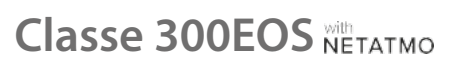

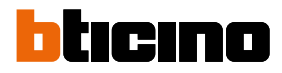

### **Uso**

 $\blacklozenge$ 

Puede usar las funciones de videoportero en varios modos:

- Uso desde dispositivo
- Uso desde App Home + Security
- Uso desde Amazon Alexa®

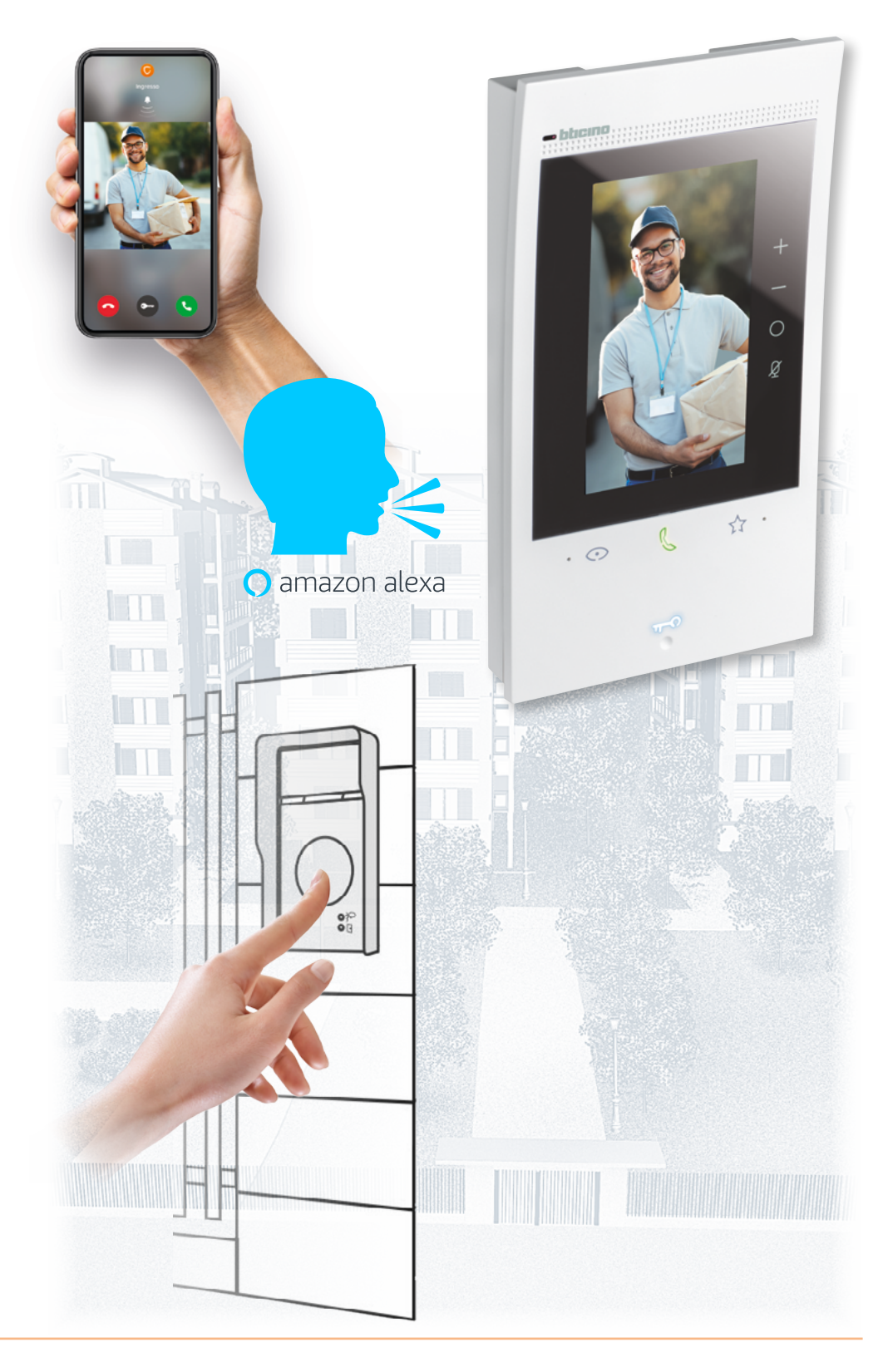

### <span id="page-28-0"></span>**Uso desde dispositivo**

### **Página de Inicio**

Según el modo de configuración (física o desde el menú), esta página muestra contenidos distintos. A continuación, se ilustra la Página de inicio con todas las funciones habilitadas.

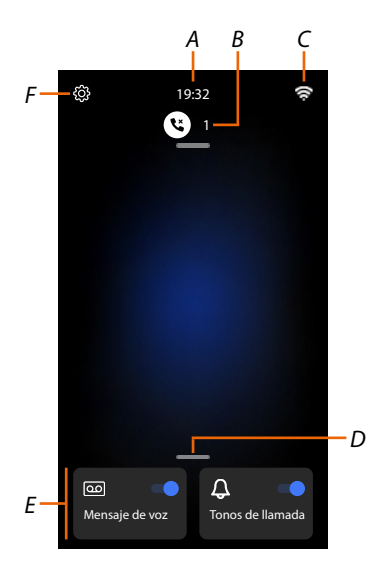

- *A Hora corriente.*
- *B Notificaciones: muestra varios tipos de notificaciones.*
- *C Estado de la conexión de red.*
- *D Favoritos: abre la sección que contiene los objetos de los videoporteros, que le permiten activar las funciones relativas.*
- *E Favoritos resaltados, predefinidos:*

*– Exclusión timbre: silencia el timbre en caso de llamada. – Contestador: graba la llamada desde la placa exterior si no responde. Puede personalizar los favoritos resaltados, insertándolos en el área de la Página de Inicio en la sección [Agregar un objeto a los favoritos](#page-31-1)*

*F Ajustes: abre el menú que le permite personalizar las funciones y, por consiguiente, utilizar de la mejor forma su dispositivo.*

<span id="page-29-0"></span>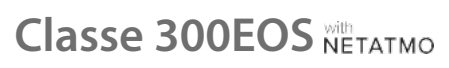

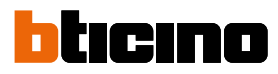

### **Estado de las funciones**

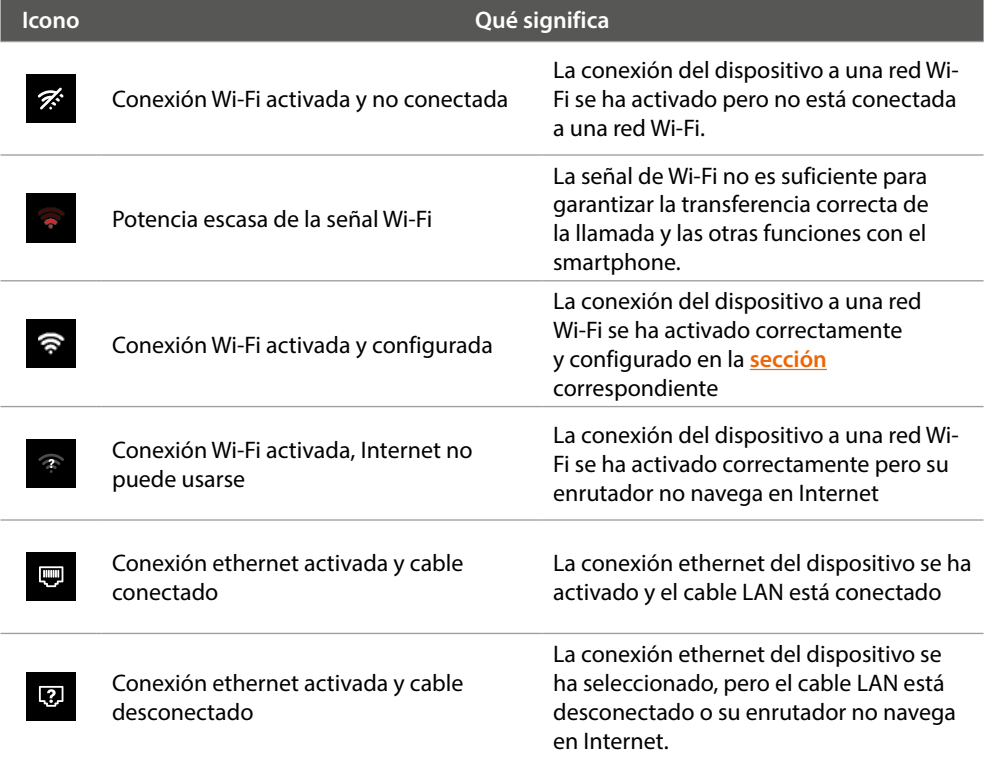

#### <span id="page-30-0"></span>**Favoritos**

Los objetos de los videoporteros y las funciones relativas se pueden utilizar solamente desde la página Favoritos.

Primero ha de configurar los objetos en la sección **[Ajustes/Ajustes avanzados/Videoportero](#page-107-1)** y luego insertarlos en la página Favoritos.

Cuando se ha insertado en Favoritos, el objeto permanece siempre a disposición; de esta forma, se puede activar la función asociada.

En el área Favoritos, los objetos Timbre y Contestador están siempre disponibles.

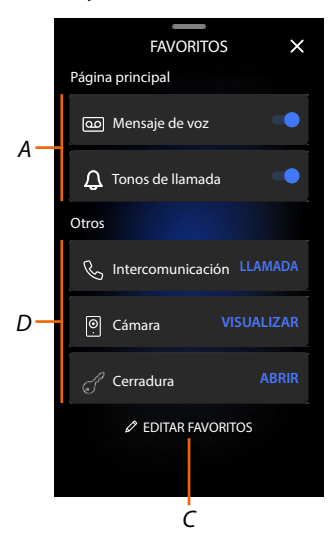

- *A Favoritos resaltados.*
- *B Objetos disponibles.*
- *C. Abre sección gestión Favoritos.*

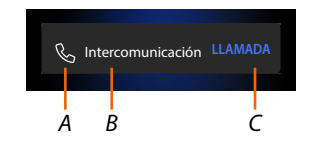

- *A Tipo de objeto.*
- *B Nombre objeto.*
- *C Función activa.*

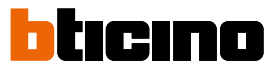

#### <span id="page-31-1"></span><span id="page-31-0"></span>*Agregar un objeto a los favoritos*

*Nota: si el dispositivo está configurado físicamente, no se pueden eliminar o modificar los objetos, sino solamente personalizar sus nombres.*

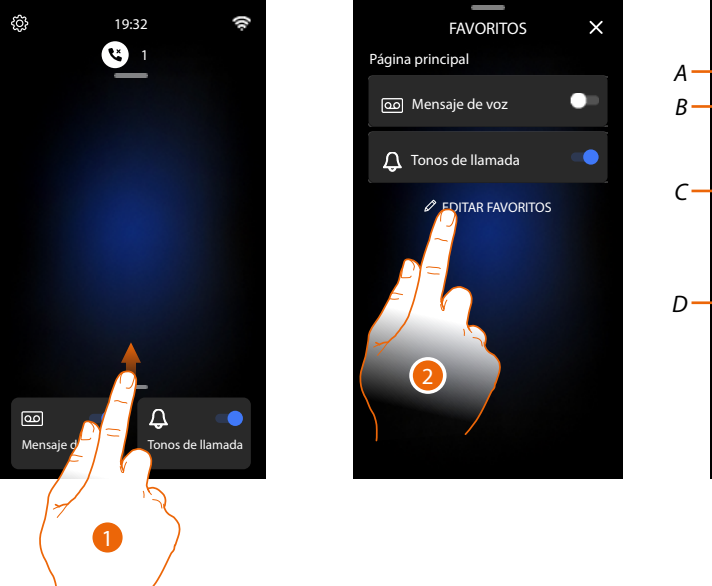

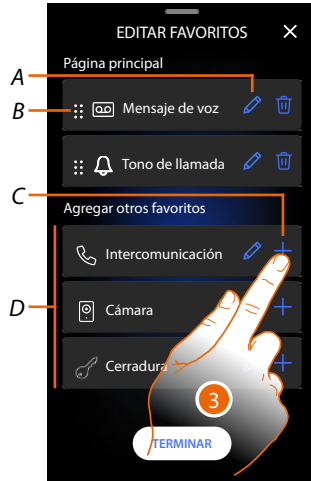

- 1. Deslice el dedo hacia arriba para abrir la página Favoritos
- 2. Toque para abrir la página de la gestión
- *A Cambie el nombre del objeto.*
- *B Desplace el objeto.*
- *C Agregue un objeto.*
- *D Objetos disponibles.*
- 3. Toque para agregar un objeto. Los objetos disponibles son los insertados antes en la sección **[Ajustes/Ajustes avanzados/](#page-107-1) [Videoportero](#page-107-1)**

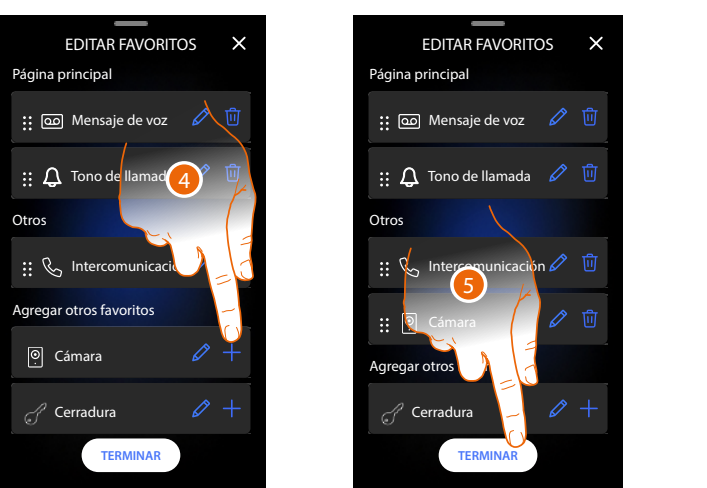

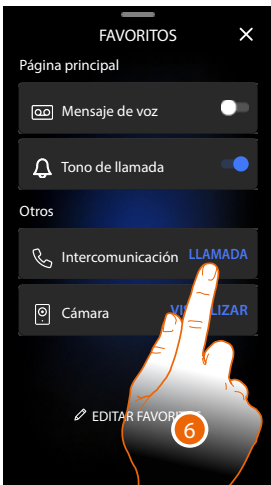

- 4. Toque para agregar otro objeto
- 5. Toque para confirmar
- 6. Ahora los objetos están disponibles en la página Favoritos, toque para activar la función

### **Classe 300EOS**  *Manual de uso y mantenimiento*

### <span id="page-32-0"></span>*Modificar un objeto*

FAVORITOS  $\times$ EDITAR FAVORITOS  $\times$ Página principal Página principal  $\bullet$  Mensaje de voz Mensaje de voz Ċ  $\Delta$  Tono de llamada  $\therefore \Delta$  Tono de llamada Otros Otros Intercomunicación **LLAMADA** *A* $\vdots$   $\mathbb{Q}$  Intercomunicación  $\mathbb{Z}$  Cámara **VISUALIZAR**  $\cdot$ ::  $\circledcirc$  Cámara regar otros favoritos Cerradura EDITAR FAVORITOS **TERMINAR** 2

Para cada objeto, puede modificar su descripción, desplazarlo o eliminarlo.

- 1. Toque para abrir la página de la gestión
- 2. Toque sin soltar el símbolo de desplazamiento (*A*) y arrastre el objeto hasta la nueva posición. Si desplaza el objeto en el área de la Página de Inicio, se verá como favorito resaltado en la Página de Inicio.

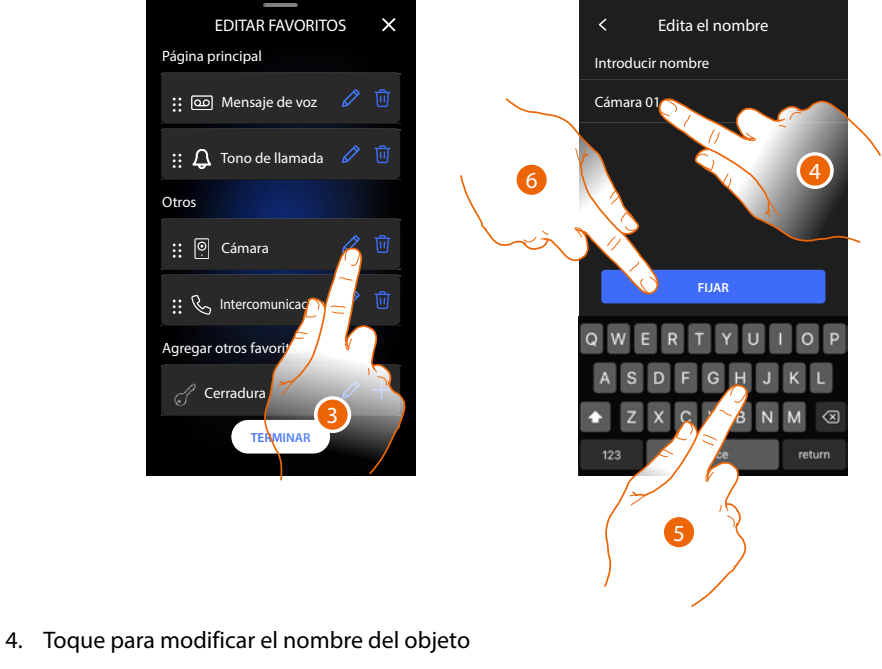

- 5. Escriba el nuevo nombre
- 6. Toque para confirmar

 $\blacklozenge$ 

*Manual de uso y mantenimiento*

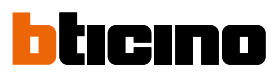

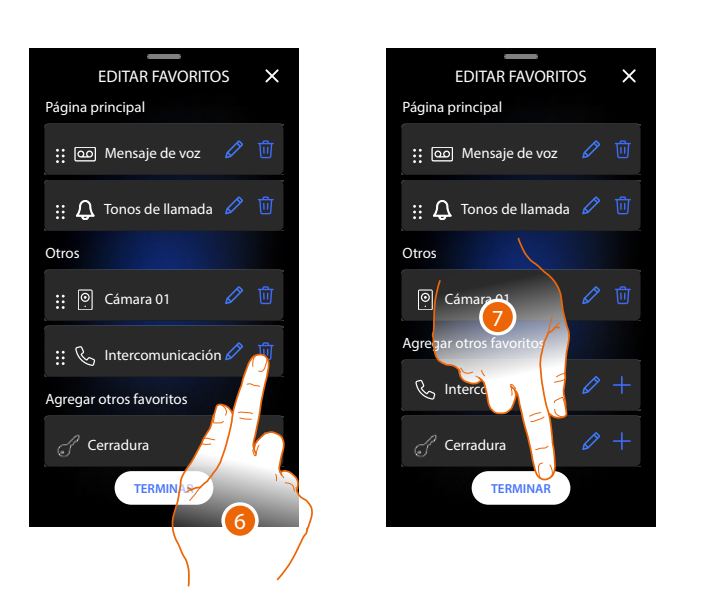

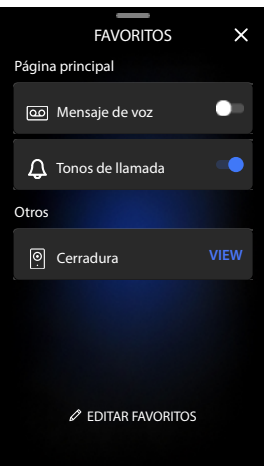

6. Toque para eliminar el objeto *Atención: el objeto se eliminará inmediatamente*

7. Toque para guardar las modificaciones

### <span id="page-34-0"></span>**Notificaciones**

En esta página puede visualizar los mensajes del contestador del videoportero y visualizar los mensajes del sistema.

Si hay nuevos mensajes grabados en el contestador o un mensaje del sistema (ej. actualización del software disponible), aparece una indicación visual en la barra de las notificaciones (*A*).

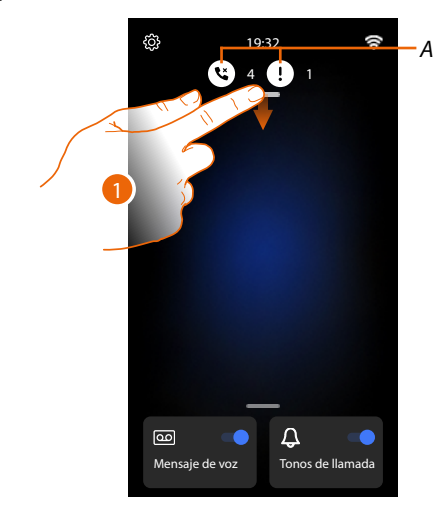

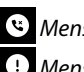

 *Mensaje en el contestador*

 *Mensajes del sistema.*

1. Deslice el dedo hacia abajo para abrir la página Notificaciones

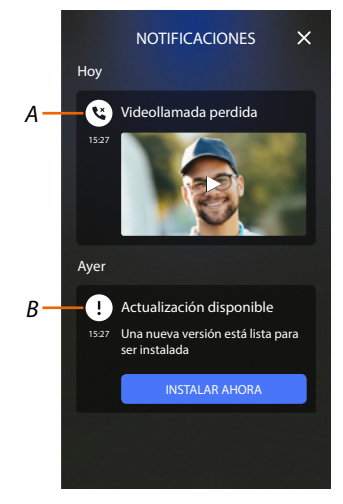

- *A Mensaje en el contestador (véase el Párrafo [Consulte el contestador del videoportero](#page-45-1))*
- *B Mensajes del sistema*

<span id="page-35-0"></span>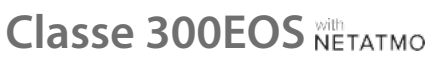

tıcıno n

### *Manual de uso y mantenimiento*

#### **Actualización del firmware**

Cuando una nueva actualización firmware se encuentra disponible, el sistema le envía un mensaje de aviso, puede instalar el nuevo firmware inmediatamente o programarlo para otra hora del día.

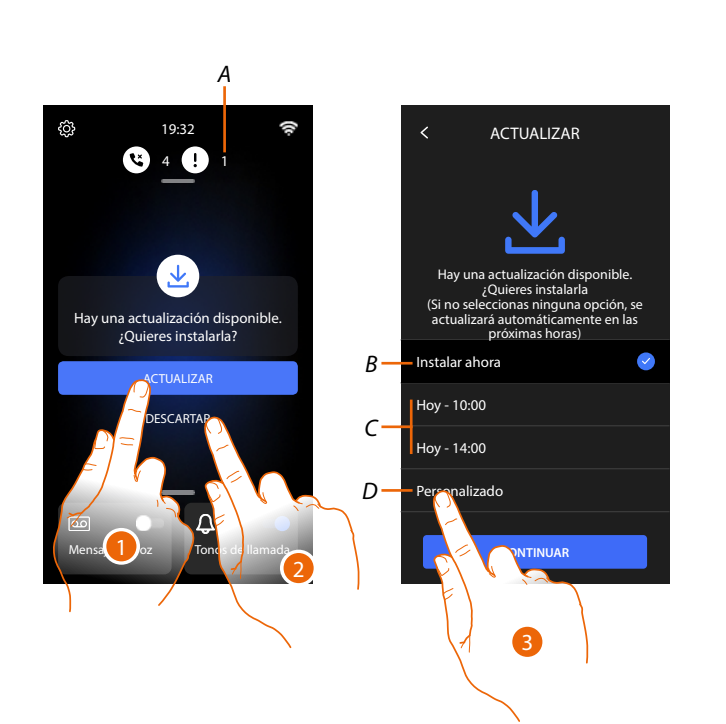

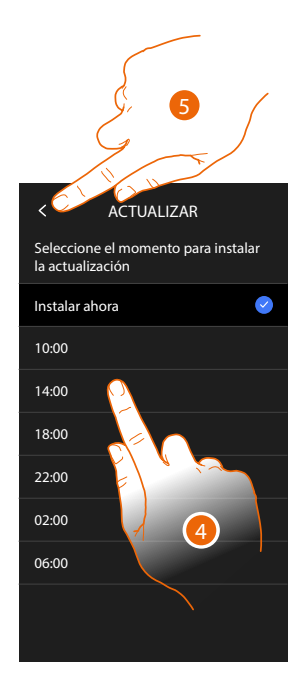

- 1. Toque para actualizar el firmware
- o
- 2. Toque para rechazar la invitación.
	- La notificación de actualización (*A*) seguirá viéndose en la página Notificaciones hasta que ejecute la operación.
	- Seleccione si efectuar la actualización:
	- inmediatamente (*B*)
	- a las 10:00 horas o a las 14:00 de hoy (*C*)
	- a la hora de hoy que prefiera (*D*)
- 3. Toque para decidir el horario de actualización
- 4. Seleccione el horario
- 5. Toque para confirmar
*Manual de uso y mantenimiento*

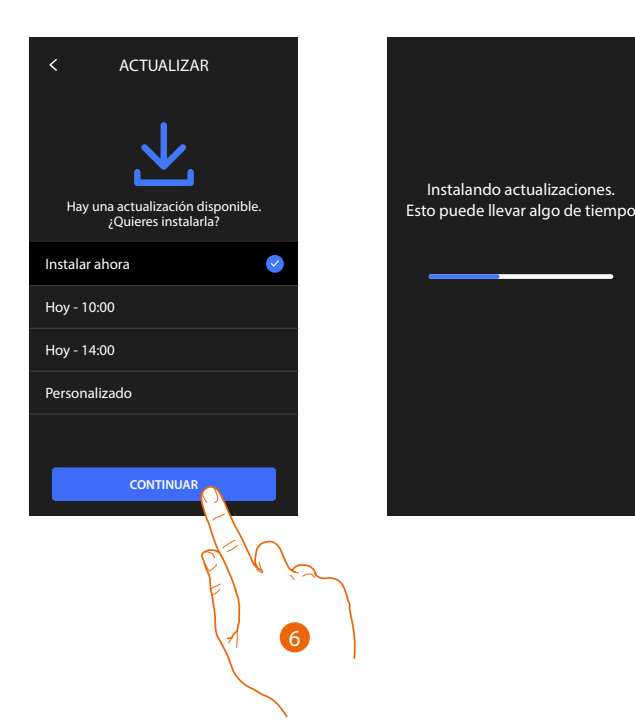

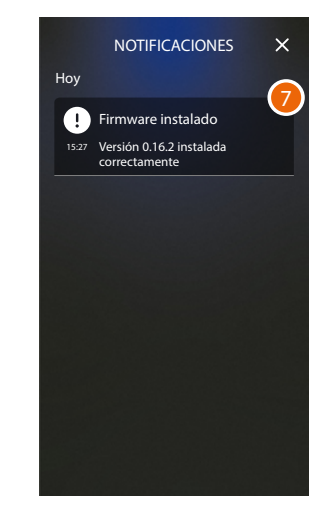

6. Toque para iniciar el procedimiento

◢

7. Al final, aparece un mensaje de confirmación

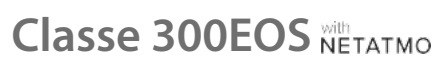

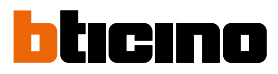

### **Funciones**

4

- **[Responder a una llamada](#page-37-0)**
- **[Llamar a otra habitación o piso \(intercom\)](#page-39-0)**
- **[Autoencendido directo de la Placa exterior principal o telecámaras](#page-41-0)**
- **[Abrir cerradura Placa exterior y/o ejecutar una activación](#page-44-0)**
- **[Consulte el contestador del videoportero](#page-45-0)**
- **[Localizador](#page-47-0)**
- **[Estado puerta](#page-48-0)**
- **[Estudio profesional](#page-49-0)**
- **[Cerradura segura](#page-50-0)**
- **[Teleloop \(solamente art. 344845\)](#page-51-0)**

#### <span id="page-37-0"></span>*Responder a una llamada*

Después de efectuar una llamada desde una placa exterior, la tecla comunicación parpadea y la tecla cerradura se enciende.

Cuando pasan unos segundos, la pantalla muestra la imagen tomada por la placa exterior. Por defecto, el sistema desplaza el enfoque para mantener centrada la imagen en el rostro de la persona que llama (face detection).

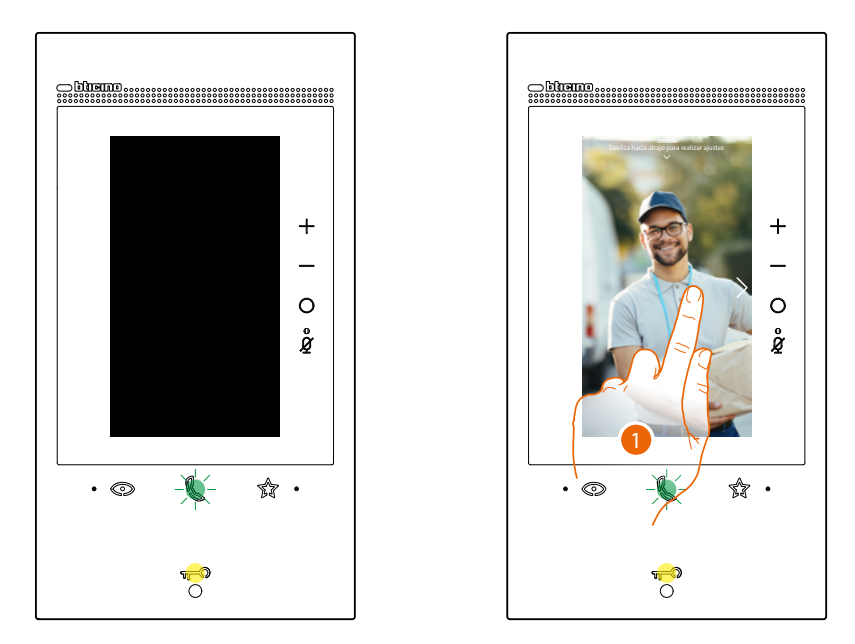

1. Si es necesario, haga doble clic en la imagen para obtener una visión completa de la toma de la telecámara.

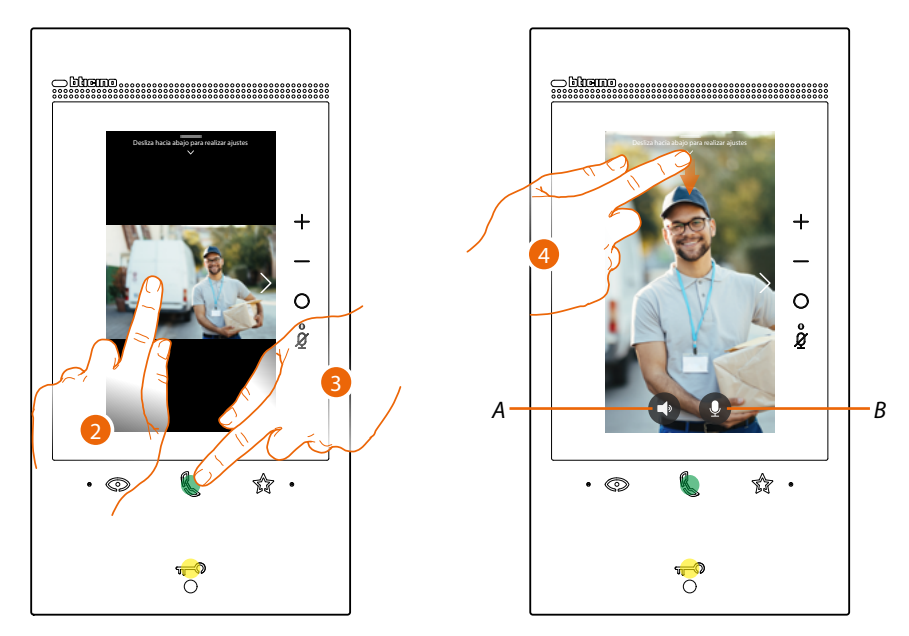

- 2. Haga doble clic para regresar al modo face detection
- o
- 3. Toque para responder a la llamada, el led se pone de un color fijo. Para acabar la llamada, toque de nuevo la tecla conexión.
- *A Desactive el sonido*
- *B Desactive el micrófono*
- 4. Durante la llamada, si es necesario, deslice el dedo hacia abajo para ver el panel de regulación audio/vídeo

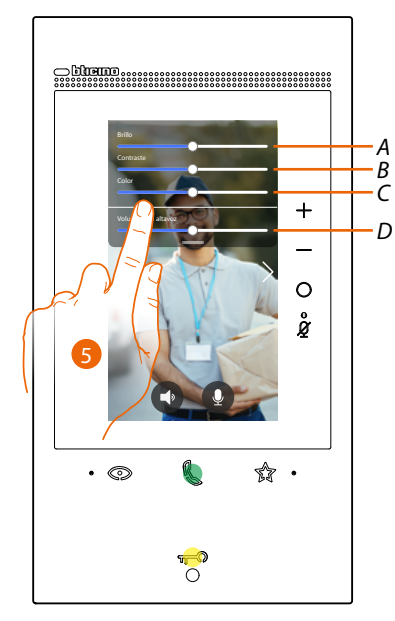

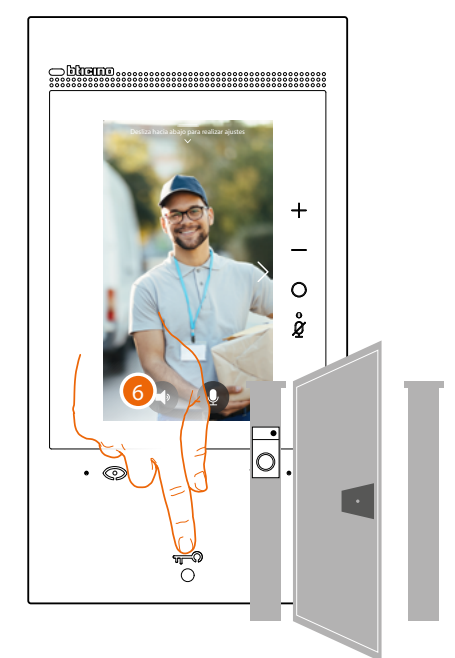

- *A Regula la luminosidad de la imagen.*
- *B Regula el contraste de la imagen.*
- *C Regula el color de la imagen*
- *D Regula el volumen.*
- 5. Deslice el dedo para regular los parámetros
- 6. Pulse para abrir la cerradura de la placa exterior, la tecla de la cerradura se ilumina brevemente para indicar la apertura de la cerradura.

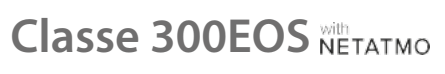

♠

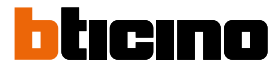

### <span id="page-39-0"></span>*Llamar a otra habitación o piso (intercom)*

Puede comunicar con otro dispositivo instalado en otra habitación de su piso o con un dispositivo de otro piso.

Para efectuar un intercom, ha de configurar antes el objeto relativo en la sección **[Ajustes/Ajustes](#page-107-0)  [avanzados/Videoportero](#page-107-0)** y luego insertarlo en la página **[Favoritos](#page-30-0)**.

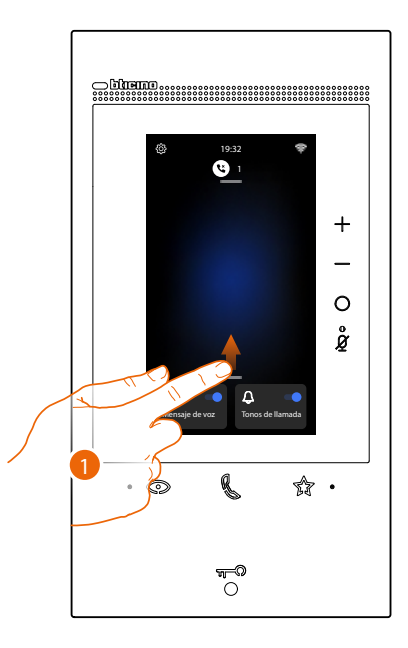

1. Deslice el dedo hacia arriba para abrir la página Favoritos

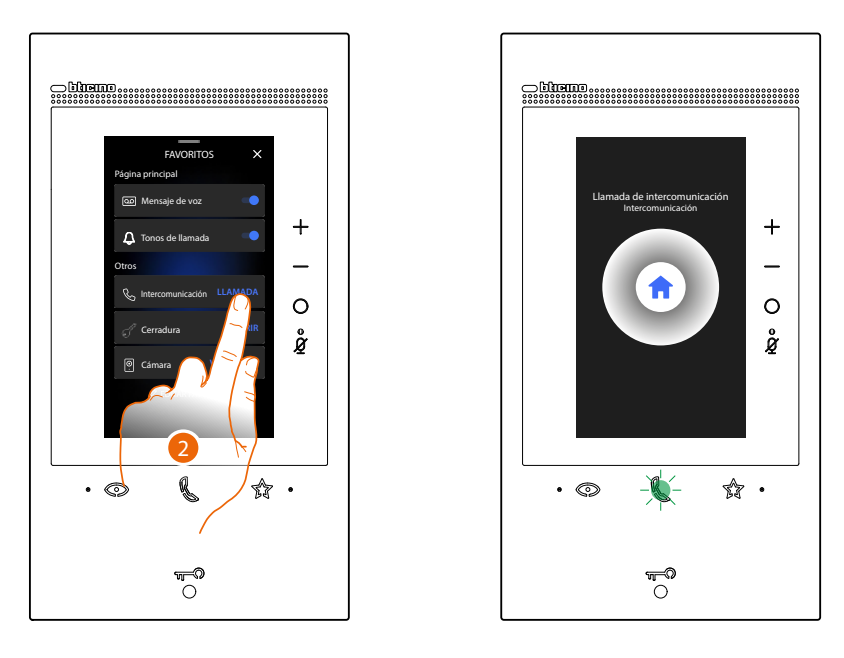

2. Toque para activar la intercomunicación con la Unidad Interior elegida. El led de comunicación parpadea para indicar la llamada en curso.

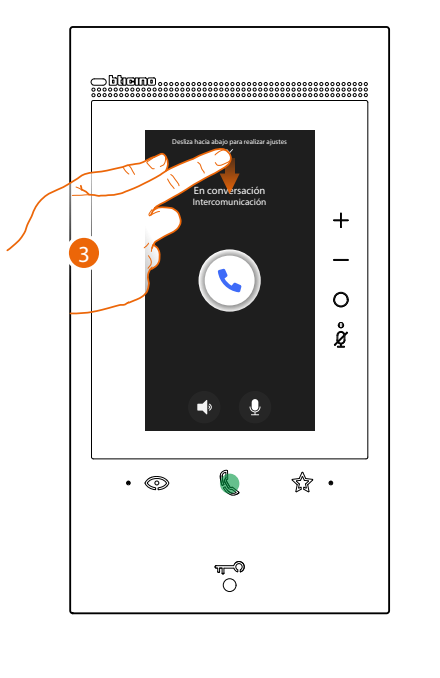

Cuando la placa exterior responde, el led se pone de un color fijo y aparecen los botones para desactivar el audio y el micrófono

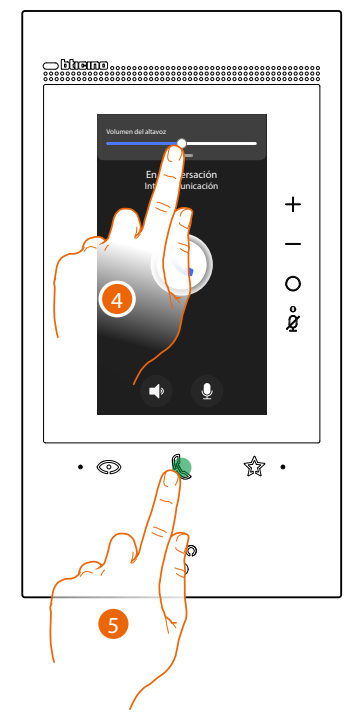

- 3. Deslice el dedo hacia abajo si quiere regular los parámetros audio
- 4. Deslice el dedo para regular el volumen
- 5. Pulse para terminar la comunicación

*Nota: si recibe una llamada de una placa exterior durante una conversación intercomunicante, esta se interrumpe para poder responder a dicha llamada.*

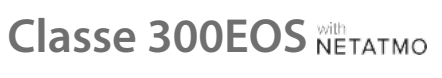

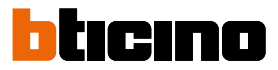

### <span id="page-41-0"></span>*Autoencendido directo de la Placa exterior principal o telecámaras*

La tecla autoencendido le permite visualizar la telecámara de la placa exterior principal y, si presente en el sistema, ver en secuencia las otras telecámaras/placas exteriores. Asimismo, puede con el objeto telecámara (configurado adecuadamente en la sección **[Ajustes/](#page-107-0) [Ajustes avanzados/Videoportero](#page-107-0)** y, sucesivamente, insertado en la página **[Favoritos](#page-30-0)**) visualizar directamente una determinada telecámara o una placa exterior.

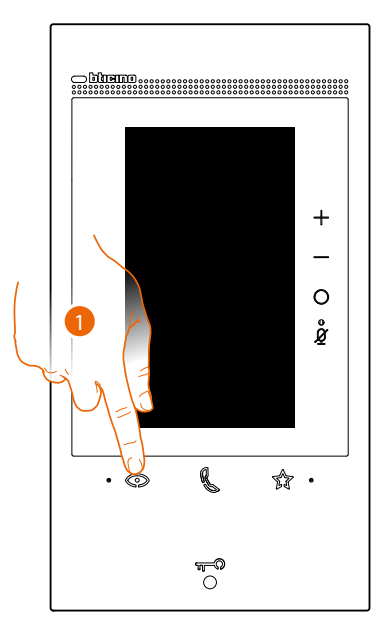

1. Toque para visualizar las Placas Exteriores o las telecámaras de su instalación

Cuando pasan unos segundos, la pantalla muestra la imagen tomada por la placa exterior. También en este caso se activa la función de Face detection (consulte **[Contestar a una llamada](#page-37-0)** para obtener detalles)

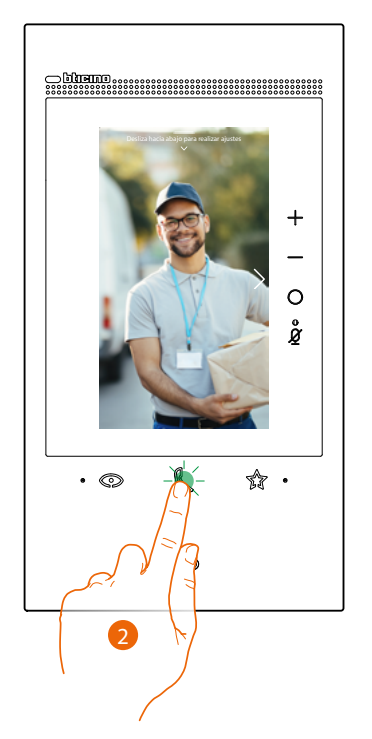

2. El led comunicación parpadea, toque la tecla comunicación para activar la comunicación audio

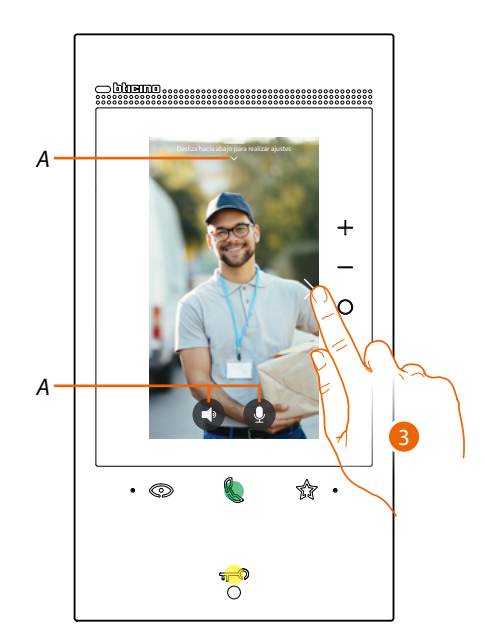

- *A Durante la conversación puede modificar los parámetros de audio o vídeo o silenciar el micrófono (consulte [Contestar a una llamada](#page-37-0) para obtener detalles)*
- 3. Toque para pasar a la visualización de otra placa exterior o telecámara (mediante el servicio de visualización cíclica, si predispuesto por instalador en la fase de configuración), la tecla comunicación se ilumina durante el paso de una telecámara a otra. Espere el tiempo de apagado o presione la misma tecla para cerrar la visualización de la telecámara.

*Nota: puede pasar de una telecámara a otra sin activar el sonido.*

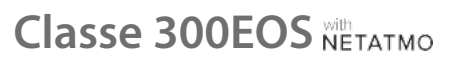

♠

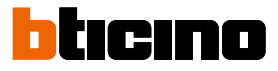

Puede **visualizar directamente una placa exterior específica o una telecámara**, utilizando los objetos relativos presentes en la página Favoritos.

*Atención: para utilizar la función, ha de haber configurado adecuadamente en la sección [Ajustes/](#page-107-0) [Ajustes avanzados/Videoportero](#page-107-0) y, luego, haber insertado en la página [Favoritos](#page-30-0), los objetos relativos*

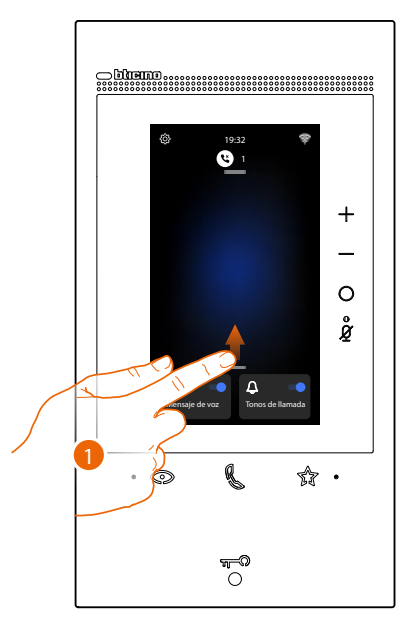

1. Deslice el dedo hacia arriba para abrir la página Favoritos

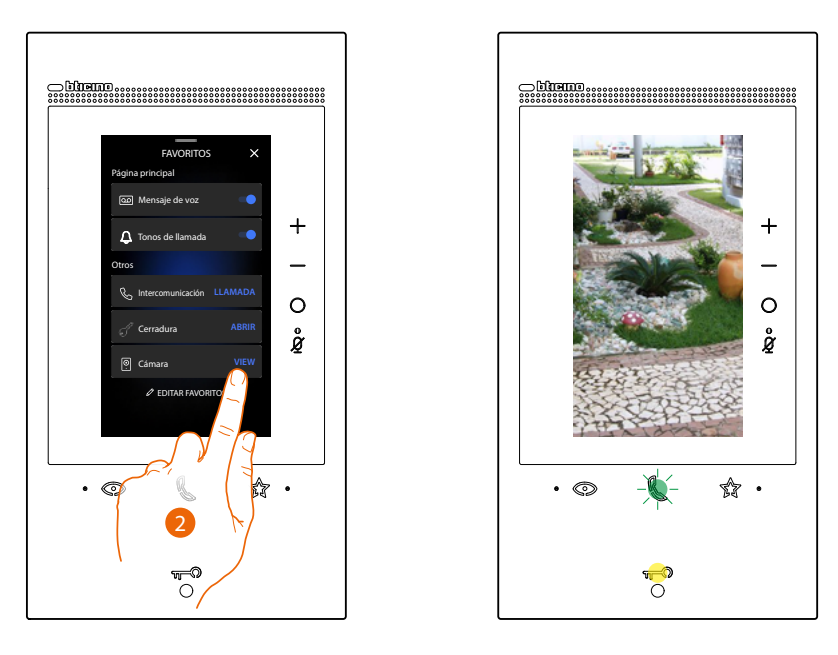

2. Toque para activar la placa exterior o la telecámara deseada

### <span id="page-44-0"></span>*Abrir cerradura placa exterior y/o ejecutar una activación*

Mediante la **tecla cerradura** puede abrir la cerradura de la Placa exterior principal. Asimismo, puede, mediante **el objeto Activación**, (configurado adecuadamente en la sección **[Ajustes/Ajustes avanzados/Videoportero](#page-107-0)** y, posteriormente, insertado en la página **[Favoritos](#page-30-0)**) activar algunos actuadores (ej.: vado permanente, luz jardín, etc.) presentes en su instalación.

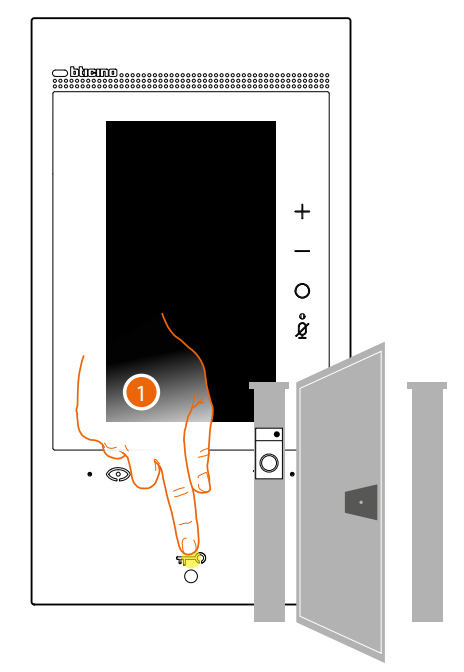

1. Presione para abrir la cerradura de la Placa Exterior principal. La tecla de la cerradura se ilumina brevemente para indicar la apertura de la cerradura.

Para efectuar una activación distinta desde la placa exterior principal, ha de actuar en el objeto relativo de la página Favoritos:

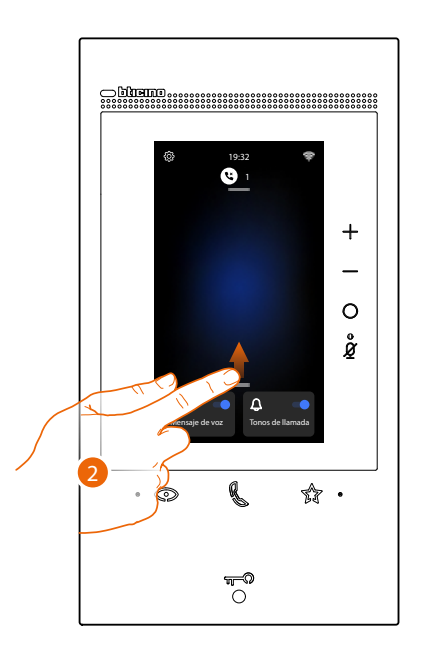

2. Deslice el dedo hacia arriba para abrir la página Favoritos

# btıcıno

## **Classe 300EOS**

*Manual de uso y mantenimiento*

 $\blacktriangleleft$ 

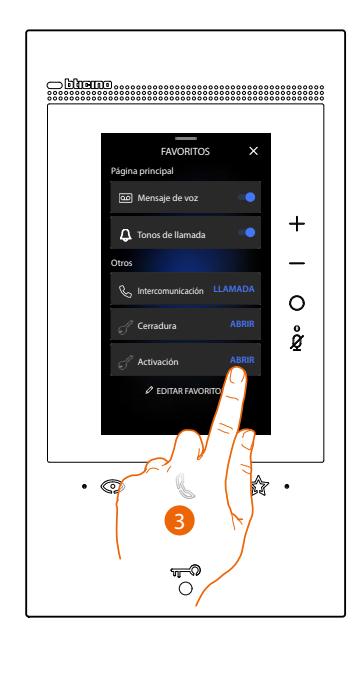

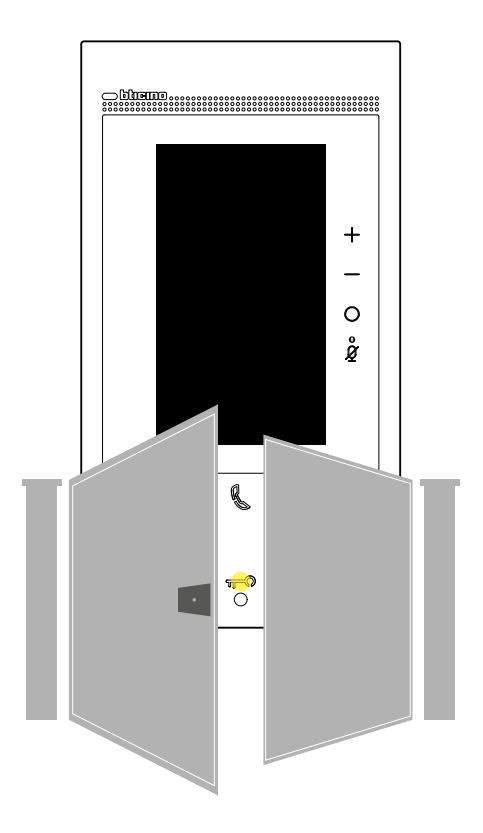

3. Toque la activación deseada

### <span id="page-45-0"></span>*Consulte el contestador del videoportero*

Si hay uno o varios mensajes sin leer en el contestador, el led relativo se ilumina

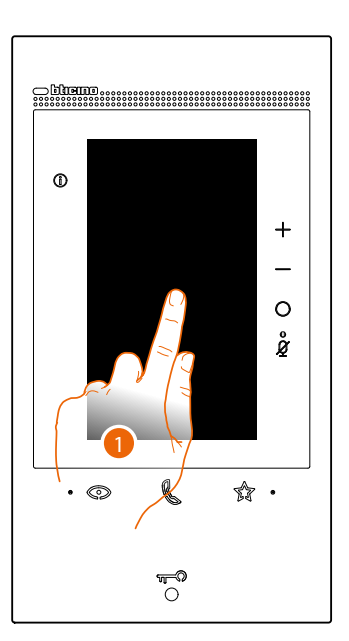

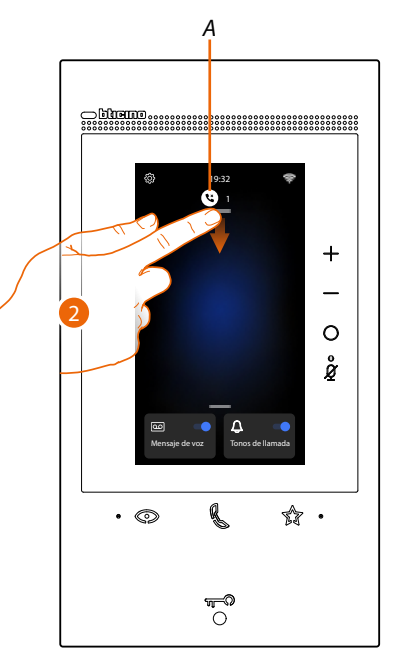

- 1. Toque la pantalla
- *A En la Página de Inicio aparece un icono y una indicación numérica para los mensajes sin leer*
- 2. Deslice el dedo hacia abajo para abrir la página Notificaciones

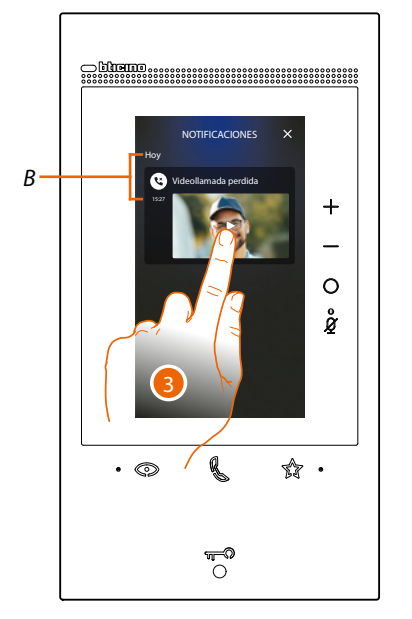

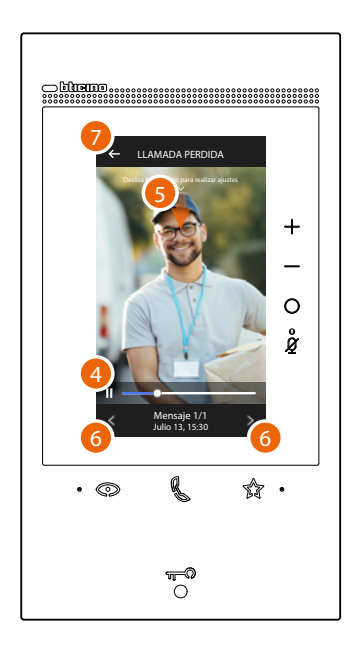

- *B Día y hora de grabación del último mensaje*
- 3. Toque la vista preliminar para visualizar el mensaje
- 4. Toque para poner en pausa la reproducción o reanudarla.
- 5. Deslice el dedo hacia abajo para abrir el panel de regulación del volumen
- 6. Toque, si quiere, para visualizar los mensajes sucesivos o anteriores
- 7. Toque para cerrar el mensaje

*Atención: cuando la memoria de mensajes se agota, los mensajes se cancelan progresivamente a partir del menos reciente.*

*La memoria máxima interna contempla:*

*– en alta resolución 25 videomensajes de 15 s;*

*– en baja resolución 50 videomensajes de 15 s.*

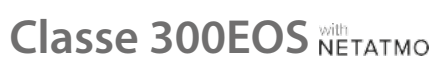

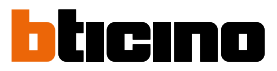

### <span id="page-47-0"></span>*Localizador*

z

Esta función permite difundir un mensaje vocal hacia los dispositivos compatibles utilizando el objeto relativo presente en la página Favoritos.

*Atención: para utilizar la función, ha de haber configurado adecuadamente en la sección [Ajustes/](#page-107-0) [Ajustes avanzados/Videoportero](#page-107-0) y, luego, haber insertado en la página [Favoritos](#page-30-0), el objeto relativo*

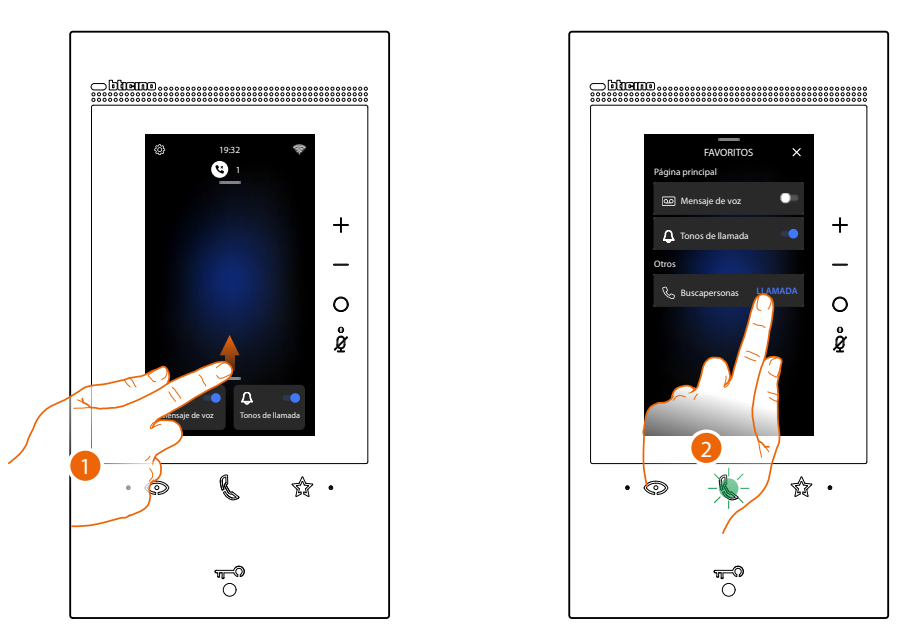

- 1. Deslice el dedo hacia arriba para abrir la página Favoritos
- 2. Toque para enviar el comando, la tecla comunicación se ilumina para indicar la llamada en curso

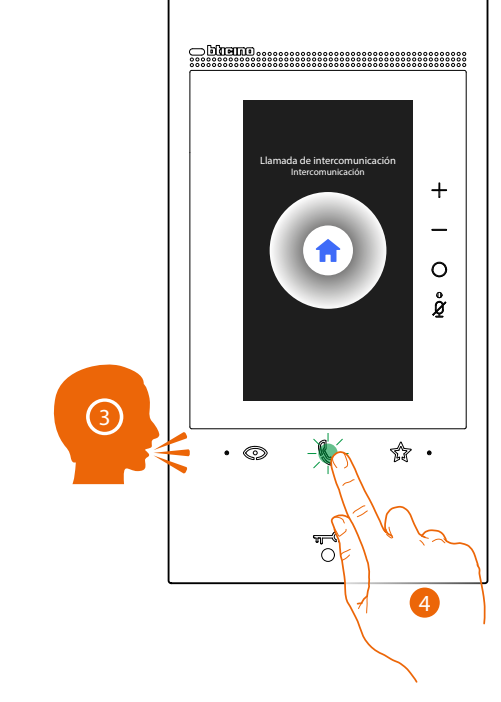

- 3. Difunda el mensaje
- 4. Toque para cerrar la llamada

### <span id="page-48-0"></span>*Estado puerta*

Esta función indica si el acceso de entrada está abierto o cerrado mediante el LED cerradura. Para disfrutar de esta función, se ha de disponer de un actuador genérico 346260 Contacto.

*Nota: no se puede activar al mismo tiempo que la función Estudio profesional*

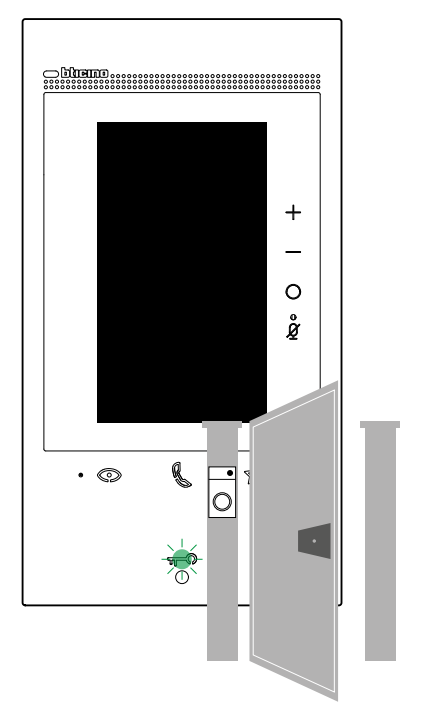

*A Si el LED parpadea, el acceso de entrada está abierto*

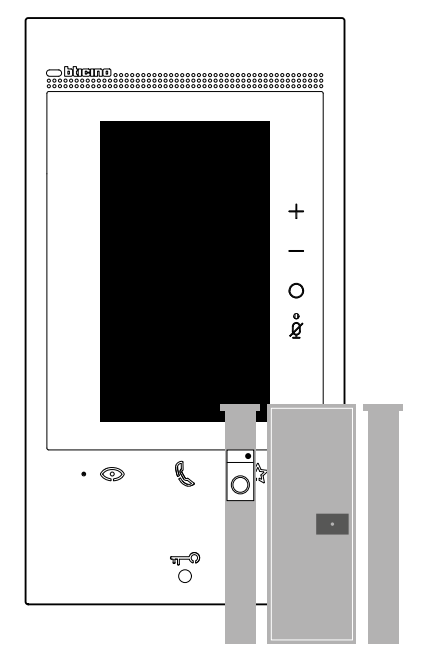

*B Viceversa, cuando está apagado, el acceso de entrada se encuentra cerrado.*

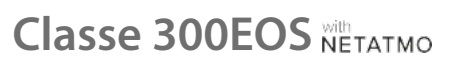

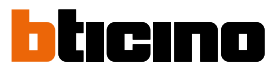

### <span id="page-49-0"></span>*Estudio profesional*

 $\triangleleft$ 

Esta función, al llegar una llamada de la Placa Exterior, abre automáticamente la cerradura asociada, sin tener que presionar la tecla cerradura. Puede habilitar esta función en la sección **[Ajustes/Ajustes avanzados/Videoportero](#page-107-0)**

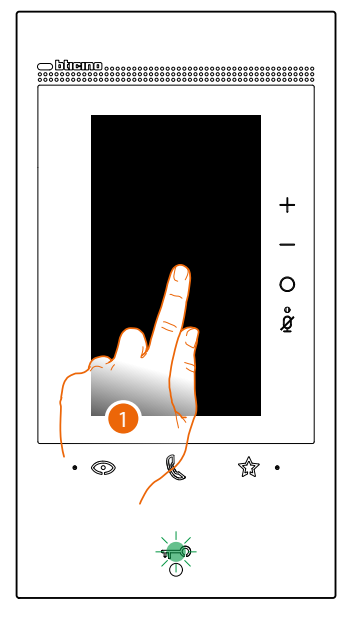

*A A Con el servicio activo, el LED Cerradura parpadea*

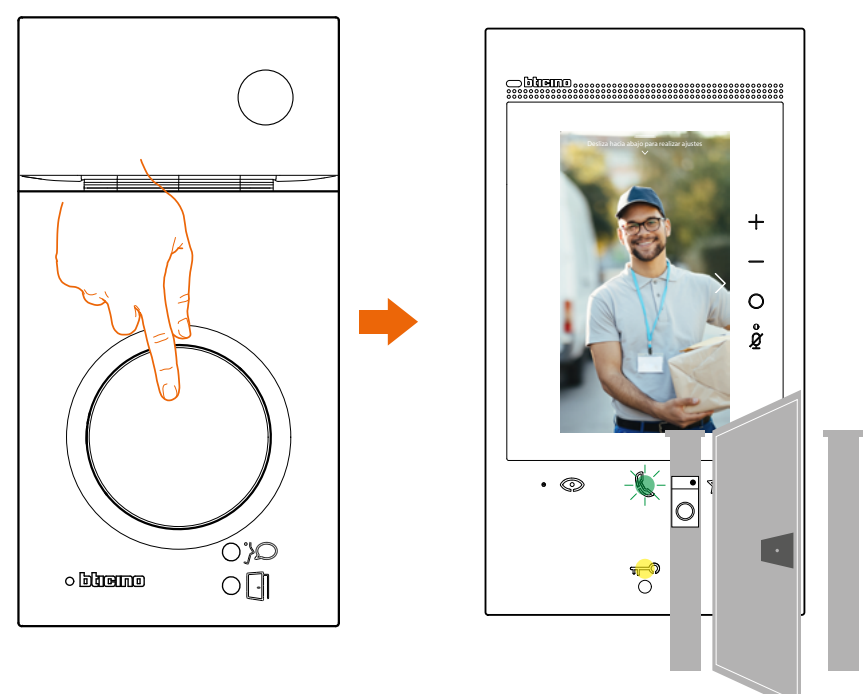

Después de efectuar una llamada desde una placa exterior, se visualiza la imagen grabada por la placa exterior y la cerradura se abre en automático

### <span id="page-50-0"></span>*Cerradura segura*

Esta función activa impide abrir la cerradura de la Placa Exterior cuando no se encuentra en comunicación.

Por consiguiente, la cerradura se puede abrir únicamente cuando la Placa Exterior y la Unidad Interior están en comunicación fónica.

La habilitación de este servicio es definida durante la fase de configuración (véase **[Vista posterior](#page-7-0)**).

*Nota: no se puede activar al mismo tiempo que la función Estudio profesional.*

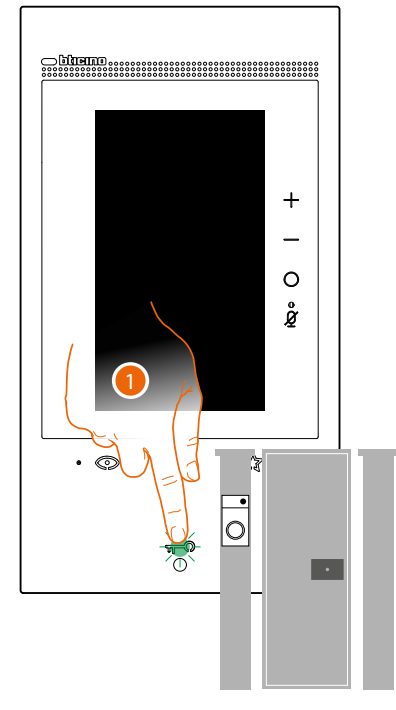

1. Con el servicio activo, al pulsar la tecla cerradura, el led parpadea, pero el acceso permanece cerrado.

Esta función se activa también cuando el comando es enviado con la tecla Favoritos, mediante los objetos cerradura y la App.

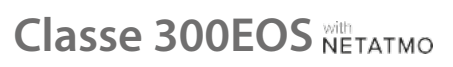

4

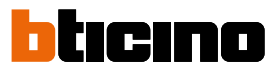

### <span id="page-51-0"></span>*Teleloop (solamente art. 344845)*

El servicio TELELOOP permite la utilización del dispositivo a los portadores de prótesis auditivas con selector (T).

El audífono se ha de conmutar en la posición T y, para garantizar un acoplamiento magnético correcto entre el videoportero y el audífono, le aconsejamos situarse en frente del dispositivo a una distancia de 25 - 35 cm.

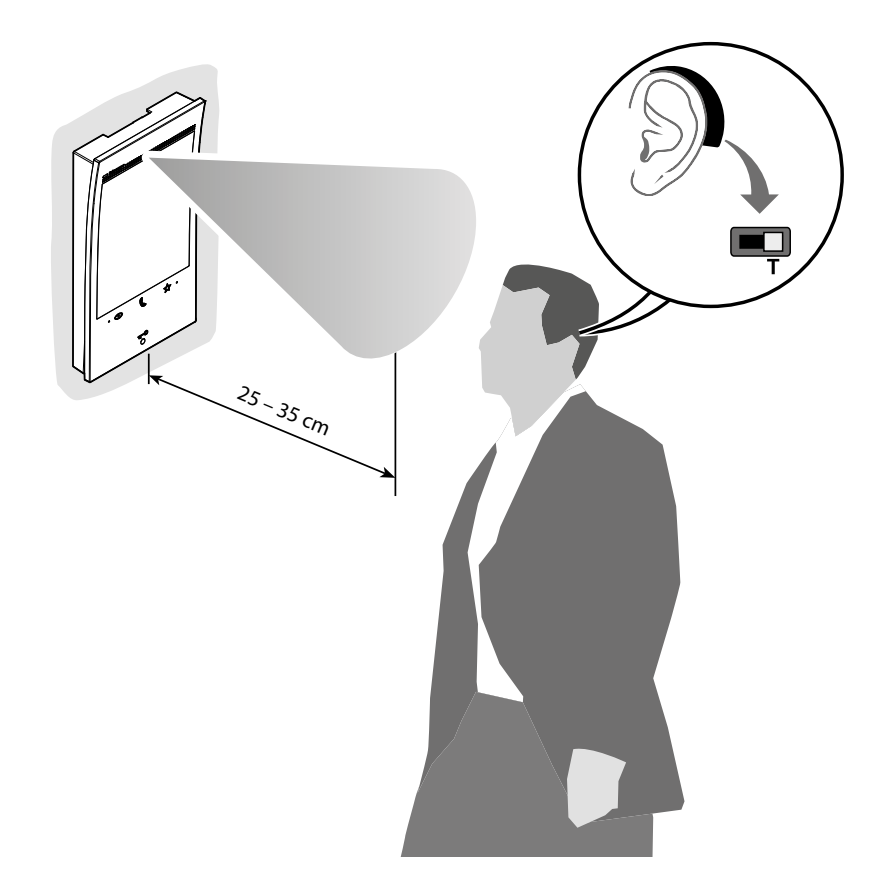

*Nota: la presencia de metal y ruido de fondo generado por aparatos eléctricos/electrónicos (por ejemplo un PC) puede comprometer la calidad y la eficiencia del dispositivo de acoplamiento.*

#### **Uso desde App Home + Security**

*Nota: cuando en una casa se requieran dos dispositivos, uno se habrá de configurar como principal y el otro como secundario.*

*La vinculación con la App se puede efectuar exclusivamente con el dispositivo.* 

### **Introducción**

Puede interactuar con su dispositivo mediante la APP gratis Home + Security. Tras haberse registrado y haber efectuado la autenticación, debe llevar a cabo la asociación con el dispositivo; ahora puede:

- responder a una llamada de videoportero desde las Placas Exteriores;
- LLAMAR A CASA (efectúa una llamada a su dispositivo);
- visualizar las imágenes procedentes de las Placas Exteriores y de las telecámaras;
- abrir la cerradura de las Placas Exteriores;
- activar actuadores genéricos cableados en el sistema;
- habilitar la función contestador y visualizar los mensajes de audio/vídeo grabados por la Placa Exterior;
- registro de eventos (timeline) para mostrar los errores transcurridos.

### **Descargar la app Home + Security**

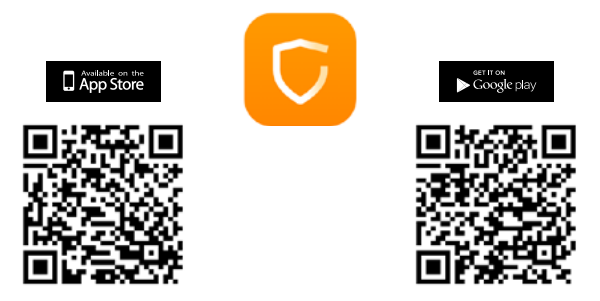

Para poder controlar a distancia su dispositivo primero debe descargar la app Home + Security de los Store (para los dispositivos iOS® de App Store y para los dispositivos Android® de Play Store)

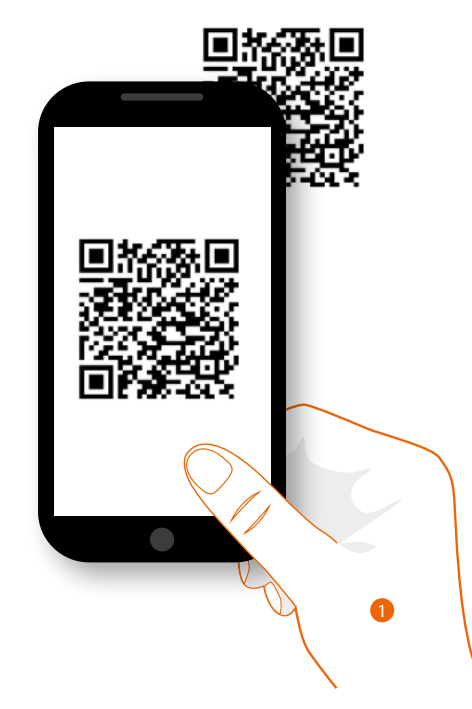

1. En su smartphone, ejecute la App para leer los códigos QR y luego enfoque el código QR o busque la app Home + Security en los store.

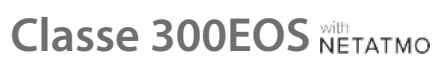

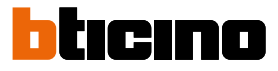

### <span id="page-53-0"></span>**Registrar una cuenta**

Para poder usar la App Home + Security y, por consiguiente, disfrutar de todas las funciones avanzadas de su dispositivo, debe registrarse antes.

Tras haber abierto la App, siga las instrucciones para efectuar el registro:

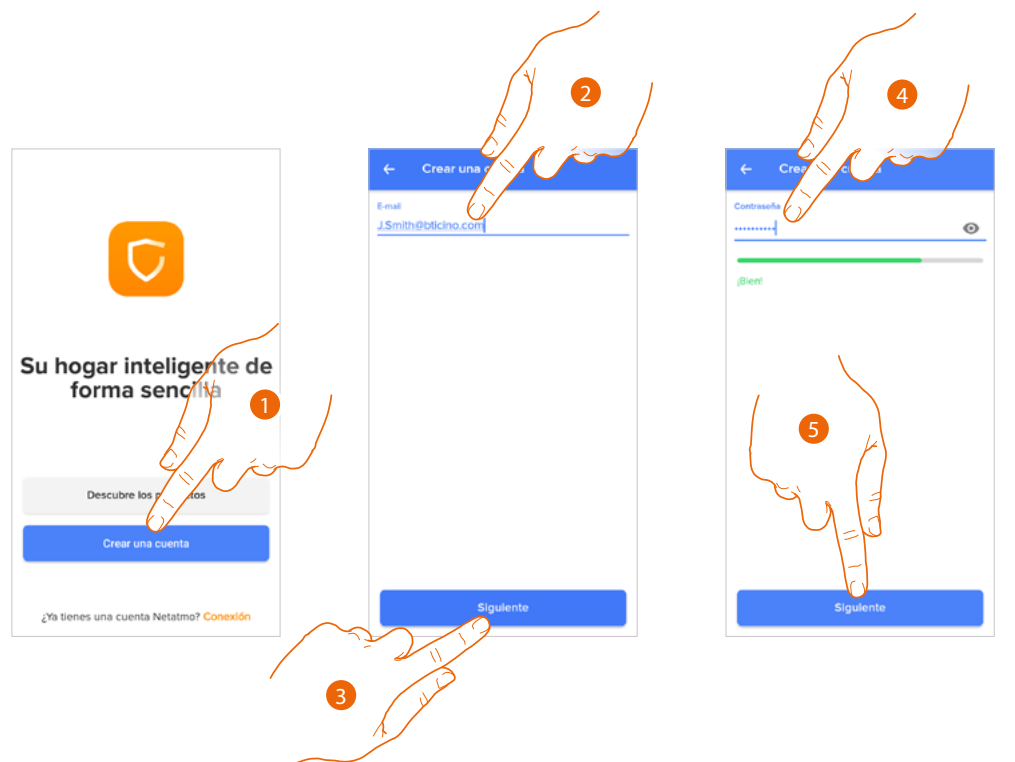

- 1. Toque para registrarse y crear una cuenta, sino utilice sus credenciales si se ha registrado antes
- 2. Introduzca la dirección de correo electrónico con la que quiere efectuar el registro
- 3. Toque para continuar
- 4. Introduzca una contraseña con los siguientes requisitos:
	- al menos 8 caracteres;
	- al menos una letra minúscula (ej. a);
	- al menos una letra mayúscula (ej. A);
	- al menos un número (ej. 1);
	- al menos un carácter especial (ej. \$);
- 5. Toque para continuar

*Manual de uso y mantenimiento*

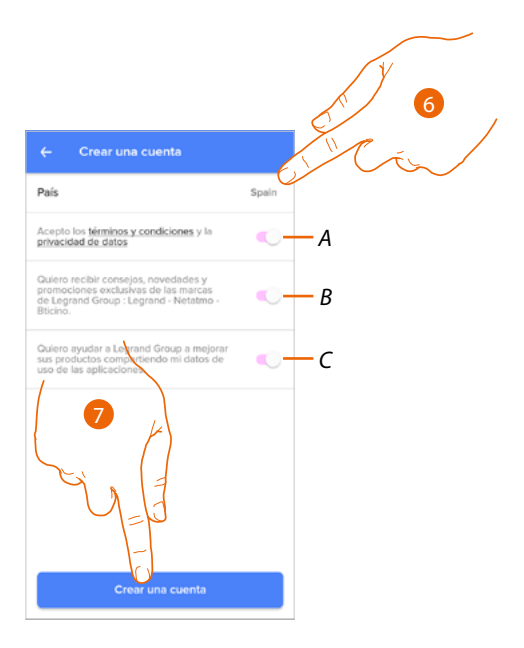

- 6. Seleccione el país
- *A Toque para aceptar los términos y las condiciones de uso expresados en el texto asociado (obligatorio)*
- *B Toque para habilitar la recepción de las noticias y de las promociones de las marcas del grupo Legrand*
- *C Toque para ayudar al grupo Legrand a mejorar los productos*
- 7. Toque para crear la cuenta

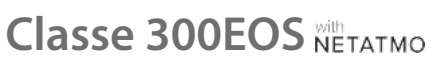

 $\blacklozenge$ 

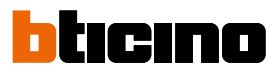

### **Vincule su Classe 300EOS with Netatmo**

*Nota: antes de iniciar la vinculación, asegúrese de que el dispositivo esté conectado a Internet.* Ahora el sistema le muestra un tutorial para ayudarle a realizar la asociación a su dispositivo.

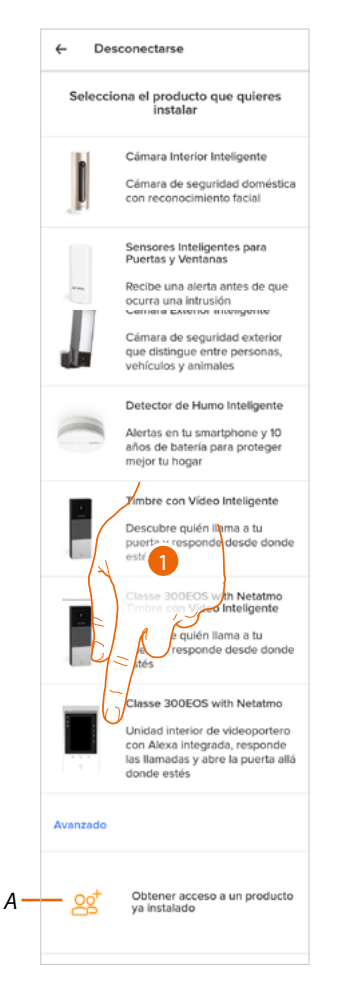

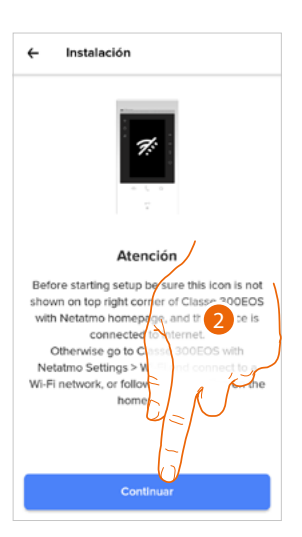

- *A Toque si ha sido [invitado en la gestión de una casa por parte de un usuario](#page-60-0)*
- 1. Toque para seleccionar el dispositivo
- 2. Compruebe que el dispositivo esté conectado a una **[red de datos](#page-99-0)** con conexión a Internet y toque para continuar

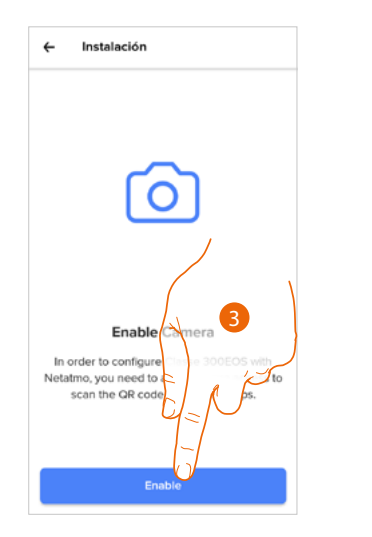

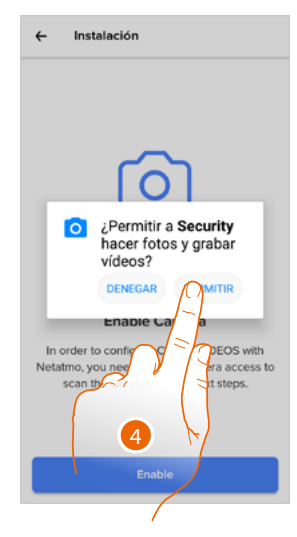

- 3. Toque para habilitar la telecámara del smartphone necesaria para escanear el código QR
- 4. Toque para continuar

 $\blacklozenge$ 

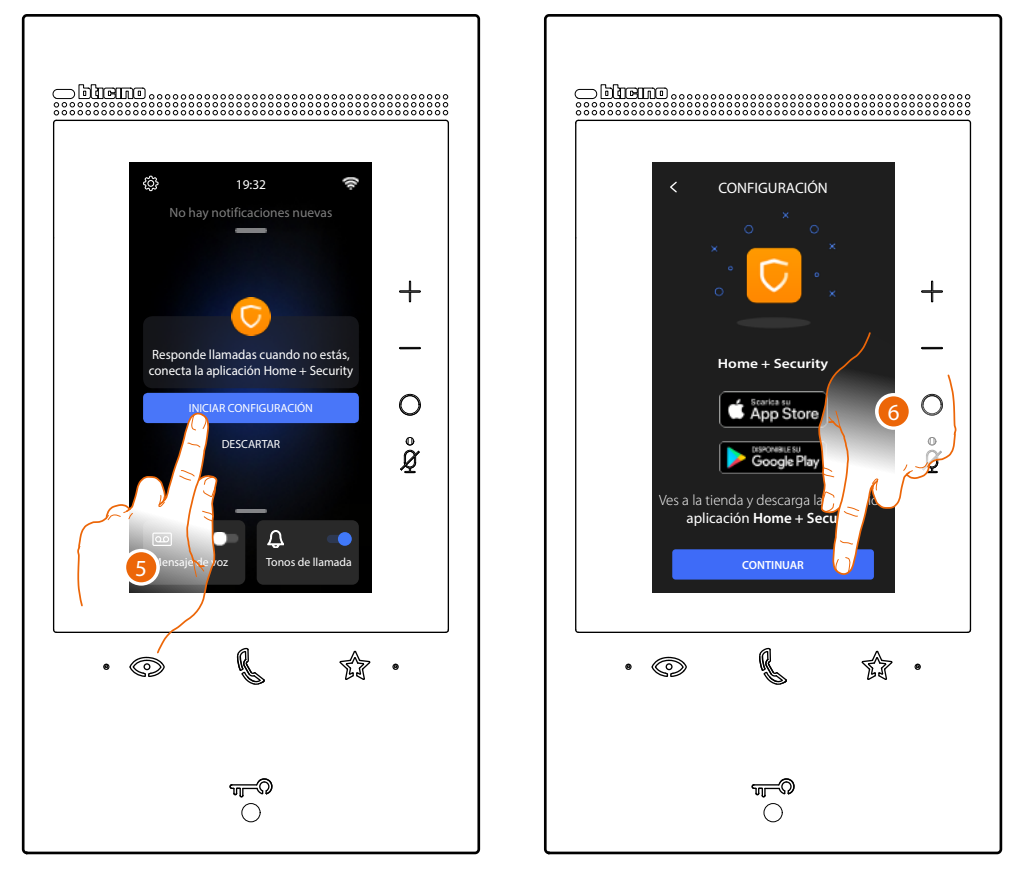

5. Toque el dispositivo para iniciar la vinculación

*Nota: si esta operación se había aplazado anteriormente, inicie el procedimiento en la sección Ajustes/ Mi App de su dispositivo*

6. Toque para continuar

*Manual de uso y mantenimiento*

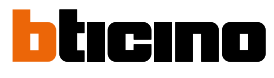

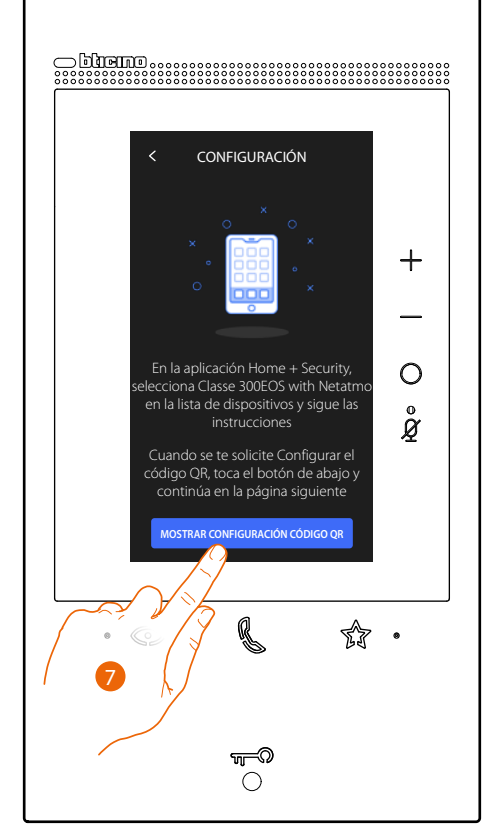

- $\overline{\overline{}}$ CONFIGURACIÓN 8  $\,+\,$ m  $\circ$  $\overset{\circ}{\cancel{\alpha}}$ Escanea el código de configuración de la aplicación Home + Security para continuar con la configuración L  $\sqrt{3}$  $\cdot$   $\circledcirc$ ण−©<br>⊖
- 7. Toque para visualizar el QR code
- 8. En el dispositivo aparece un código QR

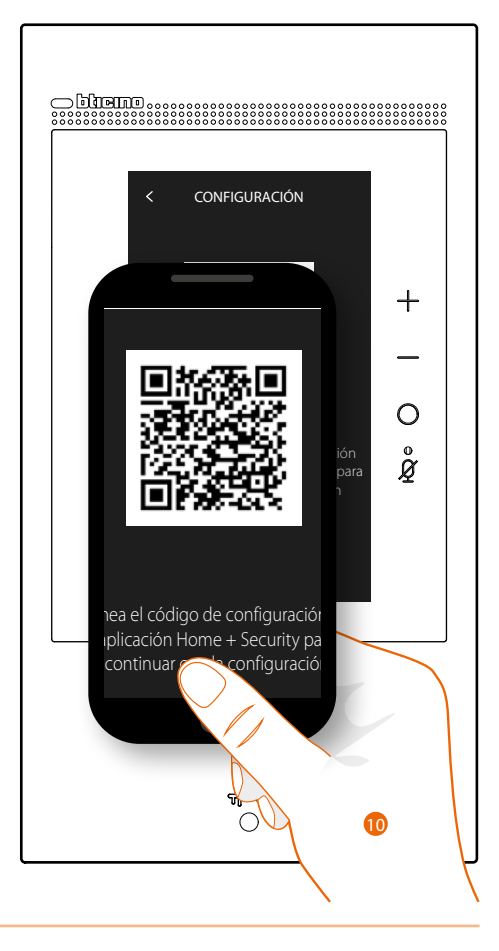

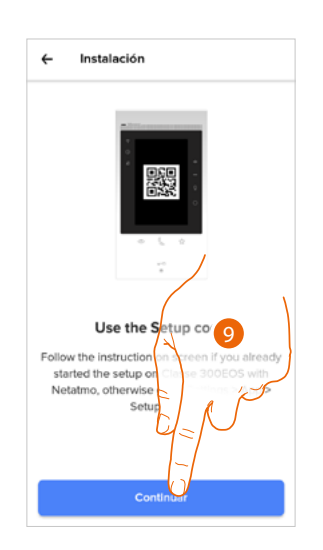

9. Toque para continuar 10. Enfoque el QR code con el smartphone.

*Manual de uso y mantenimiento*

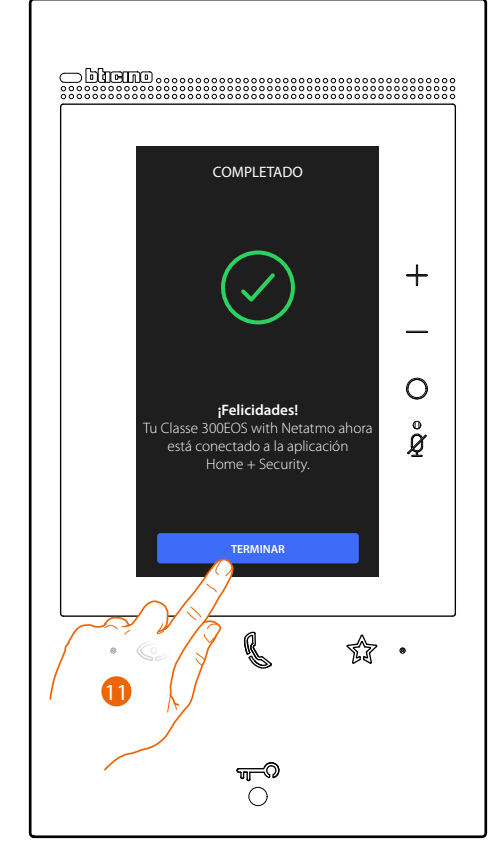

 $\blacklozenge$ 

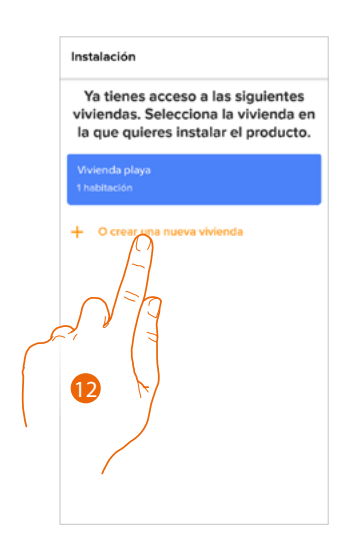

- 11. El dispositivo está conectado a la App, toque para acabar
- 12. Toque para crear una nueva casa Home + Security o seleccione una existente

*Manual de uso y mantenimiento*

 $\blacklozenge$ 

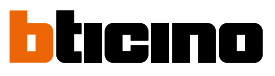

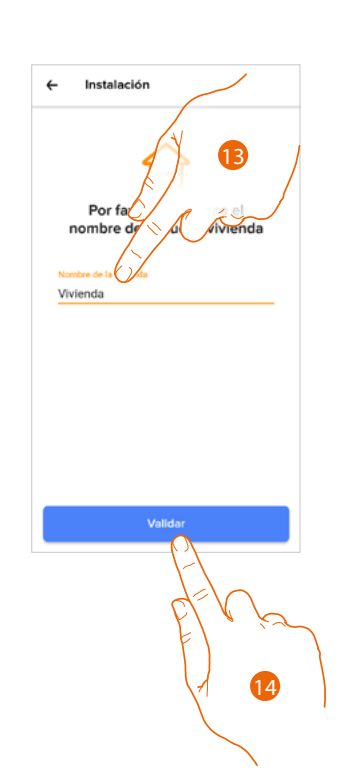

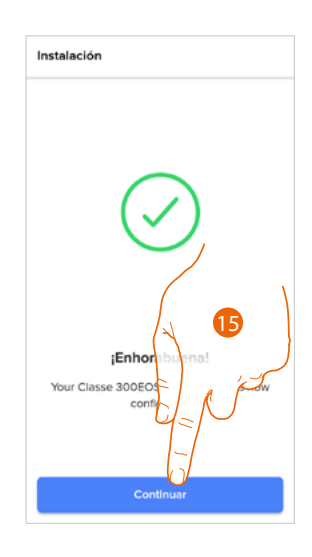

- 13. Introduzca un nombre para la casa
- 14. Toque para crear una nueva casa Home + Security
- 15. Toque para acabar.
	- El dispositivo está vinculado correctamente con la app Home + Security.

#### <span id="page-60-0"></span>**Acceder a su casa mediante invitación**

Acceda a la casa creada por su instalador o por un familiar suyo, siguiendo los pasos descritos a continuación.

*Nota: todos los usuarios disponen de los mismos privilegios de comando, invitación y modificación.*

- **Descargar la App de los Store**
- **[Registrarse y crear una cuenta](#page-53-0)**
- **Aceptar la invitación** que le ha enviado por correo electrónico su instalador o uno de sus familiares
- **Acceder a la App** con las credenciales apenas creadas
- **Imparta comandos a su Classe 300EOS with Netatmo** mediante la App

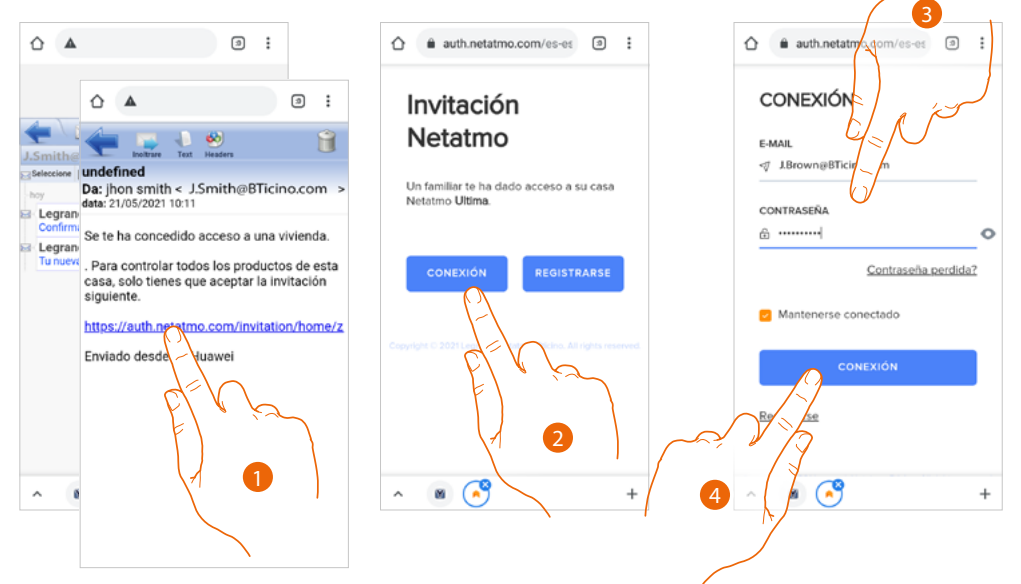

- 1. Toque el enlace, contenido en el correo electrónico, que le ha enviado el sistema tras una invitación
- 2. Toque para acceder con las credenciales
- 3. Introduzca las credenciales con las que ha efectuado el registro
- 4. Toque para acceder

Un mensaje y un correo electrónico le confirmarán que la invitación se ha aceptado, abra la App e introduzca los datos de autenticación

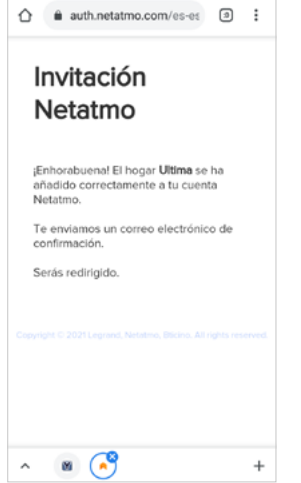

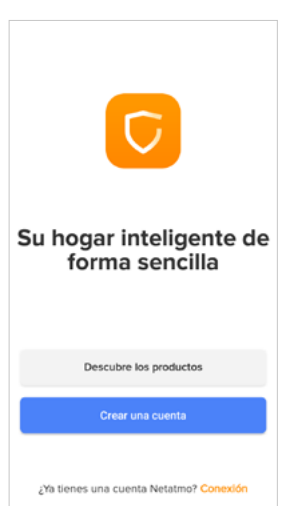

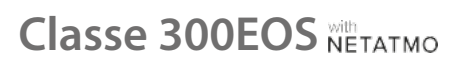

tıcıno

### *Manual de uso y mantenimiento*

### <span id="page-61-0"></span>**Contraseña olvidada**

En caso de haber olvidado la contraseña:

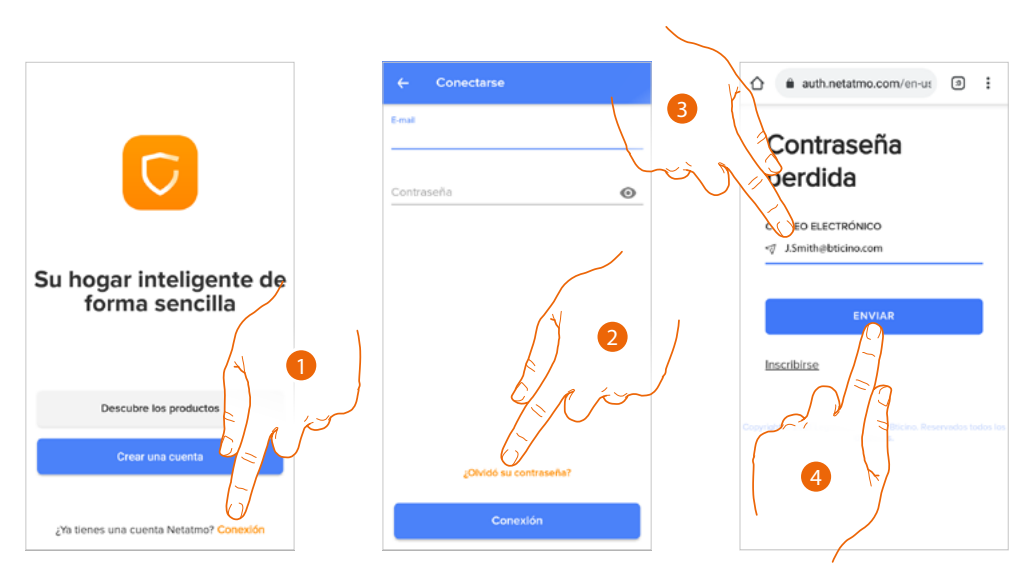

- 1. Toque para abrir la página de login
- 2. Toque para activar el procedimiento de recuperación contraseña
- 3. Introduzca la dirección de correo electrónico a la que el sistema enviará el enlace para modificar la contraseña
- 4. Toque para enviar el enlace

Tras haber confirmado, el sistema envía el enlace a la dirección de correo electrónico indicada por Ud. para modificar la contraseña

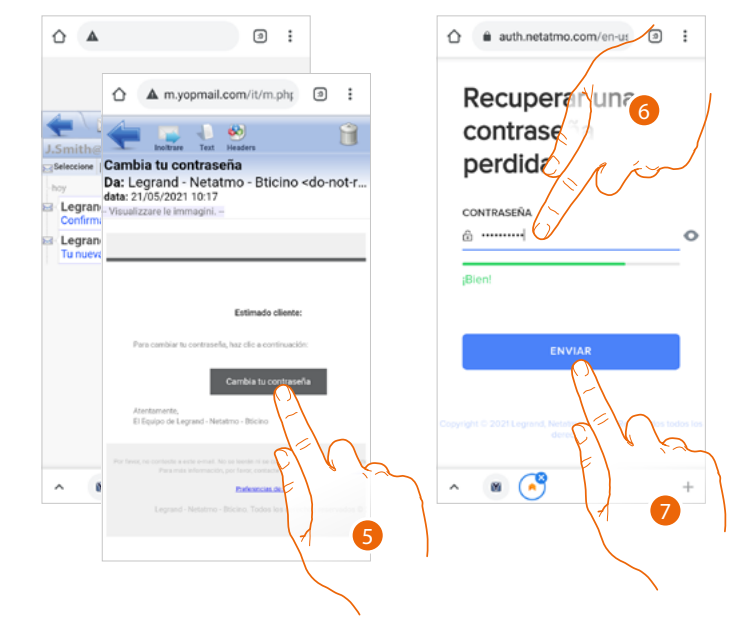

- 5. Toque para modificar la contraseña
- 6. Introduzca la nueva contraseña con los siguientes requisitos: – al menos 8 caracteres;
	- al menos una letra minúscula (ej. a);
	- al menos una letra mayúscula (ej. A);
	- al menos un número (ej. 1);
	- al menos un carácter especial (ej. \$);
- 7. Toque para confirmar

 $\hat{\Omega}$  auth.netatmo.com/en-us  $\textcircled{3}$  : Cambiaste tu contraseña con éxito Su hogar inteligente de forma sencilla Descubre los productos  $\bullet$   $\bullet$ ¿Ya tienes una cuenta Netatmo? Cone  $\! +$  $\hat{\phantom{a}}$ 

Un mensaje le confirma que la contraseña se ha modificado correctamente, abra la App e

### **Autenticación**

introduzca los datos de autenticación

Tras haber efectuado el registro en el portal, introduzca la dirección de correo electrónico y la contraseña para autenticarse.

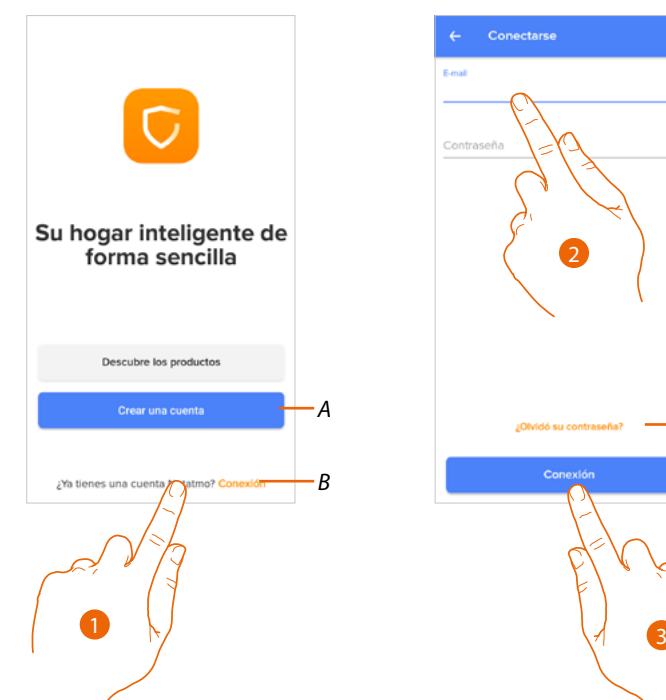

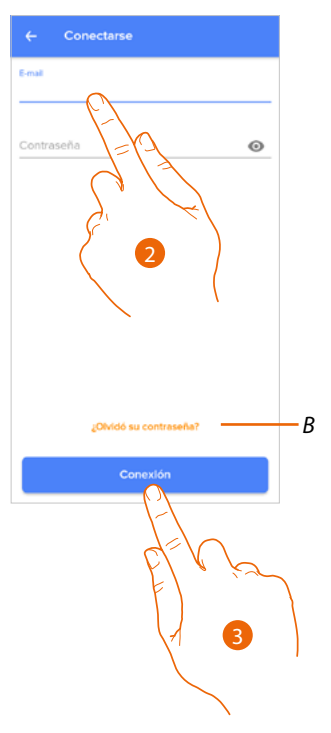

- *A Crear una [cuenta nueva](#page-53-0)*
- *B [Recuperar la contraseña](#page-61-0)*
- 1. Toque para abrir la página de login
- 2. Introduzca la dirección de correo electrónico y la contraseña
- 3. Toque para acceder

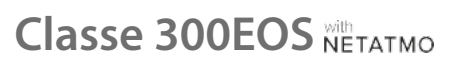

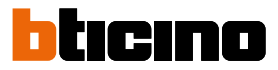

### **Página de Inicio**

♠

Tras haberse autenticado, en esta página puede interactuar con su dispositivo y con el sistema de videoportero.

Asimismo, puede acceder a varios ajustes en el menú desplegable.

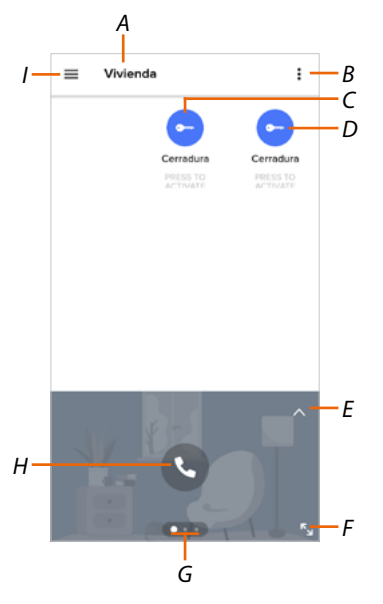

- *A Nombre casa/muestra casas*
- *B Visualice y active la función [Luz escalera](#page-70-0)*
- *C Abre la cerradura de la placa exterior principal*
- *D Abre las cerraduras que ha agregado en la [página Favoritos](#page-30-0) del dispositivo*
- *E Abre la sección [Registro de eventos](#page-70-1)*
- *F Pasa a la visualización con pantalla completa*
- *G Desliza con el dedo las funciones disponibles*
- *H Activa la función (ej. llame su dispositivo o muestre una telecámara)*
- *I Menú desplegable Ajustes*

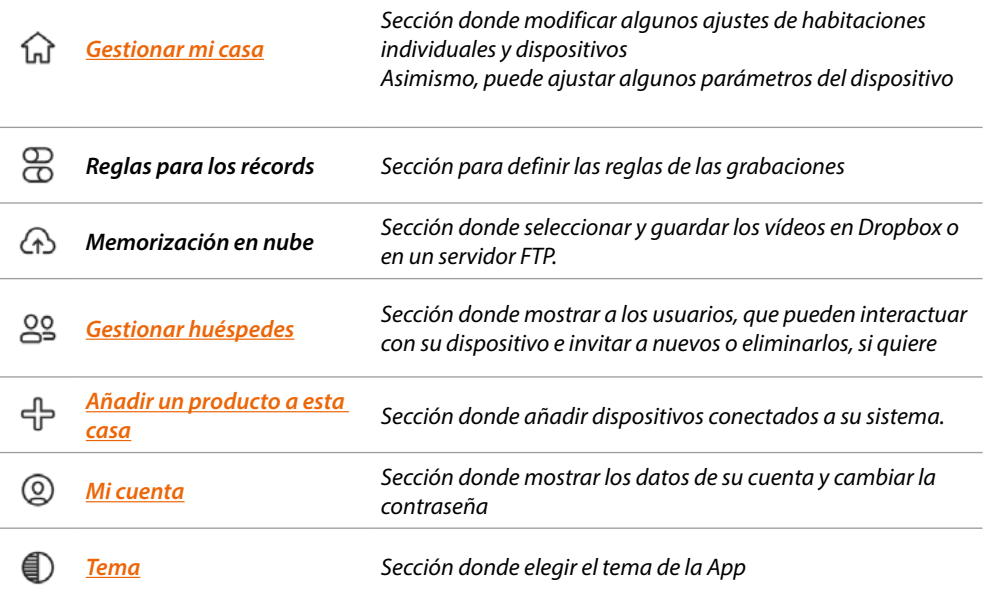

*Manual de uso y mantenimiento*

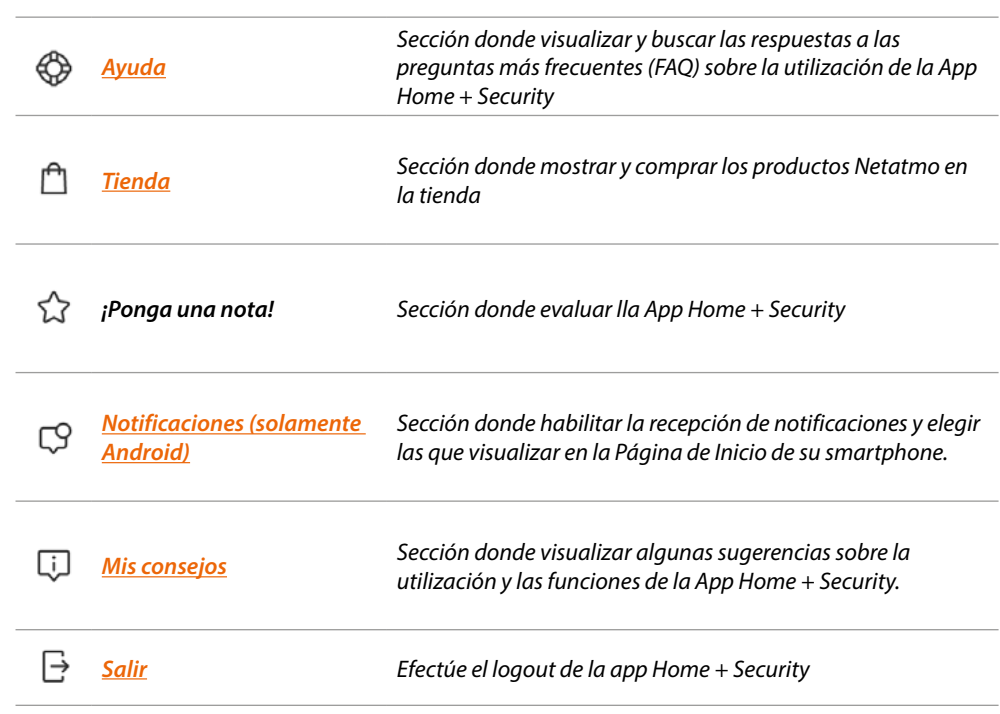

C

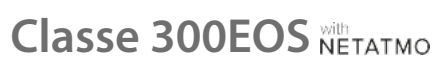

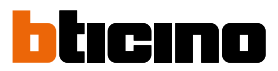

### *Recibir una llamada de videoportero*

Mediante esta función puede recibir las llamadas procedentes de la Placa Exterior. Con el smartphone en stand-by, tras recibir una llamada de una placa exterior, llega una notificación push a su smartphone (si se ha habilitado en la sección **[Notificaciones](#page-87-0)**). Entonces puede:

- rechazar la llamada
- mostrar la vista preliminar
- En la vista preliminar aparece la imagen grabada con los iconos para la gestión de la llamada.

*Nota: en el modo vista preliminar, la comunicación audio no está activa, pero puede abrir una cerradura.*

*Nota: la activación de la vista preliminar excluye la posibilidad de responder para los otros smartphones, pero no impide contestar desde el dispositivo. Cuando se ha activado la comunicación desde un smartphone o un dispositivo, nadie más puede responder.*

*Nota: los modos de contestar a una llamada pueden cambiar en función del sistema operativo y del estado del teléfono (activo/stand-by).*

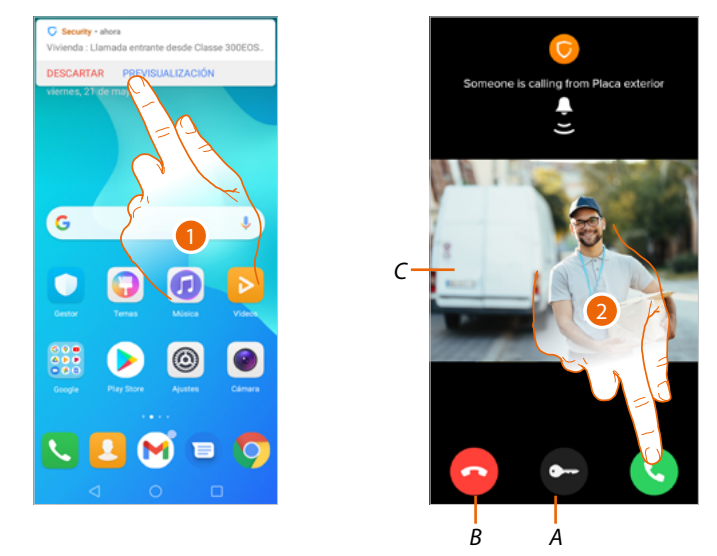

- 1. Toque para visualizar la vista preliminar de la llamada.
- *D Abre la cerradura de la placa exterior de donde procede la llamada*
- *B Cierra la llamada*
- *C Visualiza la imagen de la telecámara vinculada con la placa exterior de donde procede la llamada.*
- 2. Toque para responder a la llamada

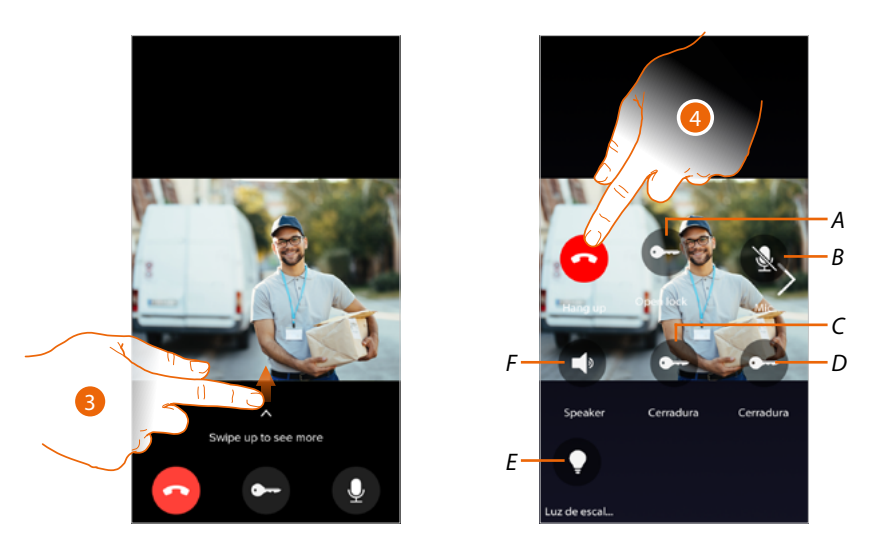

- 3. Deslice el dedo hacia arriba para visualizar otras funciones
- *A Abre la cerradura de la placa exterior de donde procede la llamada*
- *B Pone en silencio el micrófono*
- *C Abre la cerradura de la Placa Exterior principal*
- *D Active las Luces Escaleras*
- *E Abre las cerraduras que ha agregado en la [página Favoritos](#page-30-0) del dispositivo*
- *F Pone en silencio el altavoz de la placa exterior de donde procede la llamada*
- 4. Toque para cerrar la llamada

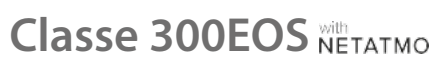

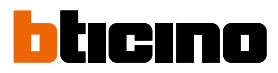

### *Visualizar telecámaras o Placas Exteriores*

Esta función le permite visualizar las telecámaras y las placas exteriores configuradas en el dispositivo por su instalador de confianza.

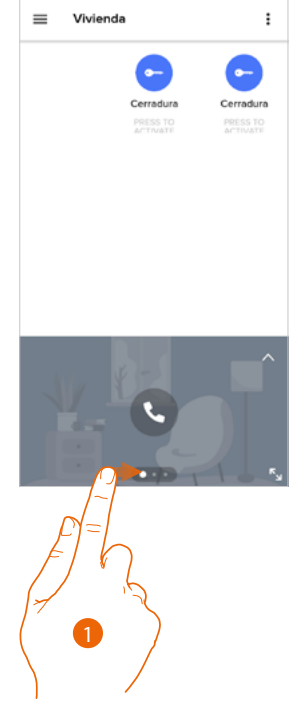

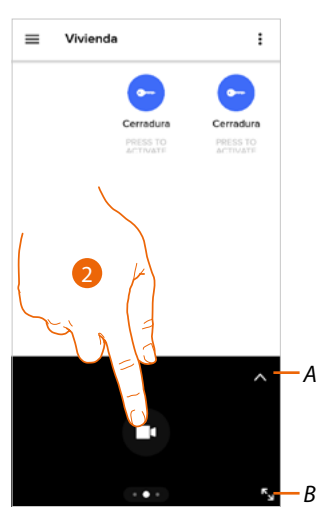

- 1. Recorra las telecámaras o las Placas Exteriores.
- *A. Abre la sección Registro de eventos.*
- *B. Pasa a la visualización con pantalla completa.*
- 2. Toque para visualizar la telecámara o la Placa Exterior.

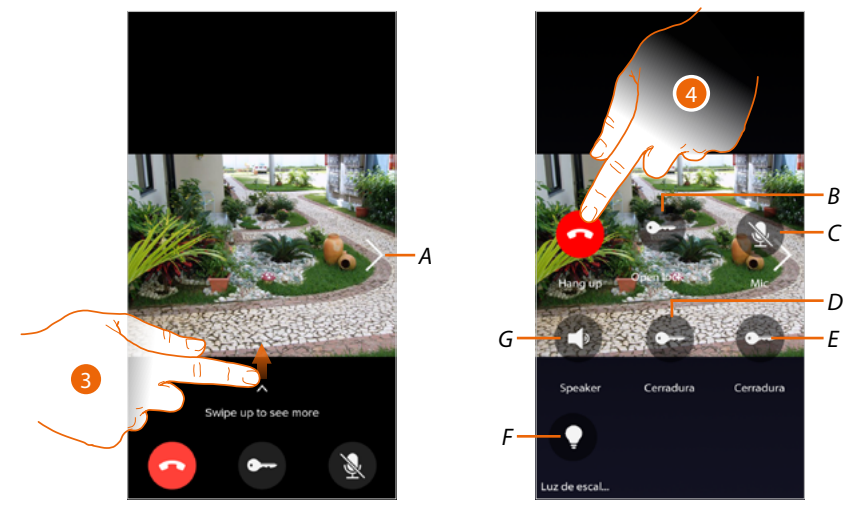

- *A. Recorra las telecámaras o las Placas Exteriores..*
- 3. Deslice el dedo para activar las funciones disponibles..
- *B Abre la cerradura de la placa exterior de donde procede la llamada*
- *C Pone en silencio el micrófono*
- *D Abre la cerradura de la Placa Exterior principal*
- *E Active las Luces Escaleras*
- *F Abre las cerraduras que ha agregado en la página [Favoritos](#page-30-0) del dispositivo*
- *G Pone en silencio el altavoz de la placa exterior de donde procede la llamada*
- 4. Toque para cerrar la llamada

*Manual de uso y mantenimiento*

### *Llamar casa: llame su Classe 300EOS with Netatmo*

Esta función le permite comunicar con su dispositivo.

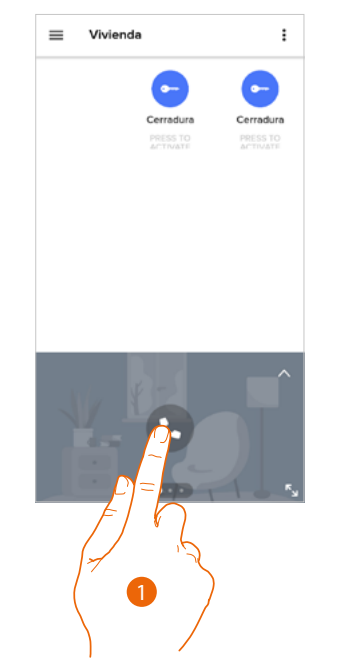

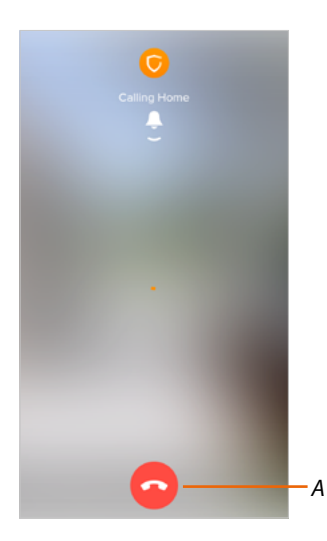

- 1. Toque para llamar el dispositivo.
- *A. Cierra la llamada.*

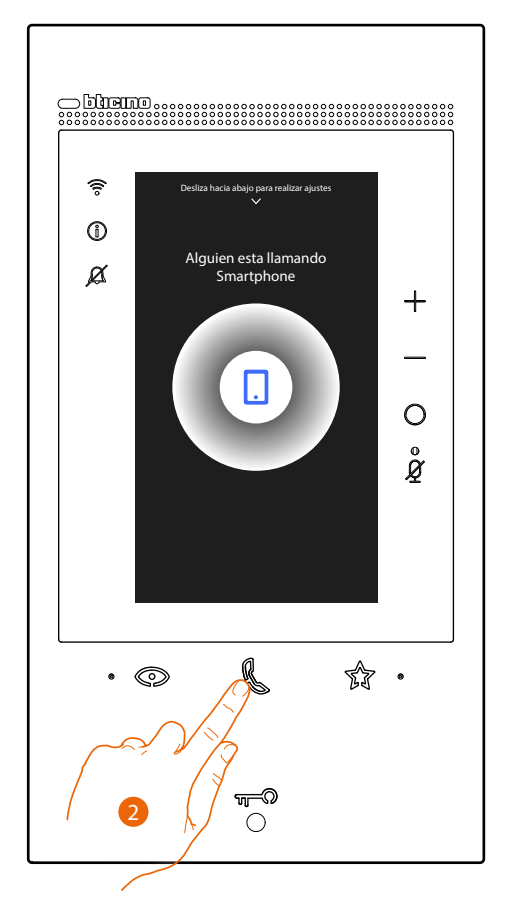

2. Cuando la persona llamada responde con el dispositivo, se activa la comunicación audio.

*Manual de uso y mantenimiento*

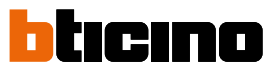

 $\ddot{\phantom{a}}$ 

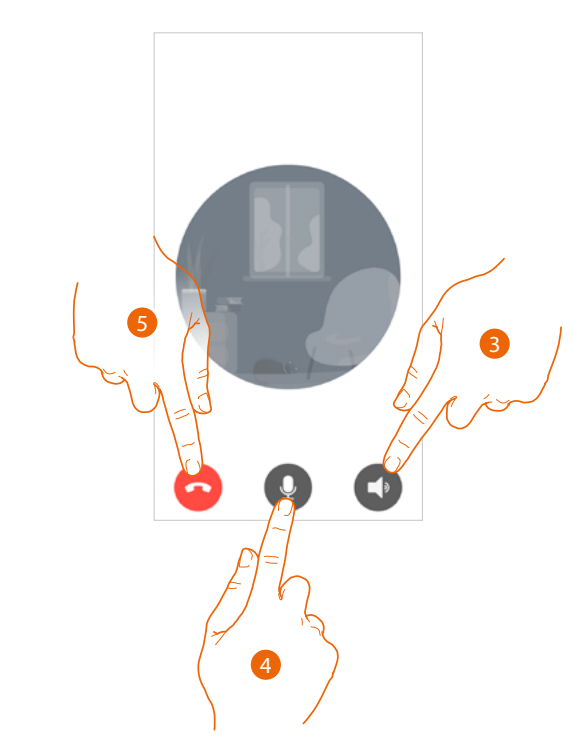

- La comunicación se difunde en automático en el modo manos libres.
- 3. Toque para pasar del modo manos libres al modo teléfono.
- 4. Toque para poner el micrófono en silencio.
- 5. Toque para cerrar la llamada.

#### *Abrir cerraduras*

Esta función le permite abrir las cerraduras de la placa exterior principal y las cerraduras que ha insertado en la página Favoritos del dispositivo sin tener que activar la comunicación.

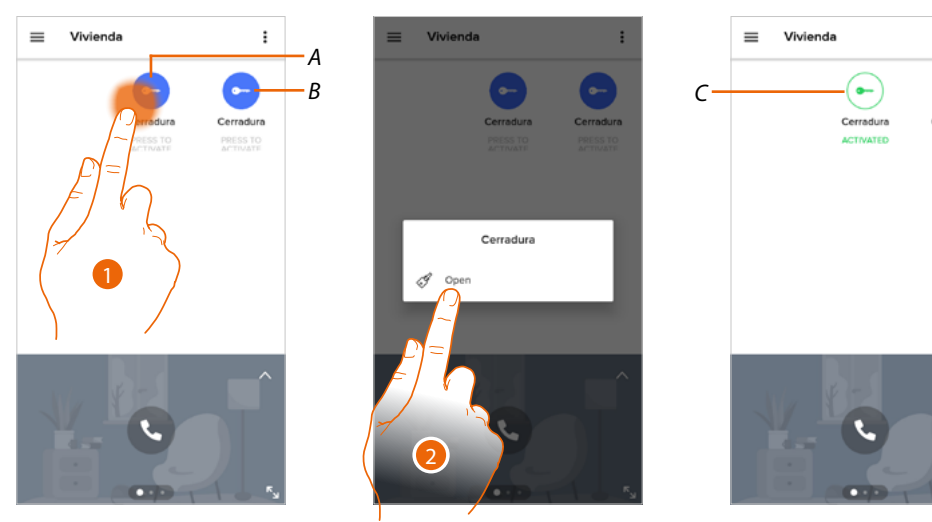

- *A. Cerradura Placa Exterior principal.*
- *B Cerraduras insertadas en la página Favoritos del dispositivo.*
- 1. Toque sin soltar para activar la cerradura.
- 2. Toque para confirmar la apertura de la cerradura.
- *C. El icono cambia de estado para indicar la apertura de la cerradura.*

### **Classe 300EOS**  *Manual de uso y mantenimiento*

### <span id="page-70-0"></span>*Luces escalera*

Use esta función para activar las Luces escaleras. Verifique con su instalador si el sistema está predispuesto para ello.

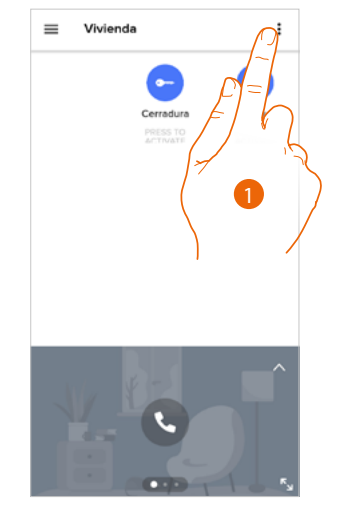

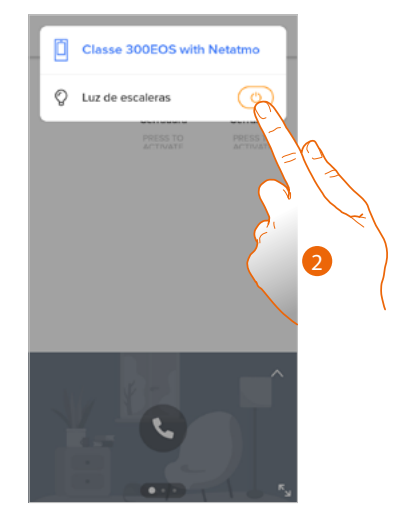

- 1. Toque para abrir el menú.
- 2. Toque para activar la función Luces Escaleras.

### <span id="page-70-1"></span>*Registro de eventos*

Mediante esta función puede mostrar los errores transcurridos.

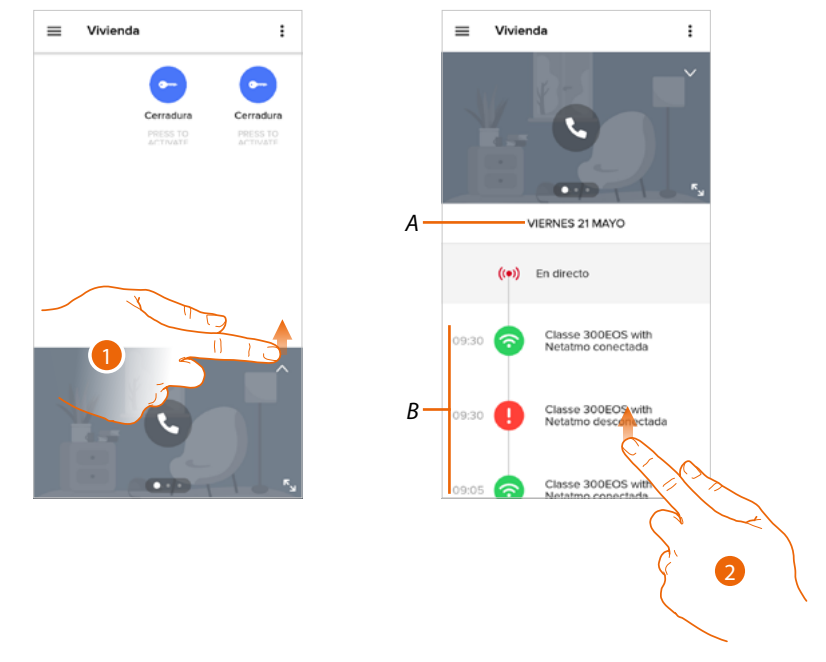

- 1. Deslice el dedo hacia arriba para visualizar el registro de eventos
- *A. Fecha del evento.*
- *B. Histórico de eventos.*
- 2. Deslice el dedo hacia arriba para visualizar la lista de los eventos transcurridos vinculados con el dispositivo

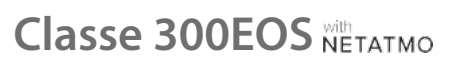

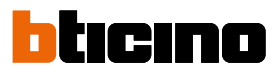

#### **Ajustes**

<span id="page-71-0"></span>*Gestionar mi casa*

En esta sección puede:

- ajustar algunos parámetros de la vivienda
- personalizar y eliminar el dispositivo
- personalizar los dispositivos de los videoporteros
- crear y gestionar habitaciones

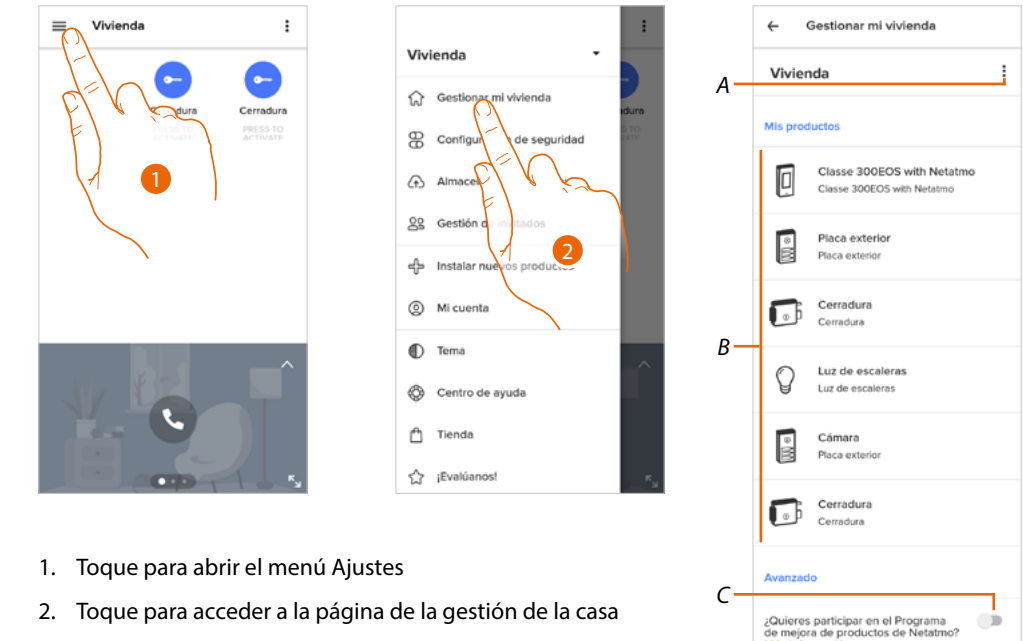

- *A Abre la sección [Parámetros de la vivienda](#page-71-1)*
- *B Personaliza mis productos*
- *C Seleccione si quiere participar en el programa de mejora de los productos Netatmo.*

#### <span id="page-71-1"></span>**Parámetros de la vivienda**

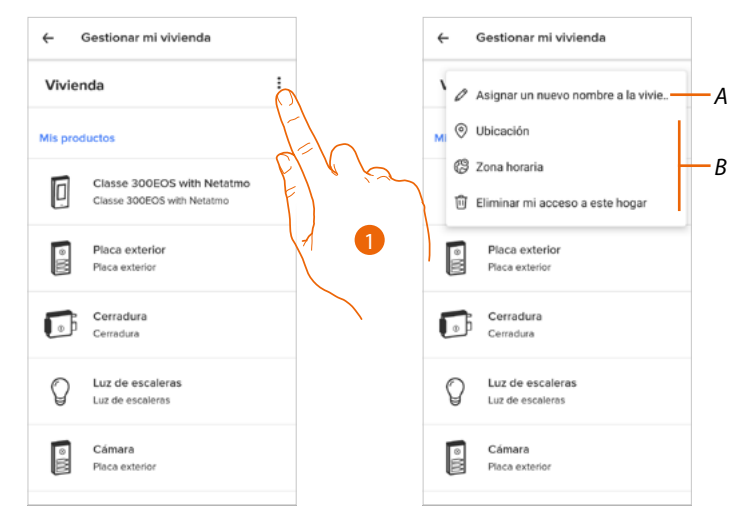

- 1. Toque para acceder a los parámetros de la casa
- *A Modifique la descripción de la casa*
- *B Ajuste la [Posición](#page-72-0) geográfica de su vivienda, el [Huso horario](#page-72-1) de referencia, y [Eliminar mi acceso a](#page-73-0)  [la casa](#page-73-0).*
### Ajustes avanzados

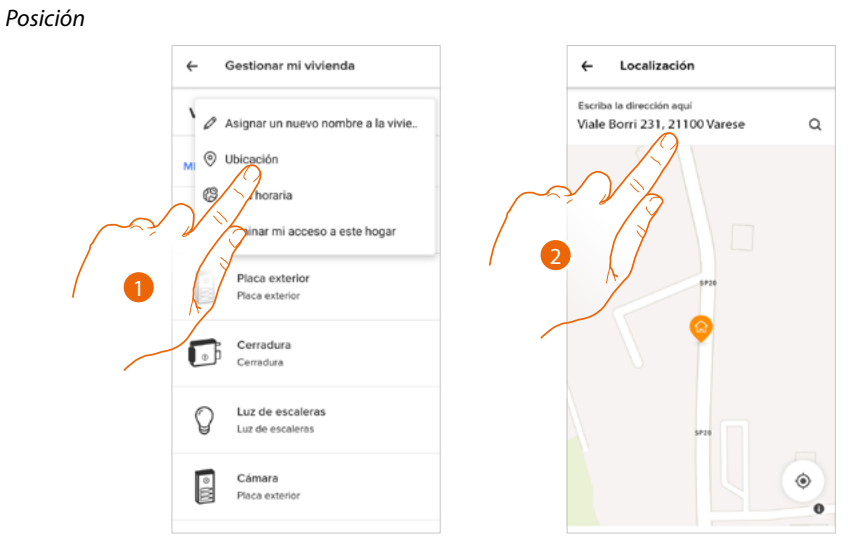

1. Toque para ajustar la posición de su casa

 $\leftarrow$ 

J.

2. Escriba la dirección y selecciónela entre las propuestas

*Huso horario*

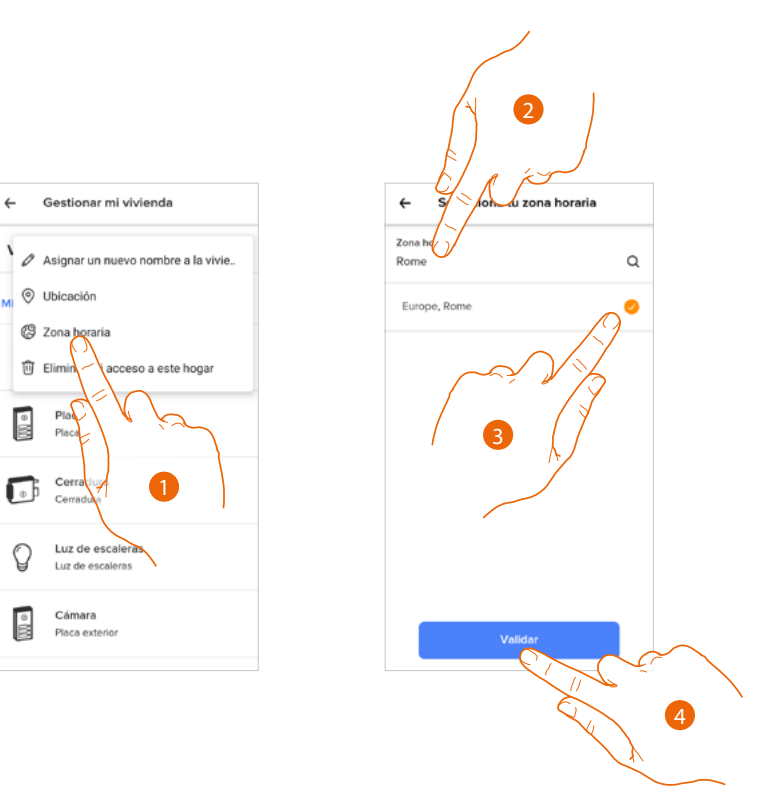

- 1. Toque para ajustar la zona del huso horario de referencia
- 2. Escriba la zona
- 3. Toque para seleccionar
- 4. Toque para confirmar

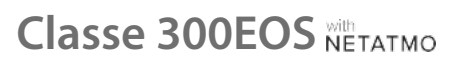

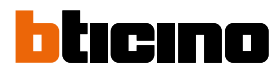

### *Eliminar mi acceso a la casa*

4

En esta sección elimina la posibilidad de gestionar la casa con su cuenta.

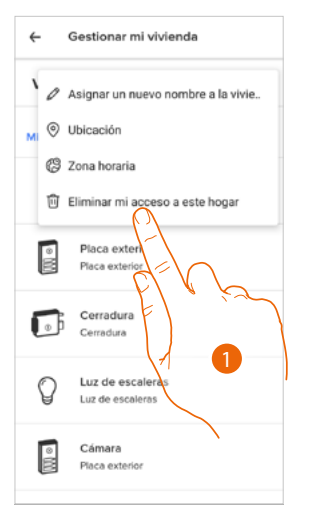

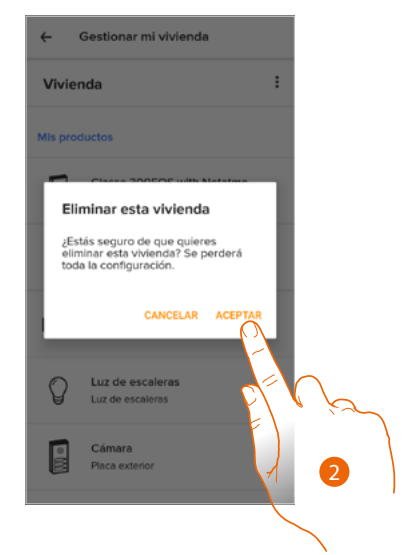

- 1. Toque para eliminar la casa
- 2. Toque para confirmar, todos los ajustes de la casa se perderán.

Si quiere gestionar de nuevo la casa, debe hacerse **[invitar desde otra cuenta](#page-60-0)** vinculada. Si es la única cuenta vinculada con la casa, debe repetir el procedimiento de **[vinculación con la](#page-55-0)  [App Home + Security](#page-55-0)** desde el dispositivo.

### **Personalización de mis productos**

En esta sección puede personalizar su dispositivo y los productos de los videoporteros configurados en el dispositivo.

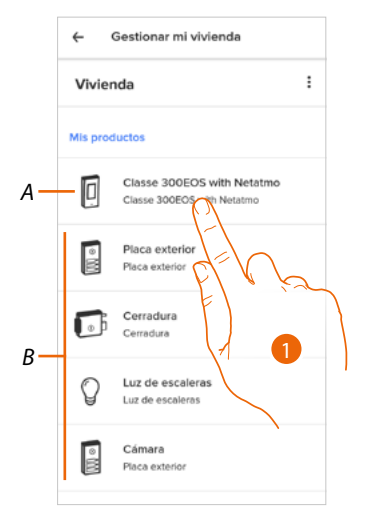

- *A Personalizar el dispositivo*
- *B Personalizar los productos de los videoporteros*
- 1. Toque para personalizar el dispositivo En este procedimiento, se muestra un ejemplo de cómo: – desplazar un dispositivo;
	- crear una habitación;
	- eliminar el dispositivo.

Las personalizaciones de los productos de los videoporteros son las mismas salvo para la función Eliminar que es posible solamente para el dispositivo, ya que, al eliminarlo, se eliminan también todos los productos de los videoporteros

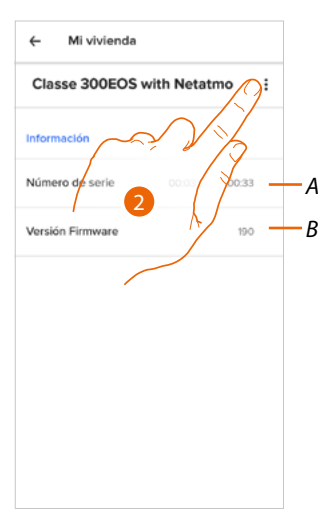

- *A Visualice el número de serie del dispositivo*
- *B Visualice la versión firmware*
- 2. Toque para abrir el panel de gestión

*Manual de uso y mantenimiento*

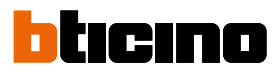

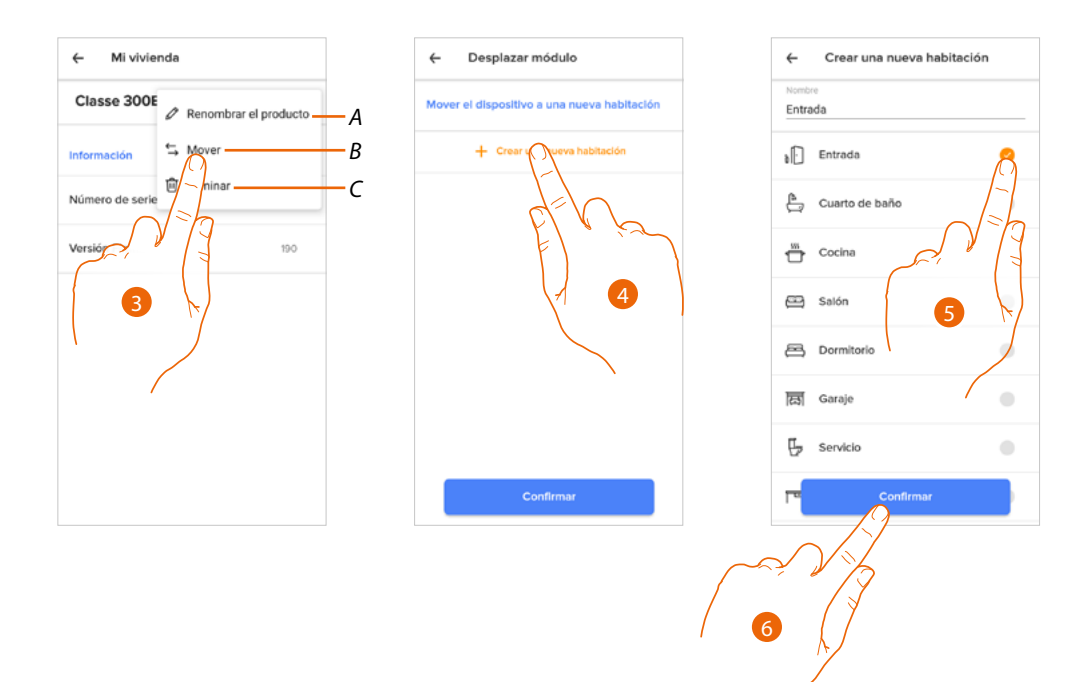

- *A Cambie el nombre del dispositivo*
- *B Desplace el dispositivo*
- *C Cancele el dispositivo*
- 3. Toque para desplazar el dispositivo a otra habitación
- 4. Toque para crear una nueva habitación
- 5. Seleccione el tipo de habitación
- 6. Toque para confirmar

### Ahora el dispositivo se visualiza en la habitación

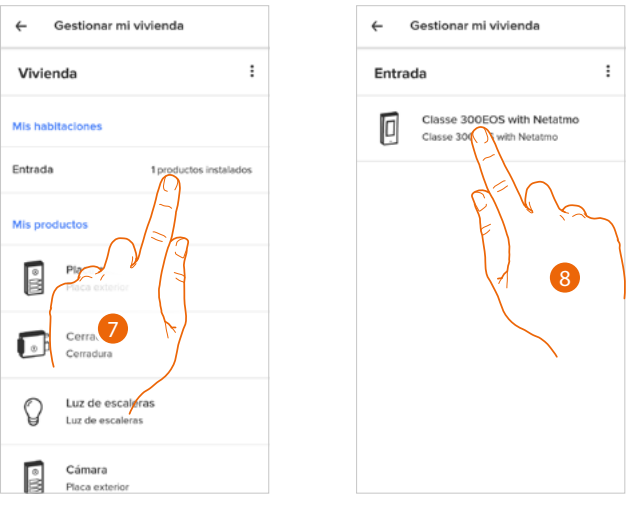

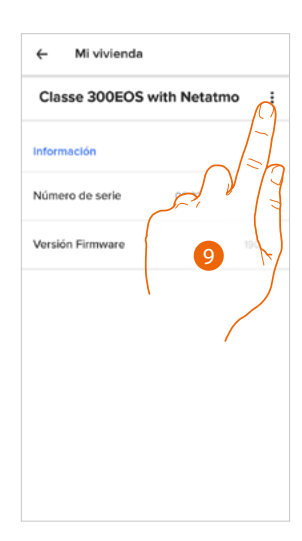

- 7. Toque para entrar en la habitación
- 8. Toque para gestionar el dispositivo
- 9. Toque para abrir el panel de gestión

*Manual de uso y mantenimiento*

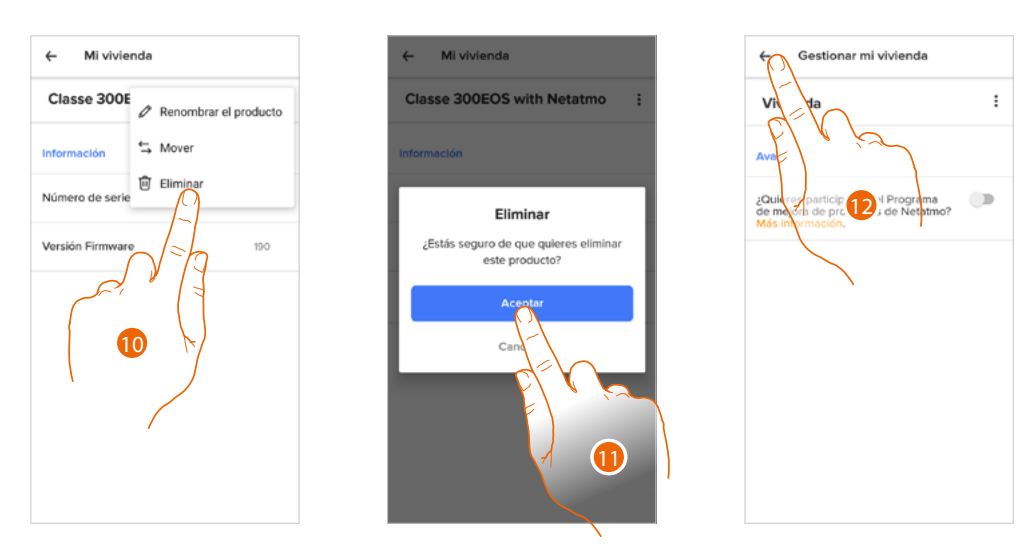

- 10. Toque para cancelar el dispositivo
- 11. Toque para confirmar El dispositivo y todos los dispositivos de los videoporteros se han eliminado
- 12. Toque para acabar

 $\triangleleft$ 

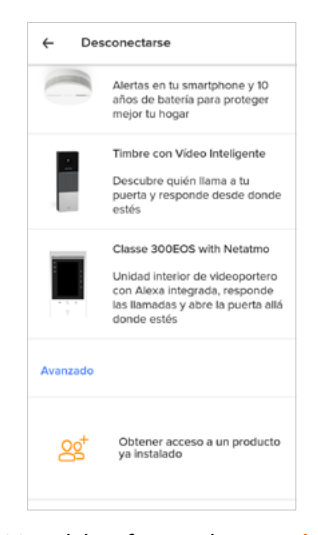

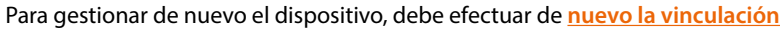

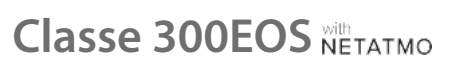

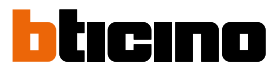

### *Gestionar huéspedes*

4

En esta sección, puede visualizar a los usuarios que interactúan con su dispositivo, invitar a nuevos o, si quiere, eliminarlos (no se elimina al usuario sino la posibilidad de interactuar con este dispositivo).

*Nota: si en Home + Security encontramos varios dispositivos conectados, los usuarios invitados podrán interactuar con todos ellos*

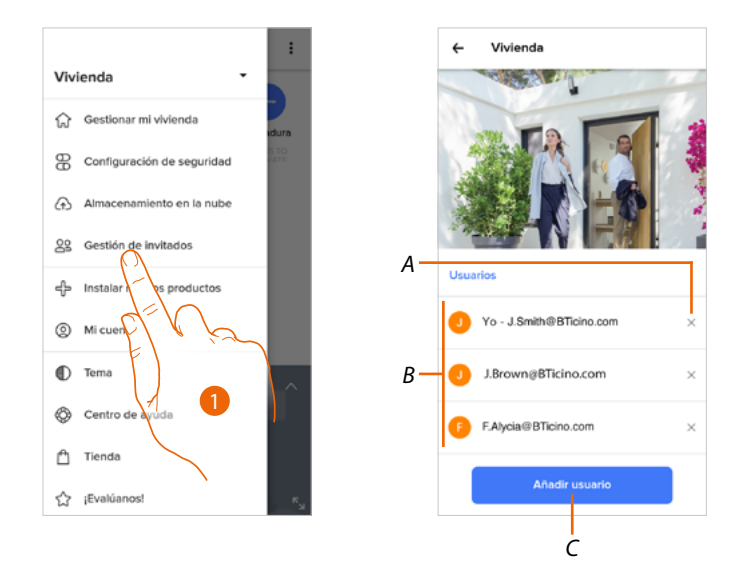

- 1. Toque para acceder a la página de la gestión huéspedes
- *A [Cancelar a usuario](#page-78-0)*
- *B Lista de los usuarios*
- *C [Añadir a usuario](#page-78-1)*

### <span id="page-78-1"></span>**Añadir a usuario**

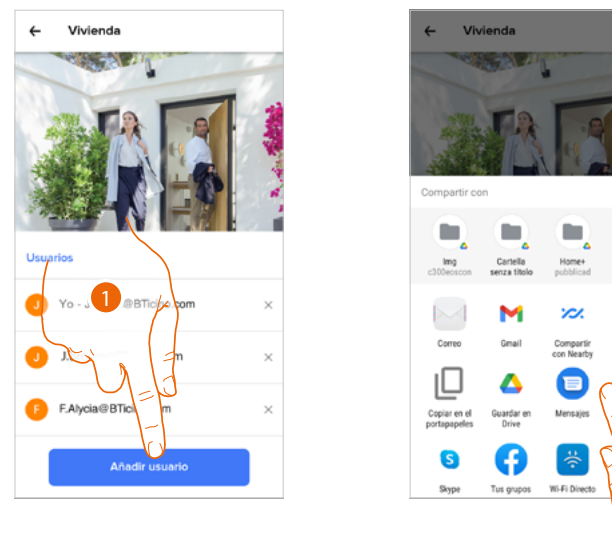

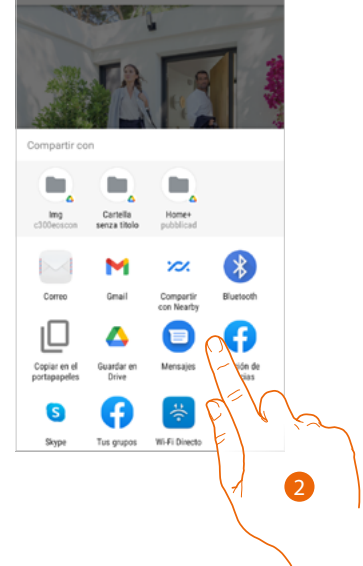

- 1. Toque para invitar a una o a varias personas para controlar los dispositivos de su vivienda
- 2. Seleccione el modo con el que quiere enviar la invitación

Cuando el huésped acepte la invitación, en caso de estar registrado y haber accedido a la App, lo podrá encontrar en la lista de los usuarios habilitados.

#### <span id="page-78-0"></span>**Cancelar a usuario**

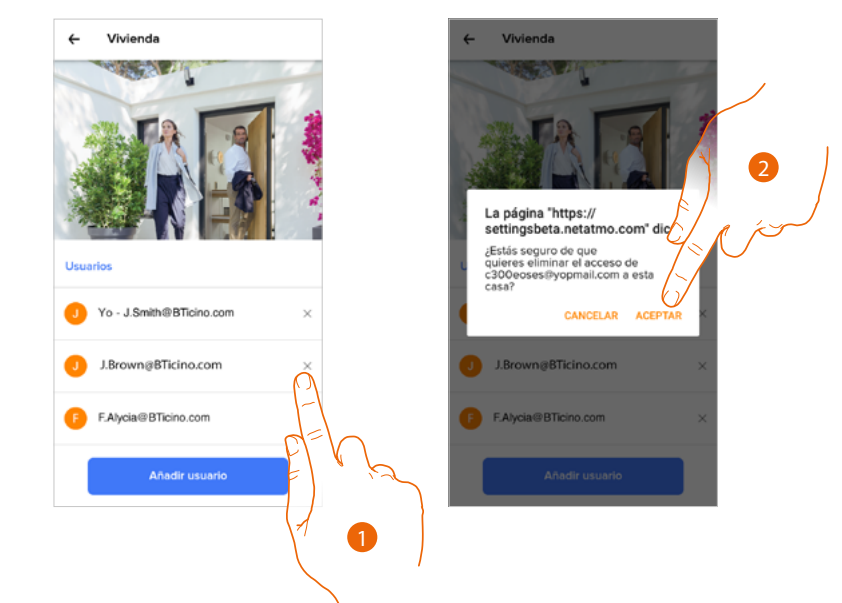

- 1. Toque para eliminar el usuario
- 2. Toque para confirmar, ahora el usuario ya no puede accionar el dispositivo.

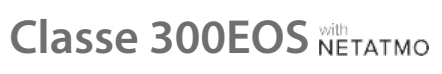

4

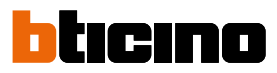

### *Añadir un producto a esta casa*

En esta sección puede añadir dispositivos conectados. Este procedimiento es necesario para añadir un nuevo dispositivo y para sustituir uno existente

*Nota: el procedimiento, descrito a continuación, es válido solamente para añadir o sustituir un dispositivo.*

*Para añadir o sustituir otros dispositivos conectados, consulte los manuales correspondientes.*

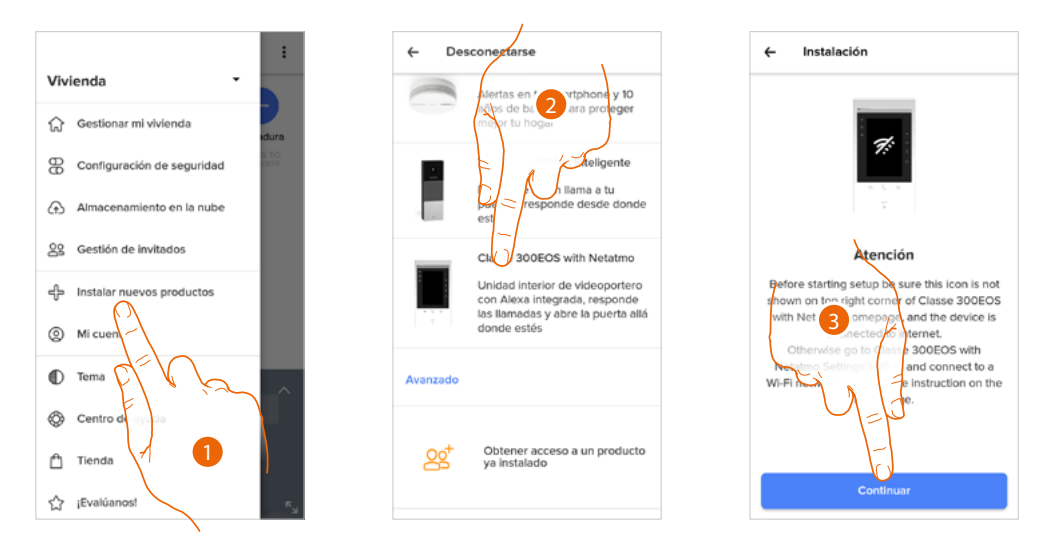

- 1. Toque para añadir un producto a la casa
- 2. Toque para seleccionar el dispositivo
- 3. Compruebe que el dispositivo esté conectado a una **[red de datos](#page-99-0)** y toque para iniciar. Para obtener más detalles, consulte **[Vincule su Classe 300EOS with Netatmo](#page-55-0)**

### **Classe 300EOS**  *Manual de uso y mantenimiento*

### *Mi cuenta*

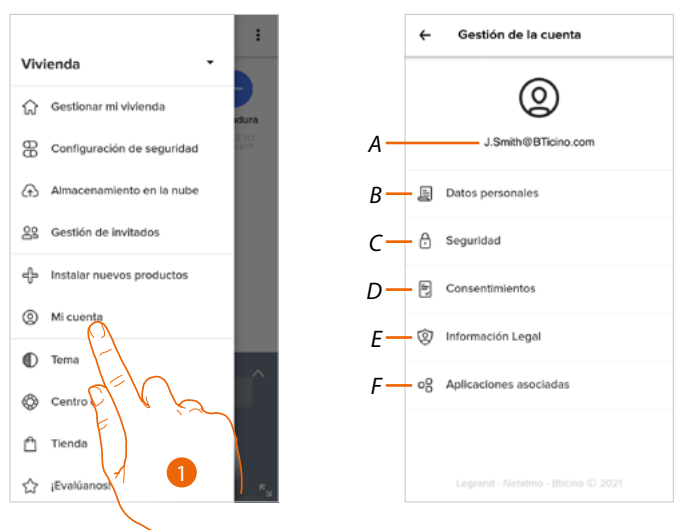

En esta sección puede visualizar y gestionar algunas funciones inherentes a su cuenta.

- 1. Toque para entrar en la sección cuenta
- *A Login/dirección de correo electrónico de la cuenta*
- *B Visualice/modifique varios [datos de registro](#page-80-0) de su cuenta Netatmo Legrand Bticino*
- *C Modifique algunos [parámetros relativos a la seguridad](#page-82-0) de su cuenta, tales como la contraseña y la desconexión de todos los dispositivos*
- *D Gestione sus [consentimientos](#page-84-0) para las comunicaciones y otros relativos a sus datos personales*
- *E Visualice los [Términos y condiciones](#page-84-1) de los contratos relativos a las Apps que está utilizando*
- *F Gestione las [Aplicaciones asociadas](#page-85-0) a las que está conectada su cuenta (ej. Google Home etc)*

#### <span id="page-80-0"></span>**Datos personales**

En esta sección puede modificar algunos datos de la cuenta que, actualmente, gestiona el dispositivo o sustituirla por otra cuenta Legrand registrada.

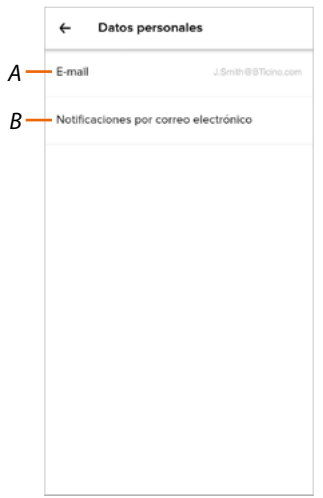

- *A Correo electrónico/cuenta corriente*
- *B Notificaciones por correo electrónico*

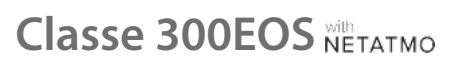

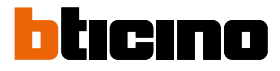

*Correo electrónico/cuenta (convalide su correo electrónico/cuenta)*

Para recibir posibles comunicaciones del grupo Legrand, ha de convalidar su dirección de correo electrónico

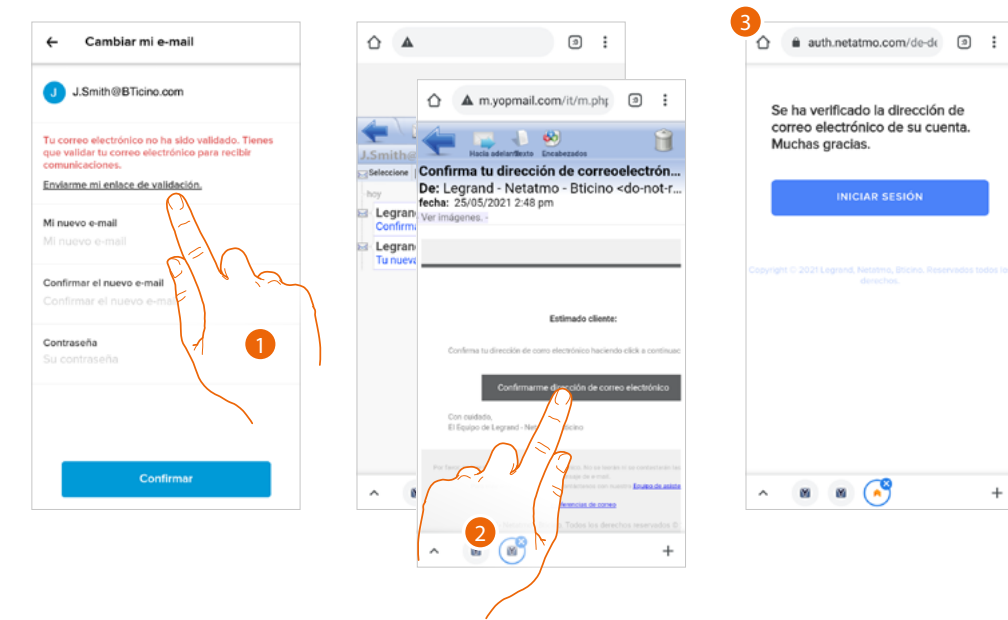

- 1. Toque para recibir en su dirección de correo electrónico el enlace para convalidar
- 2. Toque el enlace del correo electrónico que le ha enviado el sistema
- 3. Aparece la pantalla, que confirma la convalidación de su dirección de correo electrónico

*Correo electrónico/cuenta (cambio de correo electrónico/cuenta gestión dispositivo)* Para cambiar la dirección de correo electrónico con la que accede

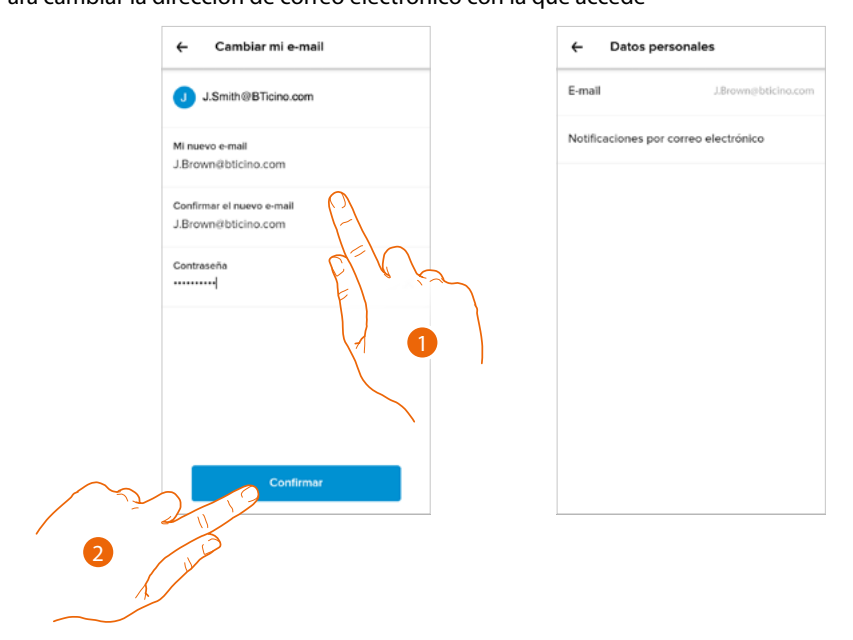

- 1. Introduzca las credenciales (correo electrónico y contraseña) de la nueva cuenta Legrad registrada, que quiere ver para gestionar el dispositivo
- 2. Toque para confirmar

*Manual de uso y mantenimiento*

 $\! + \!$ 

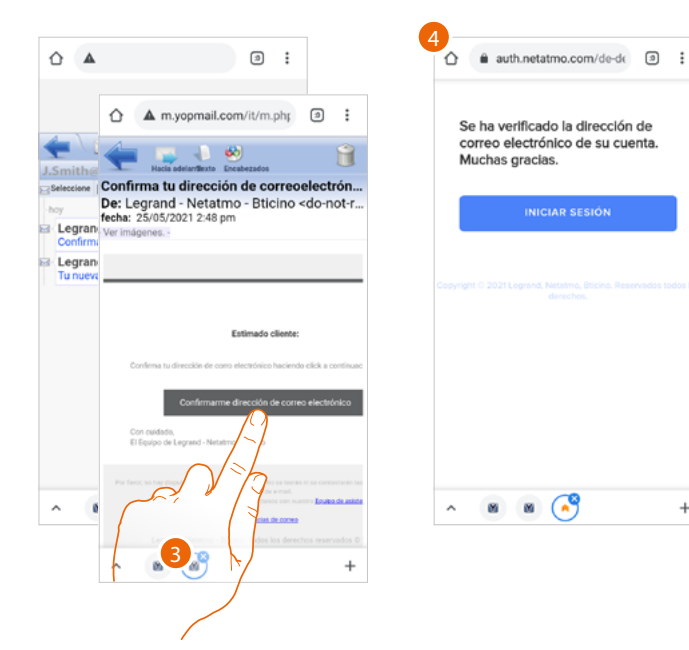

- 3. Toque el enlace del correo electrónico que le ha enviado el sistema
- 4. Aparece la pantalla, que confirma la convalidación de su nueva dirección de correo electrónico

### <span id="page-82-0"></span>**Seguridad**

En esta sección puede modificar la contraseña de su cuenta y desconectarla de todos los dispositivos.

La desconexión de su cuenta de todos los dispositivos resulta útil en caso de pérdida o robo de estos.

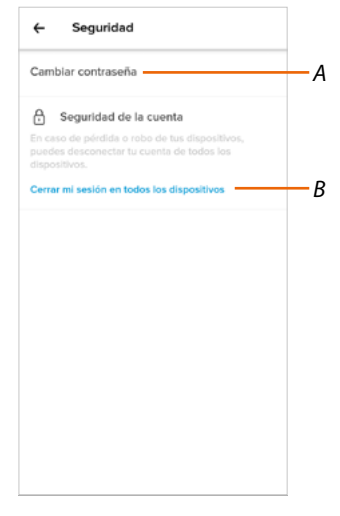

- *A Realice el procedimiento para modificar la contraseña*
- *B Desconecte de todos los dispositivos*

*Manual de uso y mantenimiento*

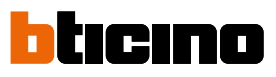

*Modificar contraseña*

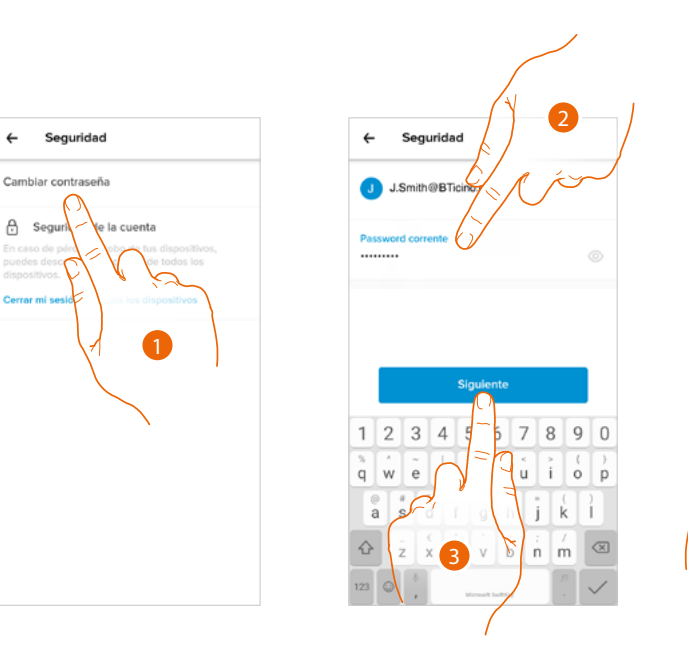

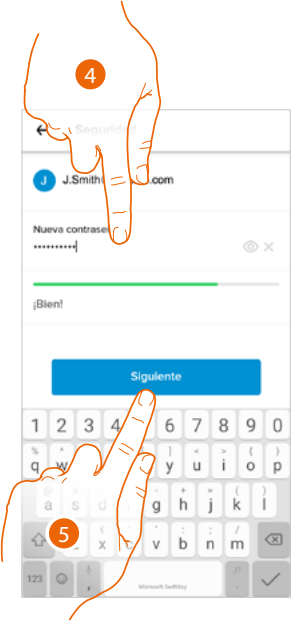

- 1. Toque para modificar la contraseña
- 2. Introduzca la contraseña corriente
- 3. Toque para continuar
- 4. Introduzca la nueva contraseña con los siguientes requisitos:
	- al menos 8 caracteres;
	- al menos una letra minúscula (ej. a);
	- al menos una letra mayúscula (ej. A);
	- al menos un número (ej. 1);
	- al menos un carácter especial (ej. \$);
- 5. Toque para confirmar

*Desconectar de todos los dispositivos*

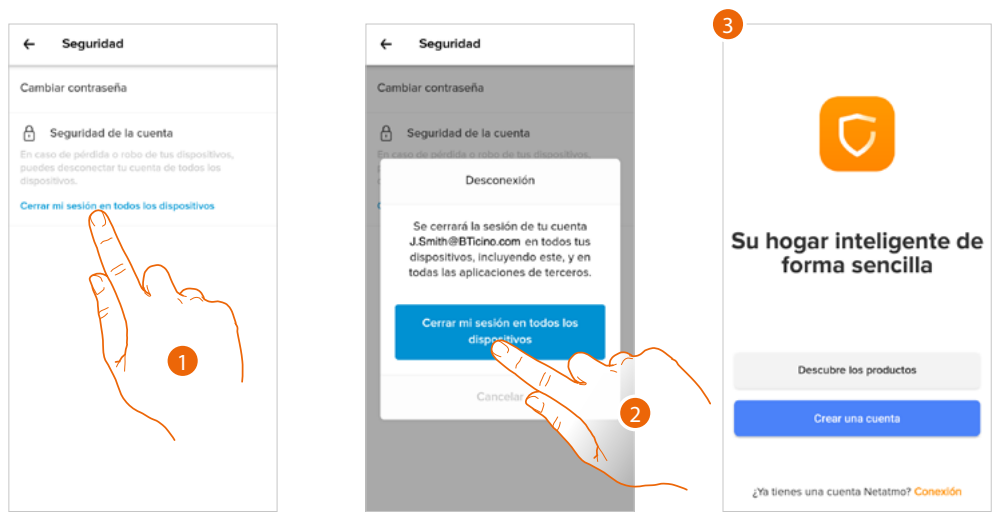

- 1. Toque para activar el procedimiento.
- 2. Toque para desconectar su cuenta de todos los dispositivos y de todas las aplicaciones de terceros.
- 3. Se realiza en automático el logout de la aplicación y aparece la Página de Inicio.

### <span id="page-84-0"></span>**Autorizaciones**

En esta sección puede habilitar la recepción de comunicaciones de Netatmo, Legrand y Bticino y compartir datos de utilización de la App.

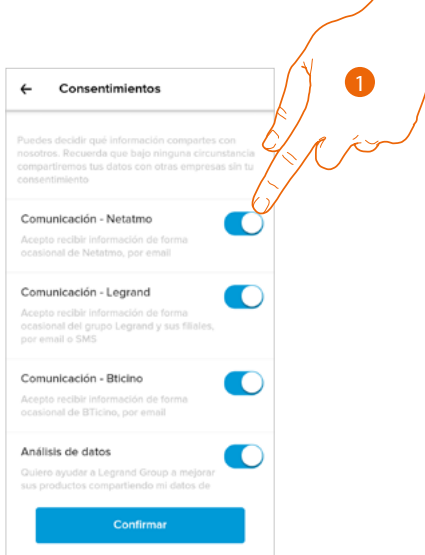

1. Toque para habilitar la recepción de comunicaciones y compartir los datos.

### <span id="page-84-1"></span>**Información legal**

En esta sección puede ver, para cada App a la que está asociada su cuenta Legrand, los términos y condiciones de utilización y la información legal sobre la privacidad.

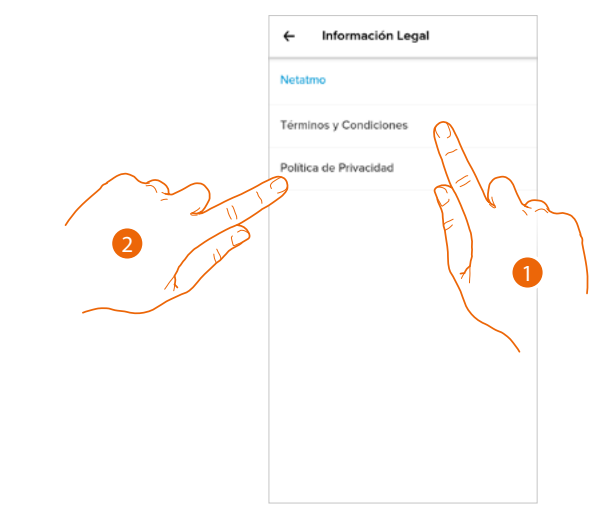

- 1. Toque para visualizar Términos y condiciones
- 2. Toque para visualizar la información legal sobre la privacidad

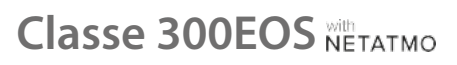

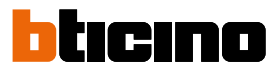

### <span id="page-85-0"></span>**Aplicaciones asociadas**

En esta sección puede visualizar a todos los terceros a los que ha concedido los derechos para poder operar en sus dispositivos conectados. (ej. Amazon Alexa®)

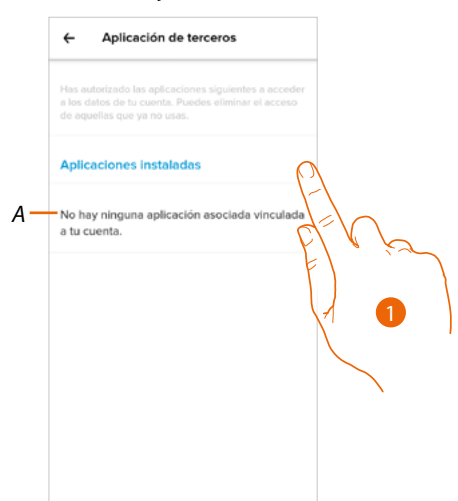

- 1. Toque para retirar el acceso a sitios o a Apps a algunos datos de su cuenta
- *A Visualice más información sobre el acceso a su sistema por parte de las aplicaciones asociadas.*

### *Tema*

En esta sección puede elegir el tema gráfico que quiere aplicar a la aplicación.

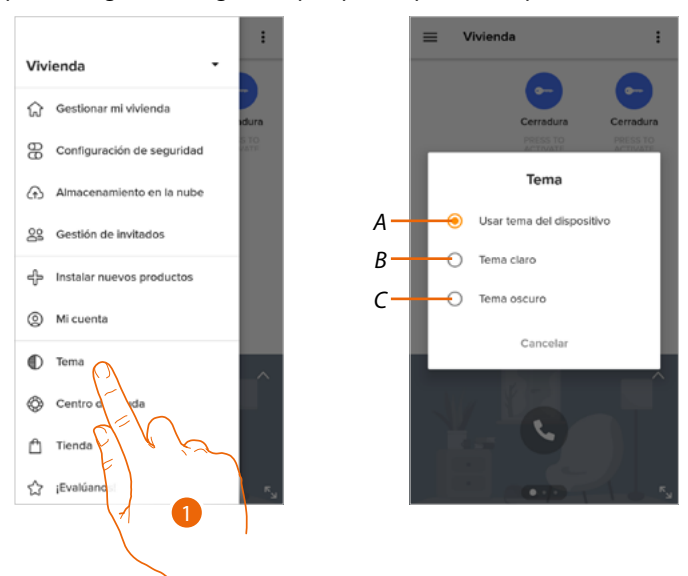

- 1. Toque para entrar en la sección Tema
- *A Visualizar la aplicación con el tema predeterminado.*
- *B Visualizar la aplicación con un tema claro.*
- *C Visualizar la aplicación con un tema oscuro.*

 $\equiv$ 

### *Ayuda*

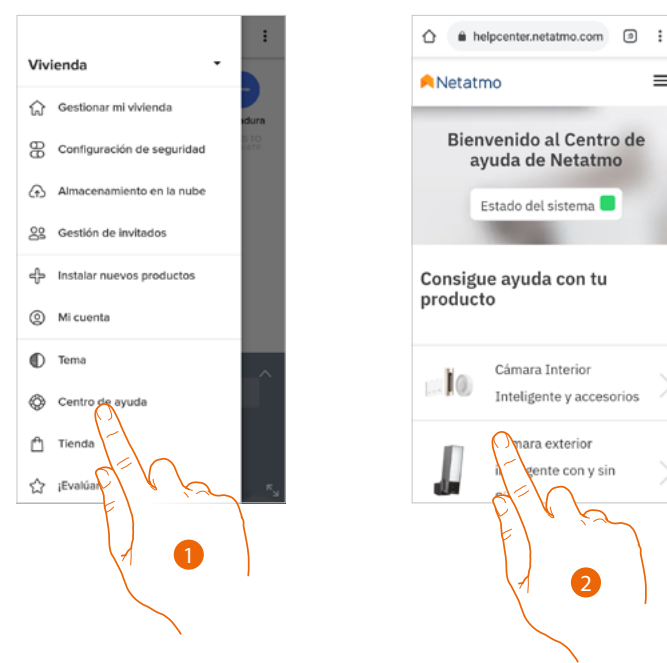

En esta sección, puede visualizar y buscar las respuestas a las preguntas más frecuentes sobre la utilización de la app Home + Security.

- 1. Toque para entrar en la sección Ayuda.
- 2. Toque para seleccionar el producto para el que necesita ayuda

### *Tienda*

En esta sección, puede visualizar y comprar los productos Netatmo

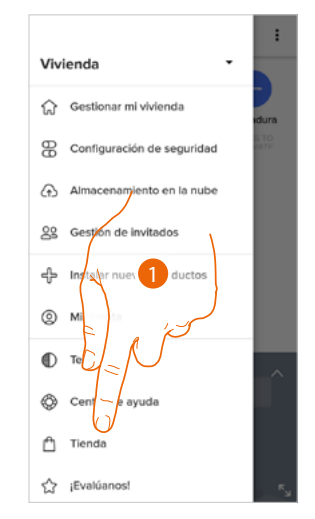

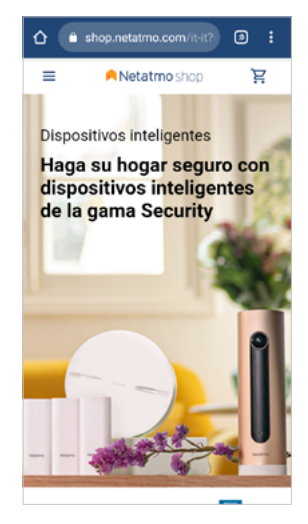

1. Toque para entrar en la sección Tienda y comprar los productos Netatmo

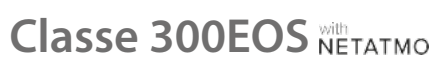

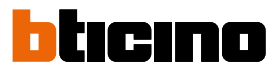

### *Notificaciones*

En esta sección puede activar/desactivar y elegir las notificaciones que visualizar en la Página de Inicio de su smartphone.

*Nota: la sección Notificaciones está disponible solamente para los sistemas operativos Android; para los sistemas iOS, utilizar las notificaciones en el interior de los ajustes del smartphone.*

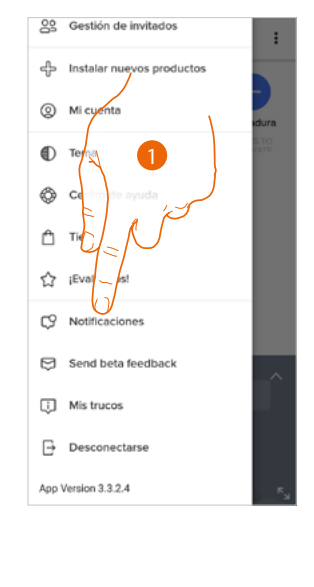

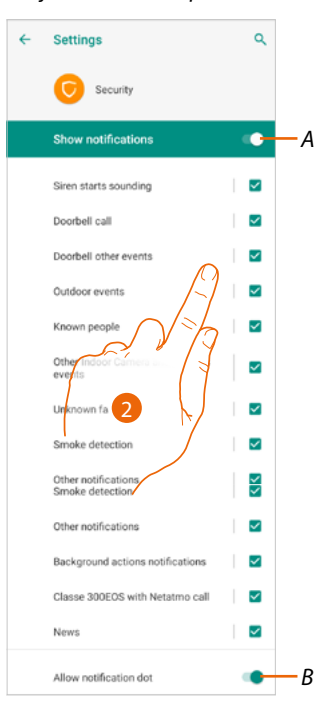

- 1. Toque para entrar en la sección Notificaciones
- *A Mostrar las notificaciones disponibles.*
- *B Activar/desactivar la recepción de las notificaciones.*
- 2. Seleccione la categoría de notificación que quiere visualizar

### *Mis consejos*

En esta sección puede visualizar algunas sugerencias sobre la utilización y las funciones de la App Home + Security.

Cada vez que abra "Mis consejos" recibirá una sugerencia distinta.

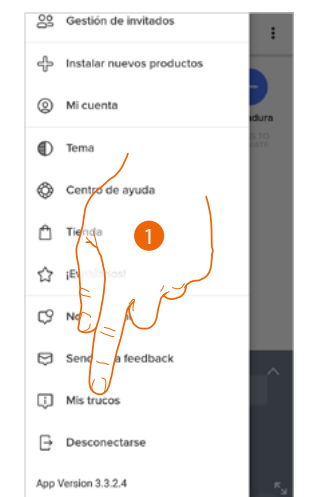

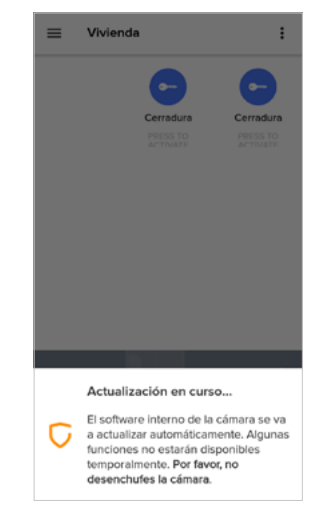

1. Toque para abrir el menú Mis consejos

*Manual de uso y mantenimiento*

### *Salir*

◢

En esta sección puede efectuar el logout de la app Home + Security

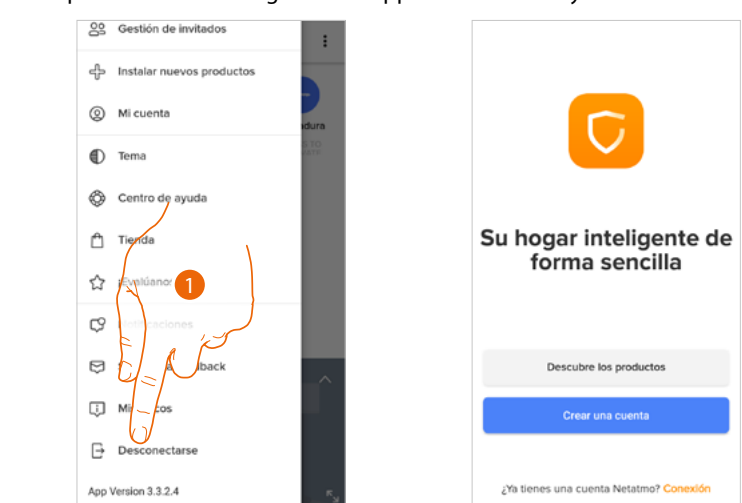

1. Toque para salir de la App, aparece la pantalla de login

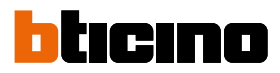

### <span id="page-89-1"></span>**Uso desde Amazon Alexa®**

### **Introducción**

El dispositivo aprovecha la tecnología de Amazon Alexa®, que reconoce la voz y procesa los comandos.

Asimismo, puede aumentar/disminuir el volumen del dispositivo y excluir/incluir el micrófono. Puede interactuar con Amazon Alexa® vinculando su dispositivo con una cuenta Amazon.

*Nota: cuando utilice su cuenta Amazon para interactuar con el dispositivo, considere que:*

- *– Alexa® es un servicio en evolución continua, que puede controlar con su voz. Cuando interactúa con Alexa®, Alexa® transmite el sonido a la nube.*
- *– Amazon procesa y conserva en la nube sus interacciones con Alexa® tales como, por ejemplo, sus solicitudes de voz, sus listas de reproducción musicales y sus listas de cosas que hacer y de la compra*
- *– Alexa® le permite comprar usando la voz productos y servicios físicos y digitales, incluyéndose suscripciones, en Amazon y a otros vendedores utilizando los ajustes de pago y de envío de Amazon*

*Por estos motivos, se aconseja desasociar su cuenta Amazon, en el caso, por ejemplo, que su dispositivo se perdiese, robase, enviase a asistencia etc.*

### <span id="page-89-0"></span>**Vinculación de Classe 300EOS with Netatmo con una cuenta Alexa®**

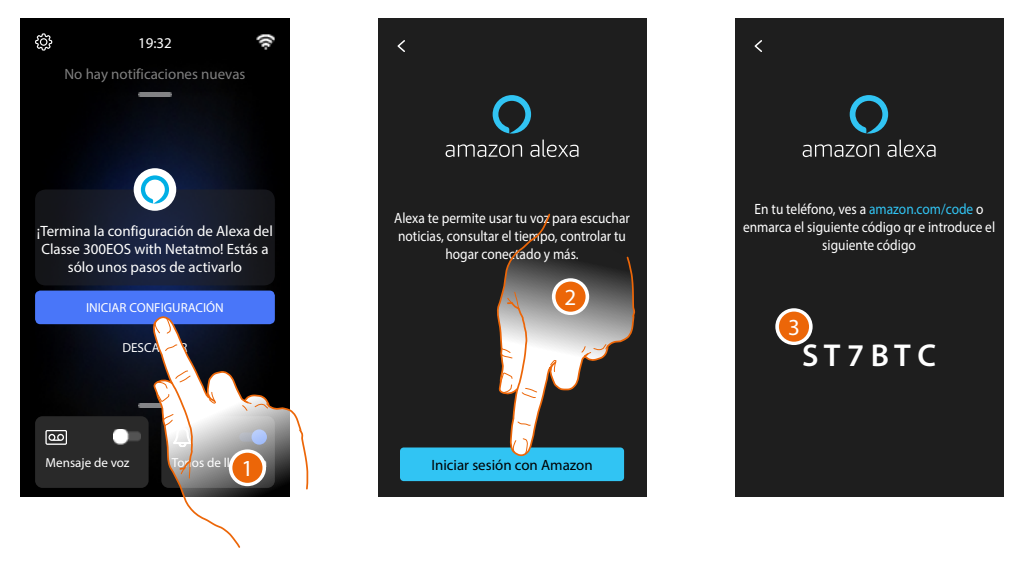

1. Toque para iniciar la asociación

*Nota: si había aplazado anteriormente esta operación, ha de iniciar el procedimiento en la sección [Ajustes/Amazon Alexa®](#page-104-0)*

- 2. Toque para empezar el procedimiento de autenticación con su cuenta Amazon
- 3. Anote el código que aparece, deberá introducirlo luego en el sitio amazon.com en la sección correspondiente

*Manual de uso y mantenimiento*

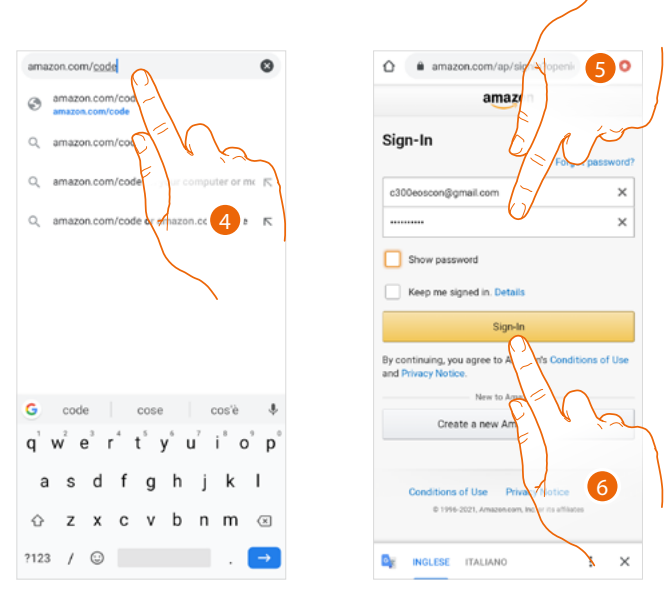

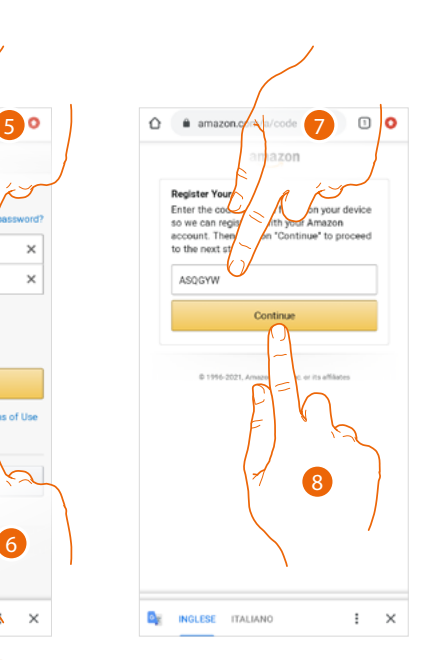

- 4. Escriba en el navegador la dirección **[amazon.com/code](http://amazon.com/code)**
- 5. Introduzca el login y la contraseña de su cuenta Amazon
- 6. Toque para continuar
- 7. Introduzca el código que ha anotado antes
- 8. Toque para continuar

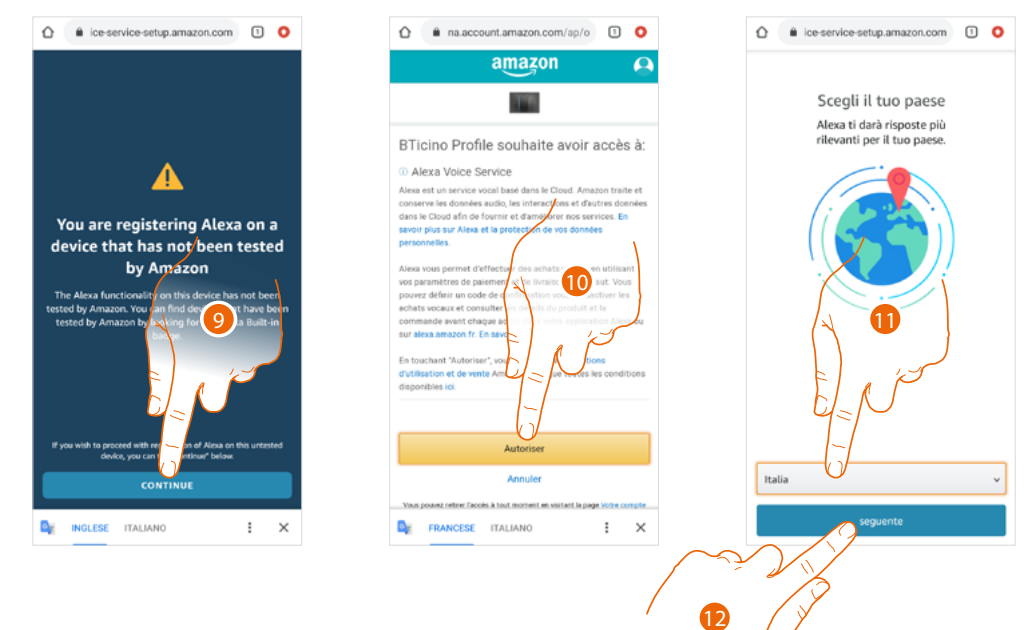

- 9. Toque para continuar
- 10. Toque para consentir la utilización de sus datos personales
- 11. Seleccione su país para obtener un servicio localizado
- 12. Toque para continuar

*Manual de uso y mantenimiento*

 $\blacklozenge$ 

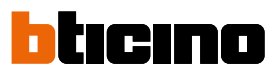

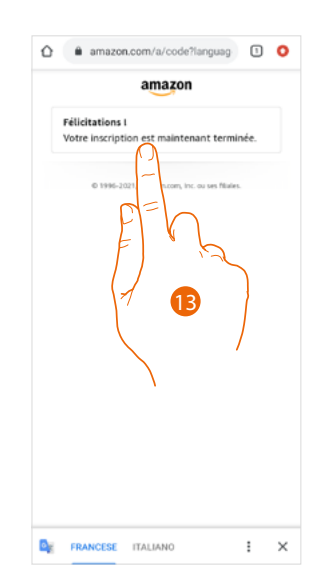

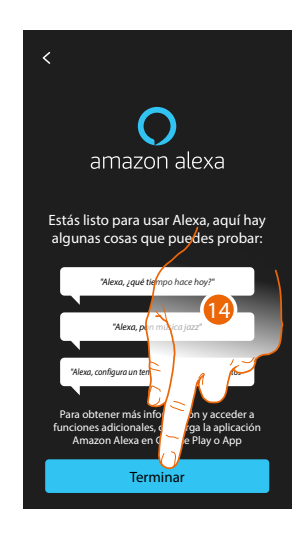

- 13. Si el procedimiento se ha realizado correctamente, aparece un mensaje de confirmación en la página web
- 14. Toque para acabar

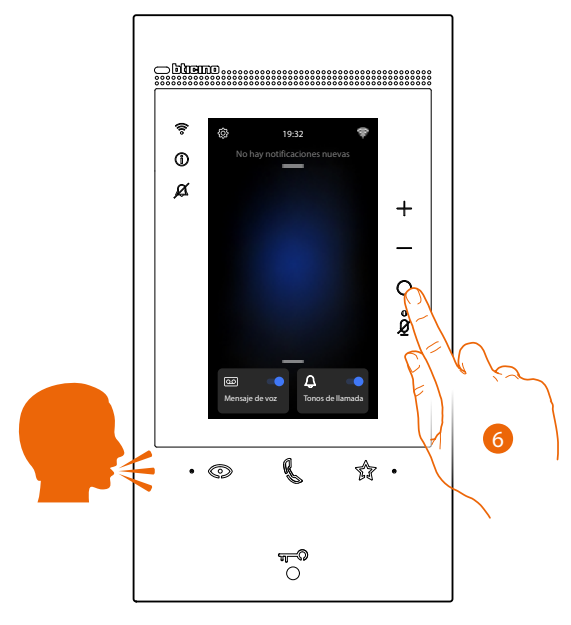

Ahora puede utilizar los comandos integrados de Amazon Alexa®, para activar Alexa® puede hacerlo con la voz o pulsando el botón correspondiente.

Después de haber efectuado la vinculación, puede modificar algunos parámetros de Amazon Alexa® en la sección**[Ajustes/Amazon Alexa®](#page-104-0)**

### **Ajustes**

### **Ajustes de base**

Tras haber instalado y conectado su dispositivo, ha de efectuar los ajustes de base para empezar a usarlo.

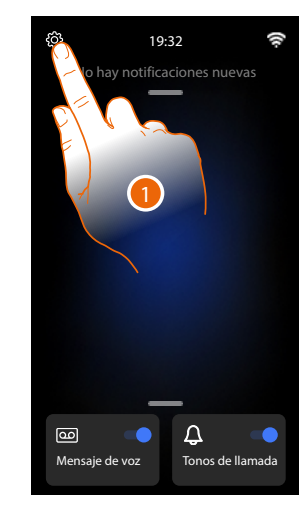

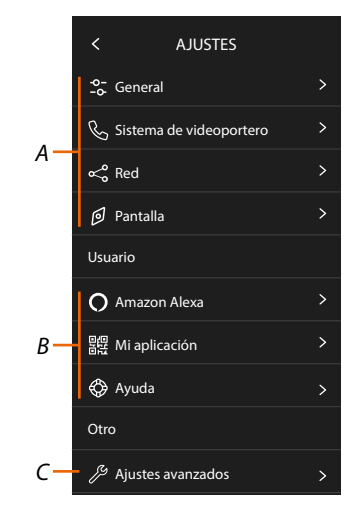

- 1. Toque para abrir la sección ajustes
- *A Ajustes generales*

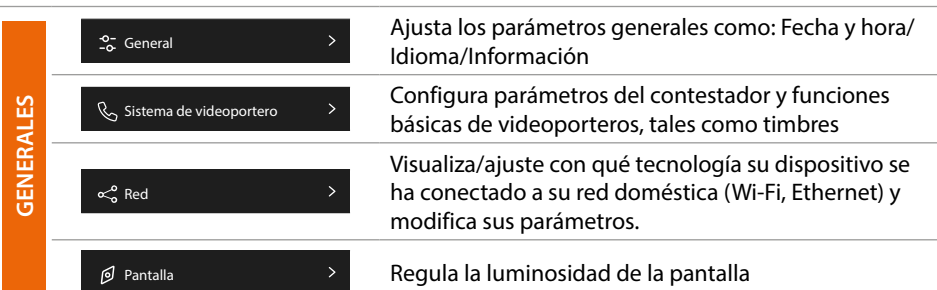

*B Ajustes del usuario*

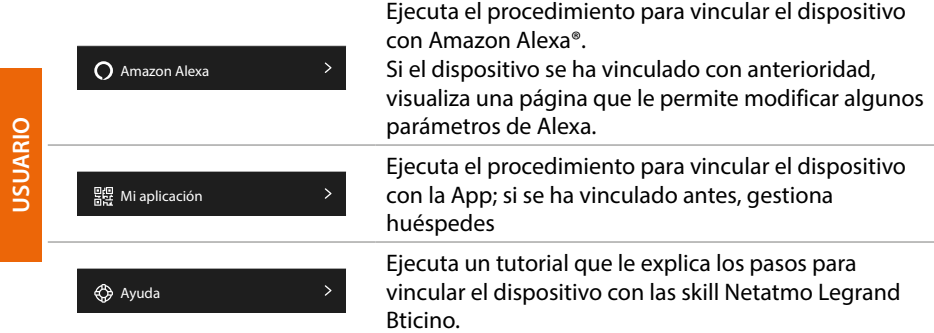

*C Ajustes avanzados*

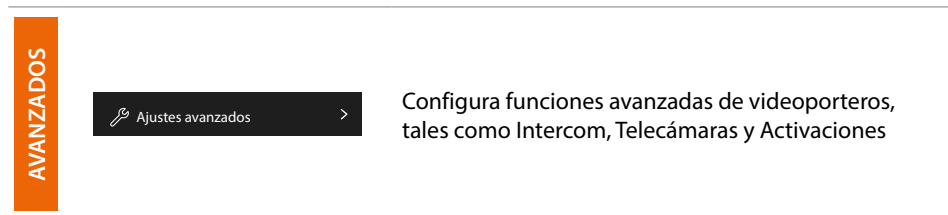

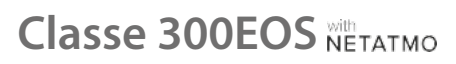

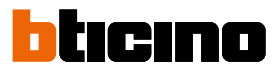

### <span id="page-93-0"></span>**General**

z

Esta sección contiene los ajustes de carácter general y la información sobre el dispositivo.

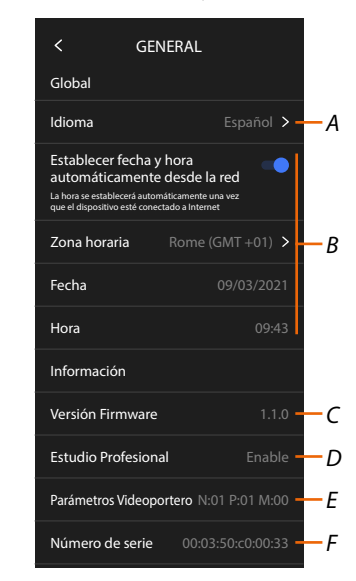

- *A Seleccione el idioma del dispositivo*
- *B Ajuste la fecha y la hora*
- *C Visualice la versión firmware*
- *D Visualice si la función [Estudio profesional](#page-49-0) está habilitada*
- *E Visualice la configuración corriente de los [parámetros de los videoporteros](#page-107-0)*
- *F Visualice el número de serie*

### *Idioma*

Configurar el idioma del dispositivo.

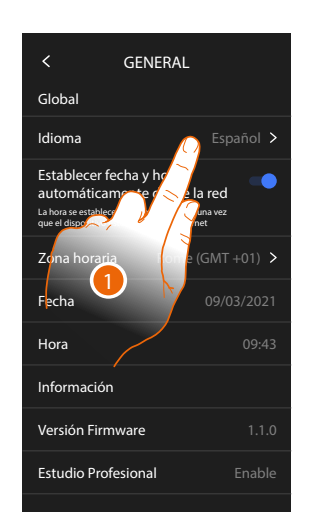

- 3LANGUAGE Choose language English Français Italiano Español  $\overline{\mathcal{L}}$ Deutsche Portugu 2
- 1. Toque para modificar el idioma del dispositivo
- 2. Seleccione el idioma
- 3. Toque para confirmar

*Manual de uso y mantenimiento*

### *Fecha y hora*

Programa la fecha y la hora corrientes. *Ajustar hora y fecha automáticas*

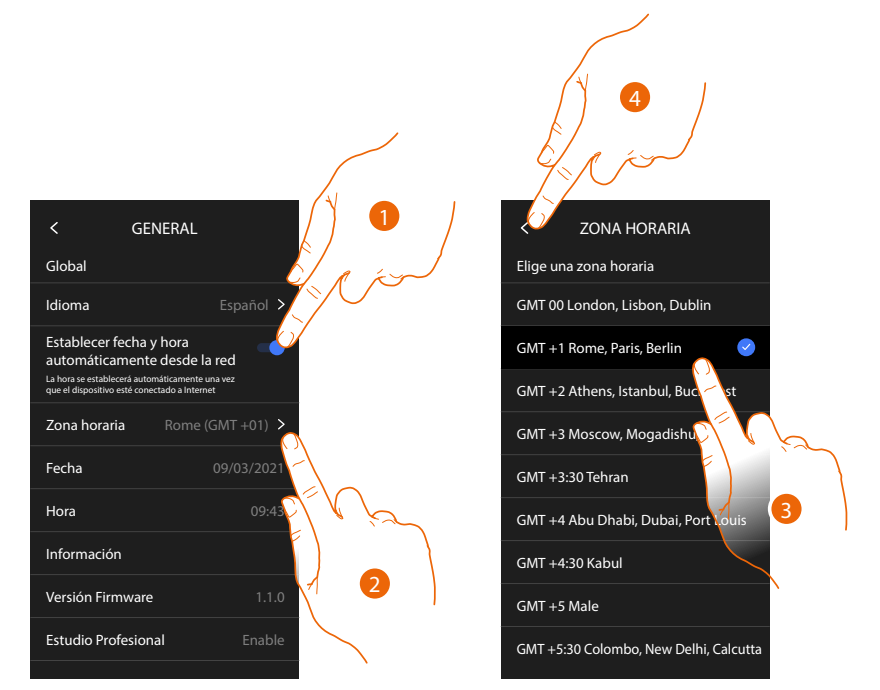

El ajuste predefinido contempla que la fecha y la hora se actualicen automáticamente mediante un servidor NTP.

Network Time Protocol (sigla NTP) es un protocolo para sincronizar los relojes del sistema de una forma automática con los datos correctos de Internet.

- 1. Toque para seleccionar el modo automático
- 2. Toque para modificar el huso horario corriente
- 3. Seleccione el huso horario de su área geográfica
- 4. Toque para continuar

*Manual de uso y mantenimiento*

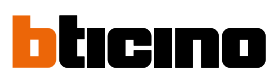

### *Ajustar hora y fecha manualmente*

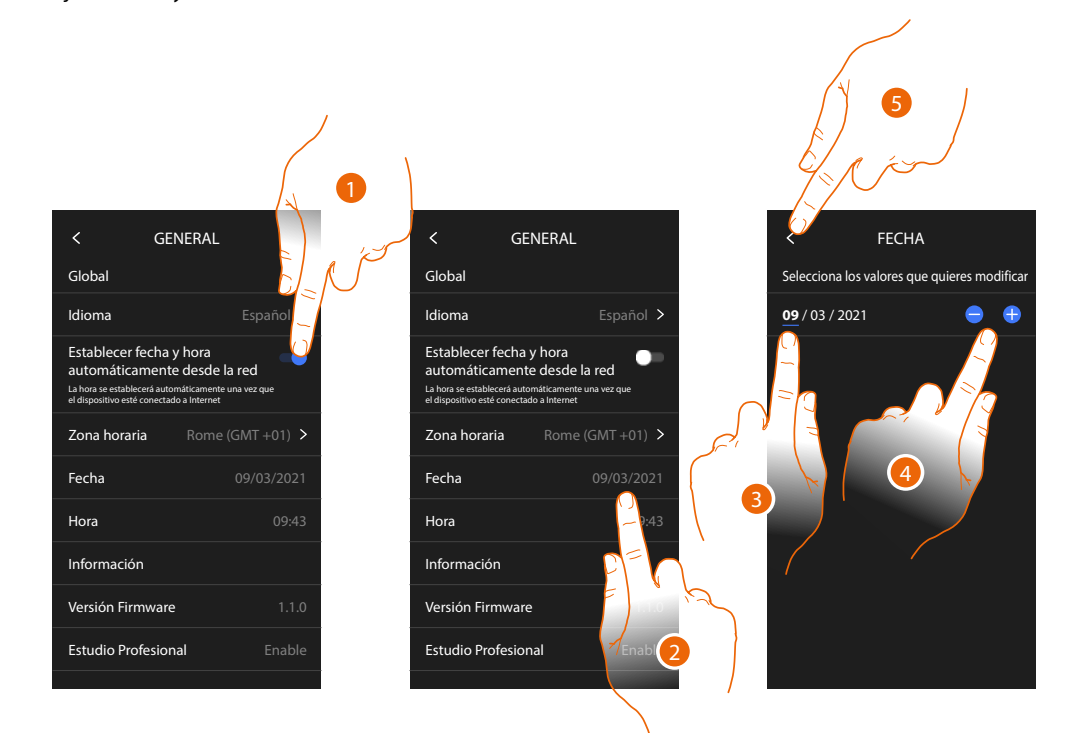

- 1. Toque para ajustar hora y fecha manualmente
- 2. Toque para modificar manualmente la fecha
- 3. Seleccione el dato que quiere modificar
- 4. Toque para aumentar o disminuir el valor
- 5. Toque para confirmar

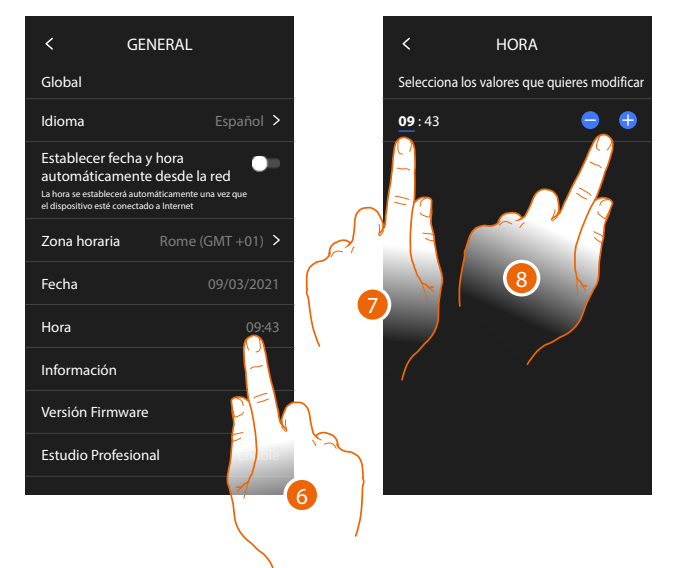

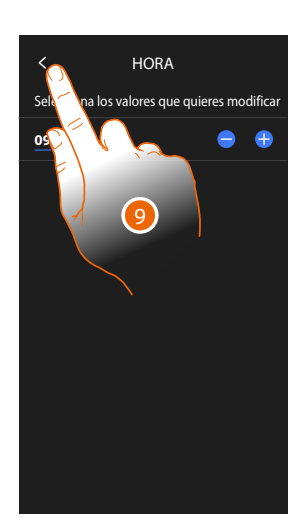

- 6. Toque para modificar manualmente la hora
- 7. Seleccione el dato que quiere modificar
- 8. Toque para aumentar o disminuir el valor
- 9. Toque para confirmar

### <span id="page-96-0"></span>**Videoportero**

En esta sección puede ajustar algunos parámetros básicos para los videoporteros, tales como el **[Contestador de los videoporteros](#page-96-1)** y los **[Timbres](#page-98-0)**.

Para modificar parámetros avanzados de los videoporteros, tales como Direcciones, Intercom, Telecámaras y Activación, consulte la sección **[Ajustes/Ajustes avanzados/Videoportero](#page-107-0)**

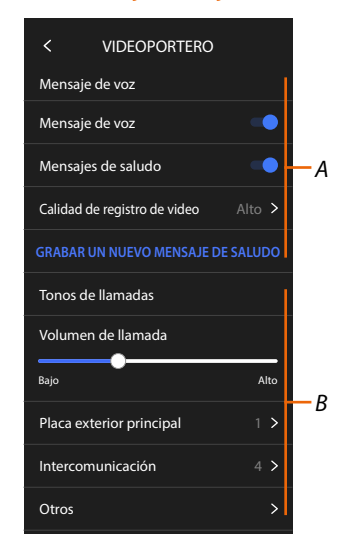

- *A Funciones del contestador*
- *B Timbres*

### <span id="page-96-1"></span>*Funciones del contestador*

En esta sección puede:

- habilitar el contestador;
- configurar la calidad del vídeo que se graba;
- grabar y habilitar el mensaje de bienvenida.

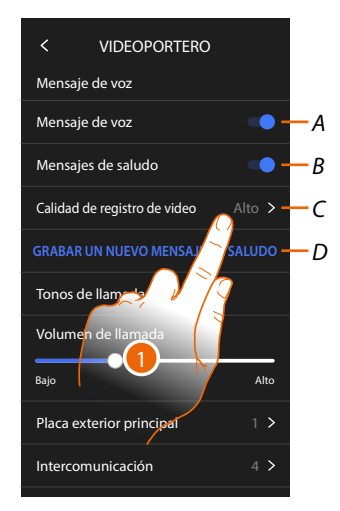

- *A Activar contestador*
- *B Habilitar reproducción mensaje de bienvenida*
- *C Configurar calidad de grabación de los mensajes en el contestador*
- *D Grabar un mensaje de bienvenida*
- 1. Toque para modificar la calidad de las grabaciones

*Manual de uso y mantenimiento*

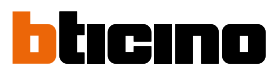

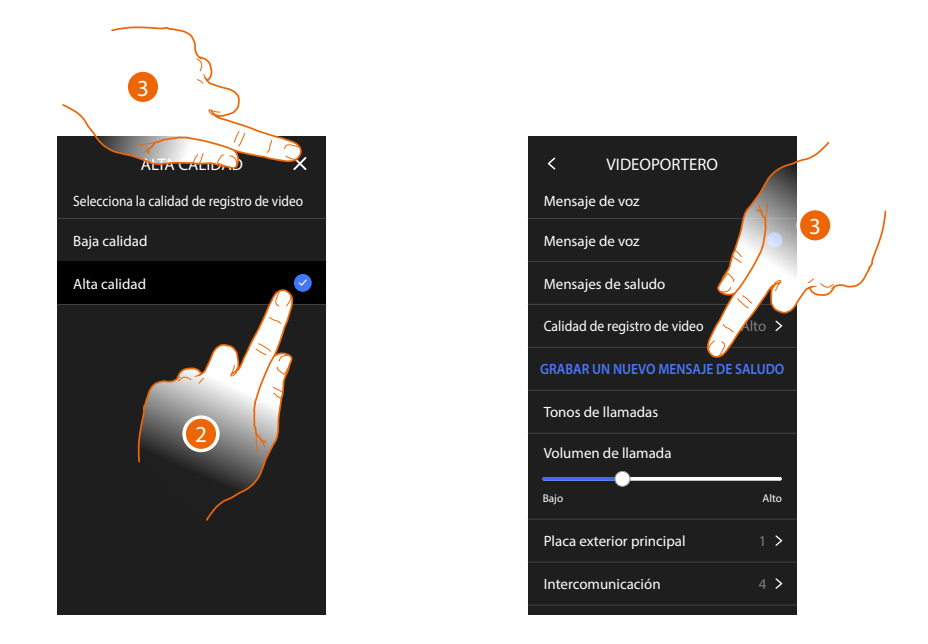

- 2. Seleccione si grabar los mensajes de vídeo en el contestador en alta resolución (máximo 25 mensajes de vídeo de 15 s) o en baja resolución (máximo 150 mensajes de vídeo de 15 s).
- 3. Toque para grabar un nuevo mensaje de bienvenida

*Nota: la grabación del mensaje puede efectuarse únicamente con el contestador activado.*

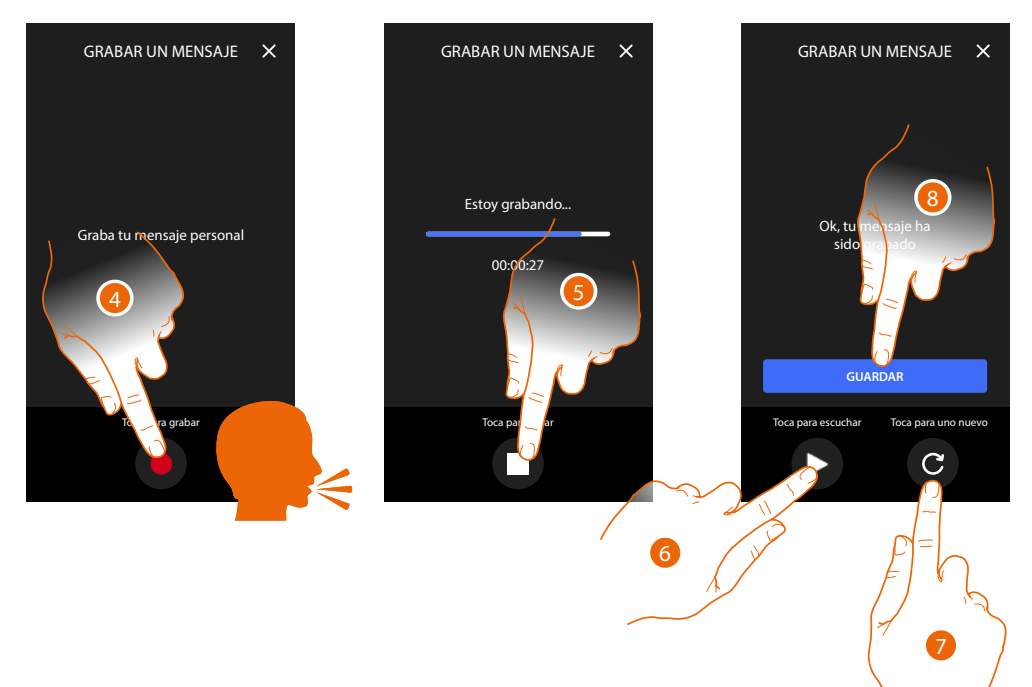

- 4. Toque para iniciar la grabación y pronuncie el mensaje.
- 5. Toque para acabar la grabación.
- 6. Toque para escuchar el mensaje otra vez.
- 7. Toque para grabar de nuevo el mensaje (el precedente se sobrescribe)
- 8. Toque para guardarlo

### <span id="page-98-0"></span>*Timbres*

En esta sección puede modificar el volumen de los timbres y asociar una melodía específica con algunos eventos (llamada).

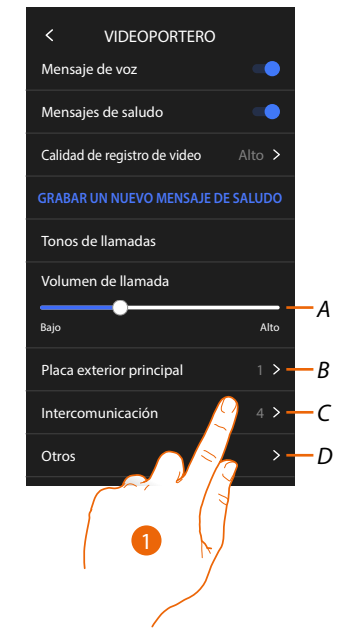

- *A Configurar el volumen de los timbres*
- *B Configurar melodía para la llamada desde la placa exterior principal*
- *C Configurar melodía para la llamada desde otra unidad interior*
- *D Configurar melodía para otros timbres*
- 1. Toque para configurar la melodía; el procedimiento es el mismo para todos los tipos de llamadas.

**Placa exterior principal**: llamada desde la placa exterior principal (S0) **Intercom interno**: llamada desde intercomunicante presente en su piso. **Más timbres**...

**Placa exterior S1, S2, S3**: llamada desde la placa exterior secundaria (S1; S2; S3) **Intercom externo**: llamada desde intercomunicante presente en otro piso. **Llamada a la planta**: llamada procedente del pulsador cercano a su puerta de entrada.

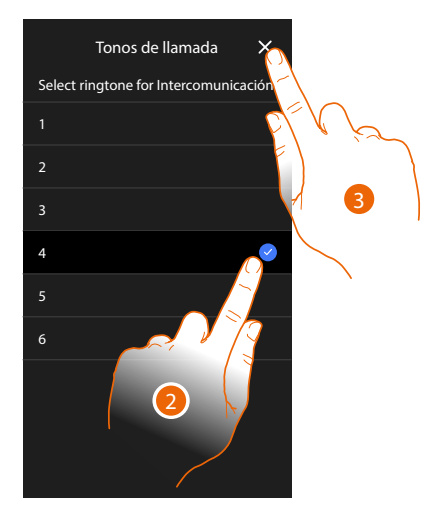

- 2. Seleccione uno de los timbres disponibles (6), se reproducirá el sonido de cada uno de ellos.
- 3. Toque para confirmar

*Manual de uso y mantenimiento*

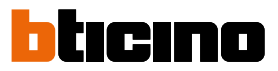

### <span id="page-99-0"></span>**Red**

En esta sección, puede seleccionar el tipo de conexión y configurar los parámetros relativos de red. Para usar el servicio, el Cliente ha de contar con equipos técnicos que permitan acceder a la red Internet, sobre la base de un acuerdo concluido por el mismo Cliente con un ISP (Internet Service Provider) en el que Bticino no participa.

Para asegurar algunos servicios, que Bticino suministra como adicionales a las funciones normales de base del dispositivo, el Cliente habrá de instalar la App en su smartphone. Los servicios ofrecidos mediante la App contemplan que se pueda interactuar con el dispositivo a distancia y mediante la red Internet.

En estos casos la integración y el funcionamiento correcto entre dispositivo y App pueden depender de:

- *a) la calidad de la red de datos;*
- *b) la tipología del contrato de acceso a la red Internet de la vivienda;*
- *c) la tipología del contrato de datos en el smartphone.*

Cuando uno de estos tres elementos no cumpla las especificaciones requeridas para el funcionamiento del producto, Bticino queda eximida de toda responsabilidad por funcionamientos incorrectos.

De hecho, el producto soporta un sistema streaming VOIP y, por consiguiente, se ha de comprobar que el propio contrato para la red de datos en el smartphone no contemple el bloqueo. Asimismo, se informa que el servicio ofrecido por BTicino mediante el uso a distancia con la App comporta el uso de datos; por consiguiente, el gasto relacionado con el consumo de ellos depende de la tipología de contrato que el cliente ha firmado con un ISP (Internet Service Provider) y corre a su cargo.

La conexión con el cable ethernet está seleccionada por defecto

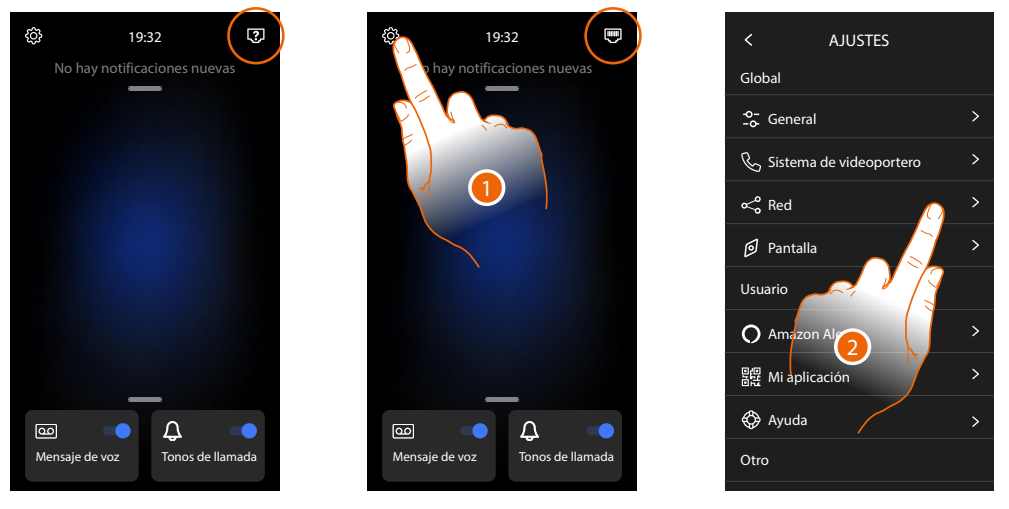

Conecte el dispositivo al enrutador (utilice el cable de red RJ45 con el accesorio 344844 no en dotación)

- 1. Toque para abrir la sección Ajustes
- 2. Toque para configurar los parámetros de red

*Manual de uso y mantenimiento*

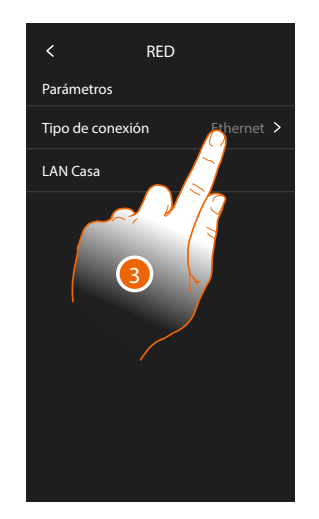

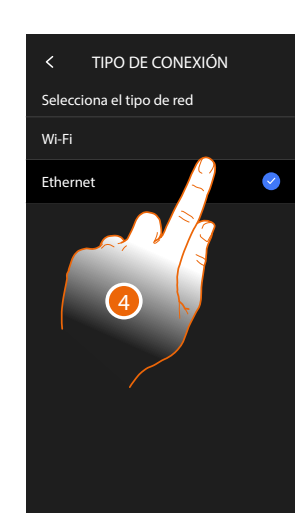

3. Toque para seleccionar qué tipo de conexión de red el dispositivo utilizará para conectarse al enrutador doméstico.

4. Seleccione Wi-Fi para la conexión inalámbrica o Ethernet para la conexión con un cable *Atención: las modificaciones a los parámetros de red comportan la desconexión de Amazon Alexa® y, en particular, en los siguientes casos:*

- *– modificación del tipo de conexión desde Wi-Fi a Ethernet y viceversa*
- *– modificación de la contraseña de la red doméstica*
- *– sustitución del enrutador*
- *En estos casos, debe repetir el [procedimiento de vinculación con Amazon Alexa®](#page-89-0)*

### *Conexión a la red mediante la tecnología Ethernet*

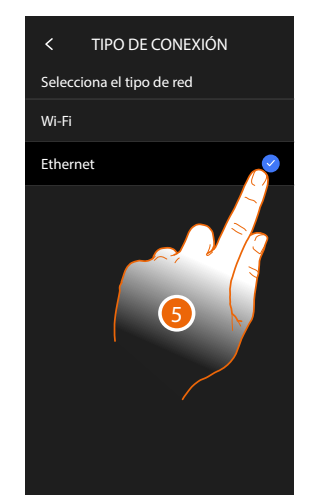

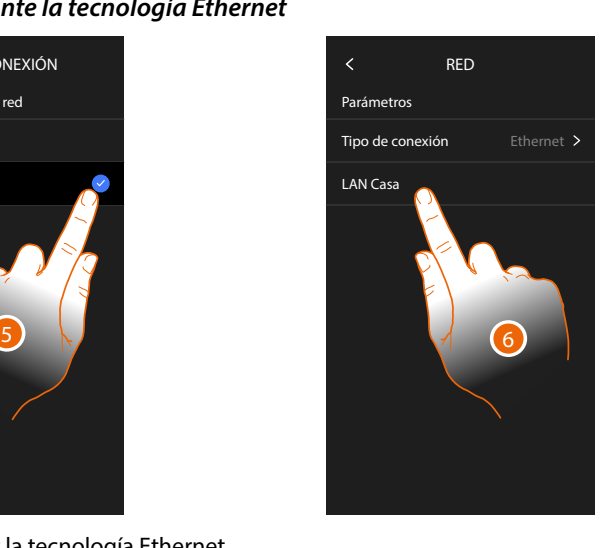

- 5. Toque para seleccionar la tecnología Ethernet
- 6. Toque para seleccionar la conexión Ethernet

# tıcıno

## **Classe 300EOS**

*Manual de uso y mantenimiento*

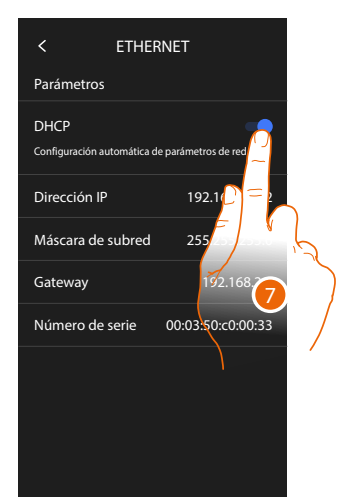

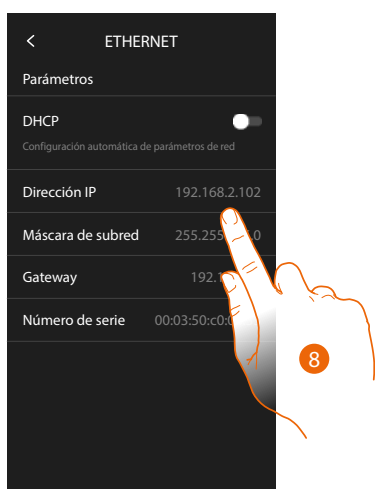

- 7. Toque para seleccionar el modo de direccionamiento **DHCP habilitado**: direccionamiento automático **DHCP deshabilitado**: introducción manual de los parámetros
- 8. Toque para modificar los parámetros de red manualmente: **Dirección IP y máscara de red**: parámetros típicos de las redes con el protocolo TCP/IP, necesarios para identificar el dispositivo internamente en la red local. **Gateway**: dirección IP del router/access point.

*Nota: antes de modificar los valores predeterminados, póngase en contacto con el administrador de la red. Los valores incorrectos impiden la desactivación del servicio activo y además pueden causar funcionamientos incorrectos en la comunicación de otros aparatos de la red.*

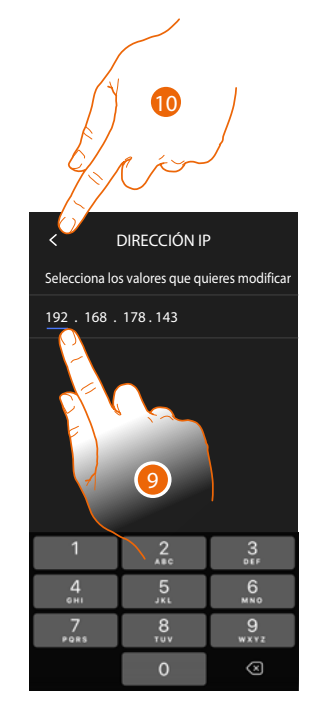

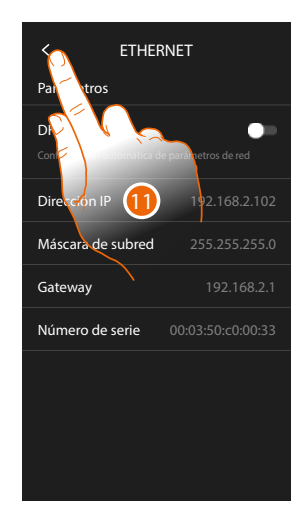

- 9. Toque para modificar la dirección
- 10. Toque para confirmar. El modo de inserción de los parámetros es el mismo en los tres campos.
- 11. Toque para acabar

*Manual de uso y mantenimiento*

### *Conexión a la red mediante la tecnología Wi-Fi*

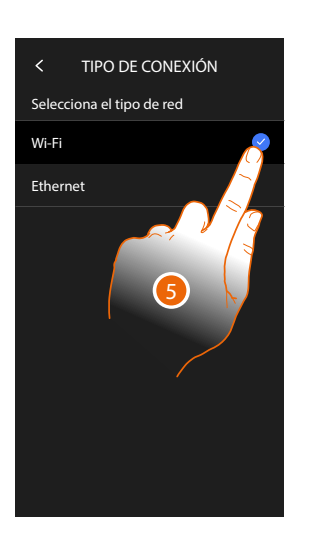

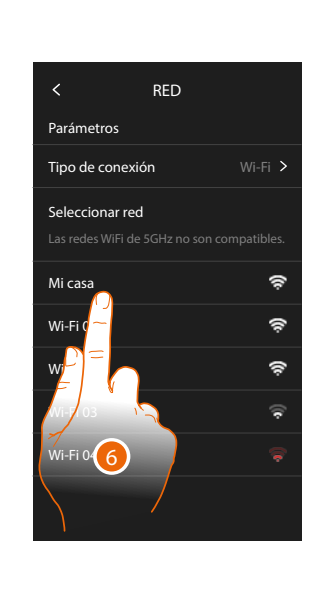

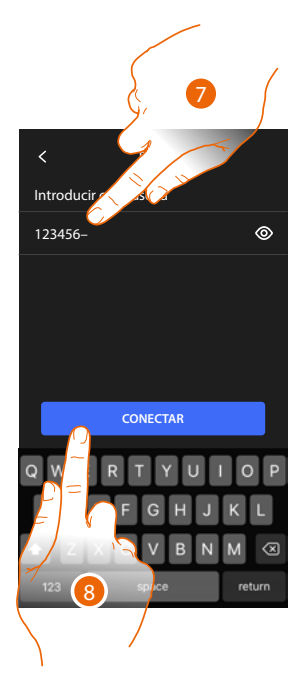

- 5. Toque para seleccionar la tecnología Wi-Fi
- 6. Seleccione su red de casa.

*Nota: su red doméstica ha de presentar las siguientes características:*

- *– IEEE 802.11 b/g/n (2,4 GHz) 13 canales*
- *– Método de encriptado y autenticación soportados:*
- *– Redes OPEN WPA-PSK*
- *– incluido TKIP WPA2-PSK*
- *– incluido AES WEP 64 bits (códigos con 5 cifras ASCII o 10 cifras hexadecimales)*
- *– WEP 128 bits (códigos con 13 cifras ASCII o 26 cifras hexadecimales)*
- *– Autenticación WPS (soportado para WPA2-PSK)*
- 7. Introduzca la contraseña de red.
- 8. Toque para confirmar.

### tıcıno n

## **Classe 300EOS**

*Manual de uso y mantenimiento*

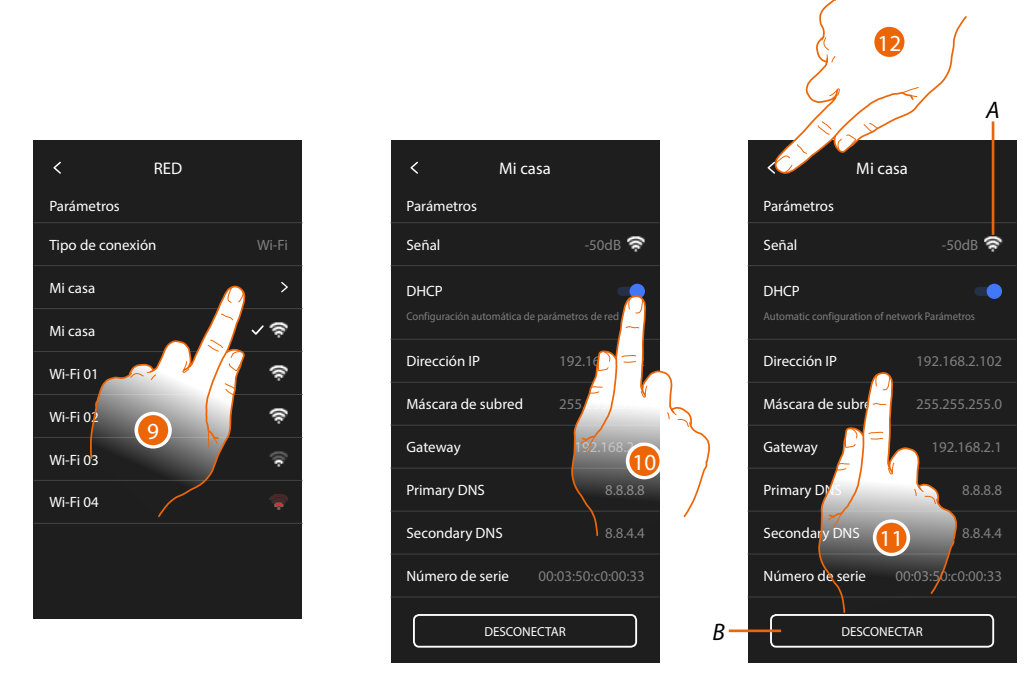

- 9. Toque para configurar la conexión -Wi-Fi
- 10. Toque para seleccionar el modo de direccionamiento. **DHCP habilitado**: direccionamiento automático **DHCP deshabilitado**: introducción manual de los parámetros
- *A Mostrar la calidad de la señal*
- *B Desconectar la red*
- 11. Toque para modificar los parámetros de red análogamente a lo descrito para la conexión Ethernet
- 12. Toque para acabar

### <span id="page-103-0"></span>**Pantalla**

En esta sección puede modificar la luminosidad de la pantalla

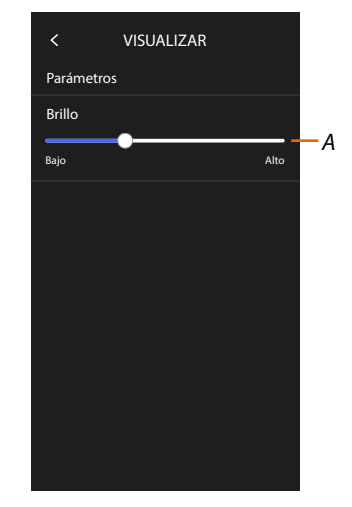

*A A Regula la luminosidad de la imagen.*

### <span id="page-104-0"></span>**Amazon Alexa®**

En esta sección puede vincular el dispositivo con Amazon Alexa® para utilizar sus funciones (consulte el párrafo **[Uso desde Amazon Alexa®](#page-89-1)**).

Tras haber efectuado la vinculación, puede configurar algunos parámetros.

*Nota: si, tras el primer encendido, ha realizado la vinculación, aparece directamente el menú de configuración de los parámetros Amazon Alexa®*

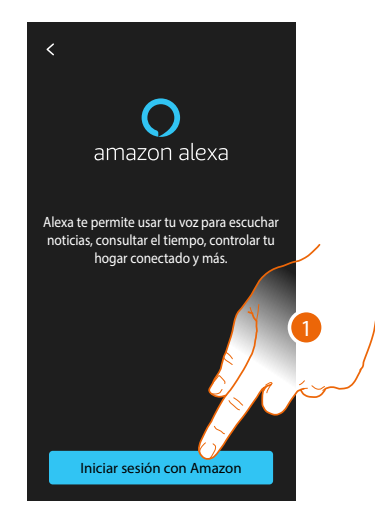

1. Toque para iniciar el procedimiento de vinculación (consulte el párrafo **[Uso desde Amazon](#page-89-1)  [Alexa®](#page-89-1)**)

Tras la vinculación, en esta sección puede modificar algunos parámetros de Alexa®

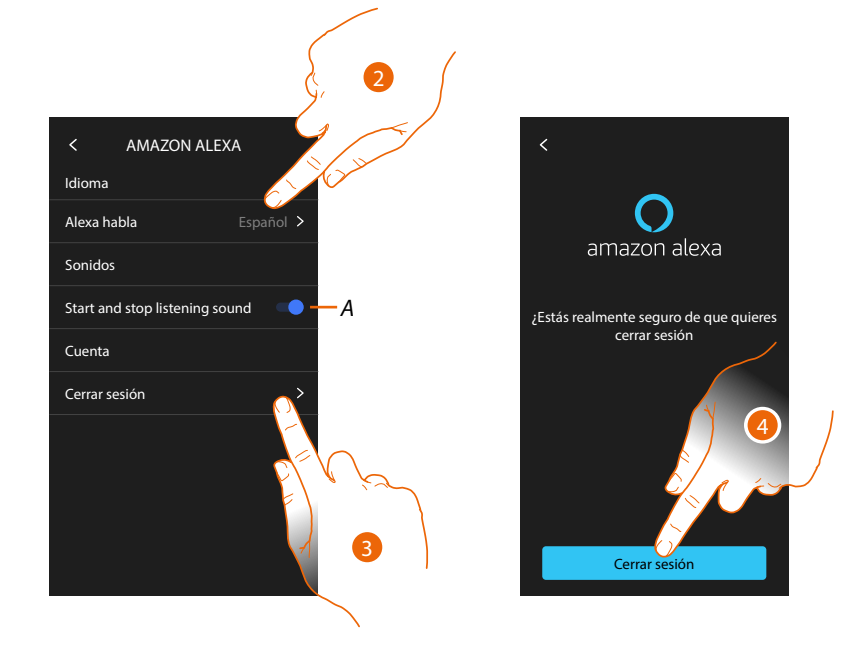

- *A Habilitar sonido de inicio/fin solicitud*
- 2. Toque para modificar el idioma de comunicación con Alexa®
- 3. Toque para desvincular el dispositivo de Alexa®
- 4. Toque para confirmar

*Atención: Al confirmar, el dispositivo se desvincula inmediatamente de Alexa®*

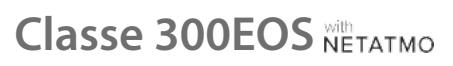

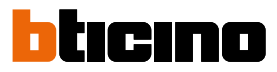

### <span id="page-105-0"></span>**Mi App**

En esta sección puede vincular el dispositivo con la App Home + Security (consulte el párrafo **[Uso](#page-52-0)  [desde la App Home + Security](#page-52-0)**).

Tras haber efectuado la vinculación, puede eliminar todas las cuentas vinculadas con el dispositivo

*Nota: si, tras el primer encendido, ha realizado la vinculación, aparece directamente la página de gestión de las cuentas vinculadas con el dispositivo.*

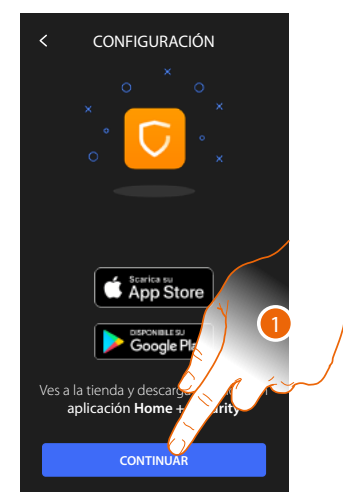

1. Toque para iniciar el procedimiento de vinculación (consulte el párrafo **[Uso desde la App](#page-52-0)  [Home + Security](#page-52-0)**).

Tras haber efectuado la vinculación, en esta sección puede eliminar todas las cuentas vinculadas con el dispositivo

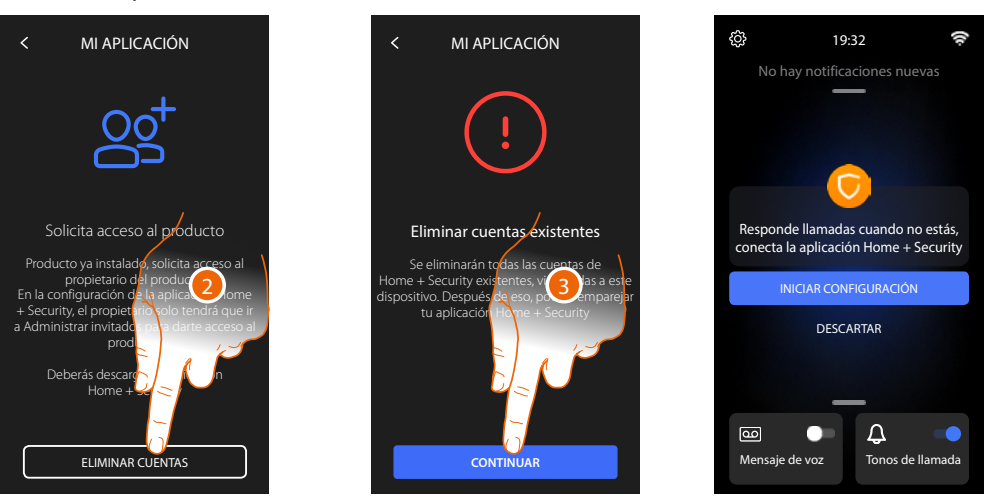

- 2. Toque para eliminar
- 3. Toque para confirmar, el dispositivo ya no se podrá gestionar desde la App Para gestionar de nuevo el dispositivo mediante la App, repita **[la vinculación](#page-55-0)**

### <span id="page-106-0"></span>**Ayuda**

En esta sección puede visualizar un tutorial que le explica los pasos para vincular el dispositivo con las skill Netatmo Legrand Bticino.

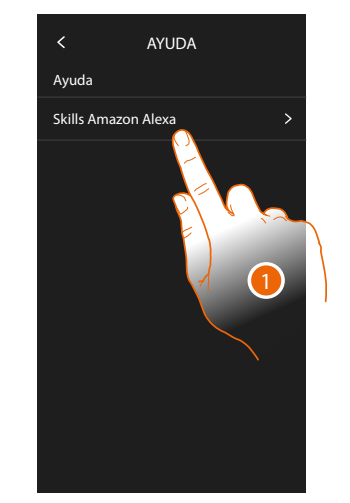

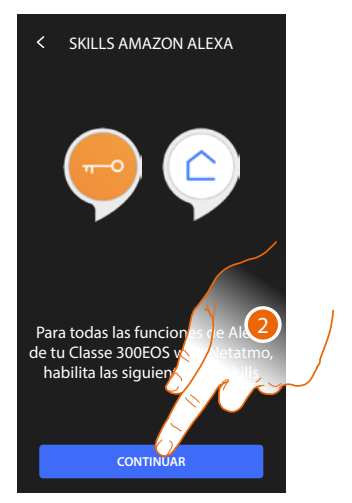

- 1. Toque para visualizar el tutorial
- 2. Siga paso a paso el tutorial.

### <span id="page-106-1"></span>**Ajustes avanzados**

En esta sección puede ajustar algunos **[parámetros avanzados de videroporteros](#page-107-0)** como Intercom, Telecámaras y Activaciones.

Asimismo, puede efectuar el **[reinicio](#page-112-0)** y el **[reset](#page-112-1)** del dispositivo.

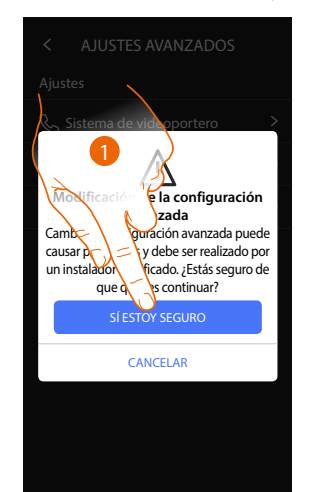

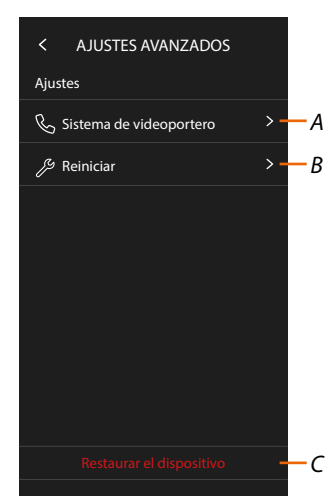

1. Toque para confirmar

*Atención: la modificación de los Ajustes avanzados debe ser efectuada por personal experto, ya que operaciones incorrectas podrían perjudicar el funcionamiento del dispositivo*

- *A Configura Intercom, Telecámaras y Activaciones.*
- *B Reinicia el dispositivo*
- *C Restaura el dispositivo para los valores de fábrica*

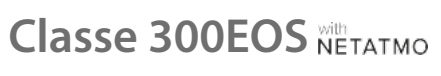

4

*Manual de uso y mantenimiento*

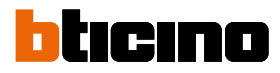

### <span id="page-107-0"></span>**Parámetros avanzados de videoporteros (Videoportero)**

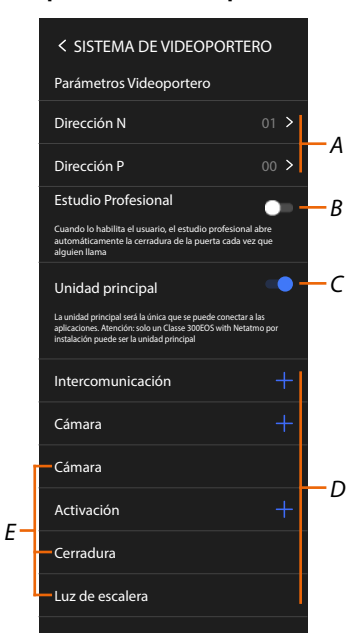

*A Configura:*

*Configurador N – Dirección del dispositivo*

*Configurador P – Dirección de la PE desde la que se abre la Cerradura con la UI en reposo y a la que dirige el autoencendido*

- *B Activa la función [estudio profesional](#page-49-0)*
- *C Configura si el dispositivo es el principal (en caso de dos dispositivos en la misma casa). El dispositivo principal es el que se puede vincular con la App.*
- *D Crea los objetos Intercom, Cerradura y Activación*

Al configurar la dirección de la placa exterior principal (P), se insertan automáticamente los objetos Videocámara, Cerradura y Luces escaleras (E) de dicha placa exterior.
**Configuración de la dirección (N) y (P) del dispositivo**

- N Dirección del dispositivo
- P Dirección de la PE desde la que se abre la Cerradura con la UI en reposo y a la que dirige el autoencendido

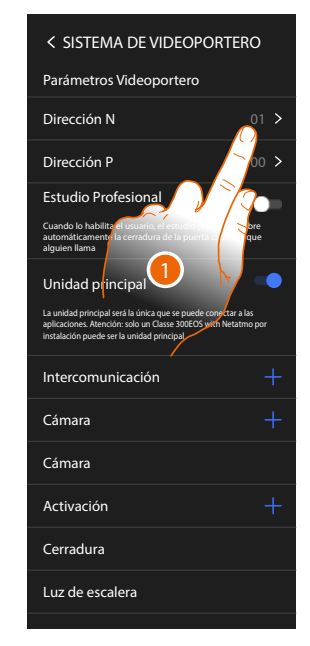

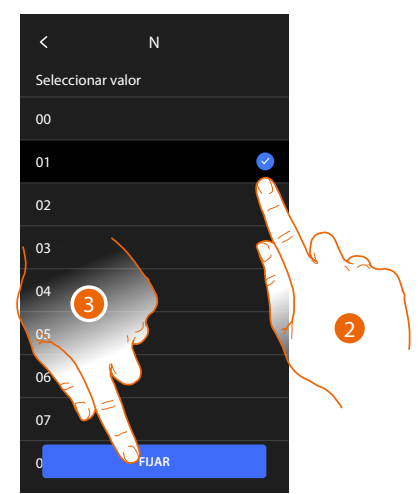

- 1. Toque para configurar la dirección el dispositivo.
- 2. Seleccione el valor del configurador N.
- 3. Toque para confirmar.

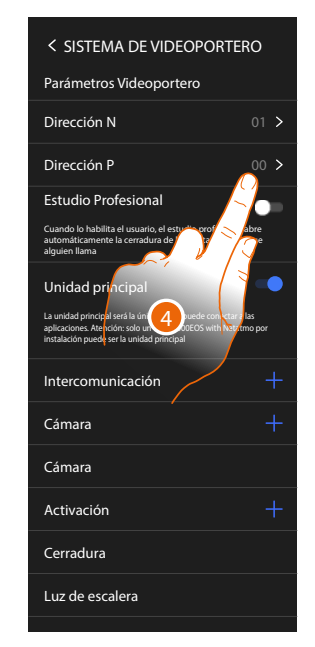

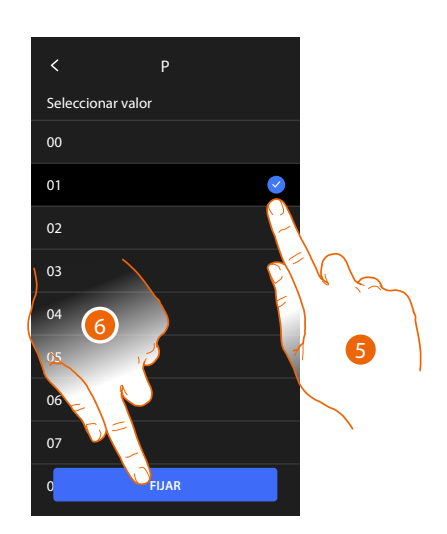

- 4. Toque para configurar la dirección de la PE de la que se quiere abrir la cerradura con la UI en reposo y hacia la que se direcciona el autoencendido.
- 5. Seleccione el valor de configurador P.
- 6. Toque para confirmar.

*Manual de uso y mantenimiento*

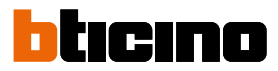

### **Objetos Intercom, Cerradura y Activación**

Para poder utilizar los objetos de los videoporteros en la página **[Favoritos](#page-30-0)**, debe crearlos primero en esta sección.

Los objetos de los videoporteros disponibles son:

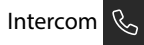

Este objeto le permite varios tipos de comunicaciones como se indica en la tabla:

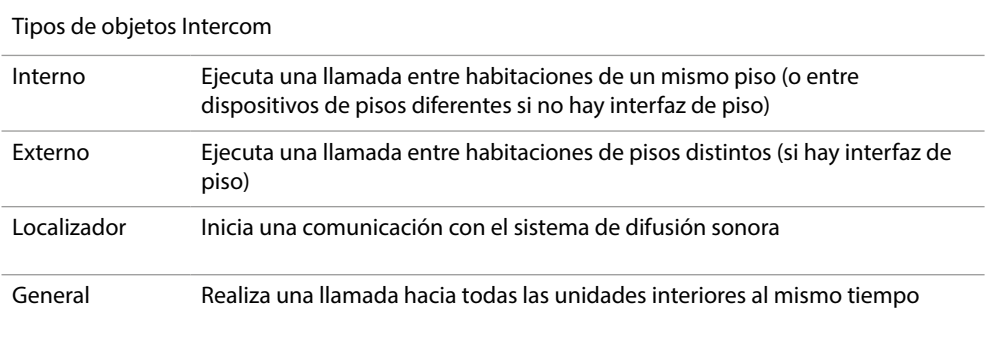

### Telecámara **[**9]

Este objeto le permite visualizar varios tipos de telecámara como se indica en la tabla:

#### Tipos de objetos Telecámara

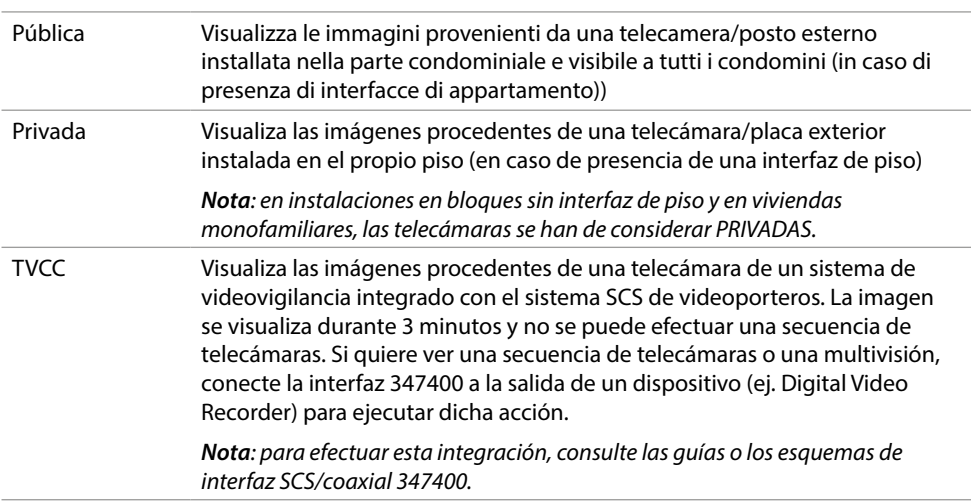

### Activaciones 6

Este objeto le permite activar varios tipos de actuadores presentes en su sistema como se indica en la tabla:

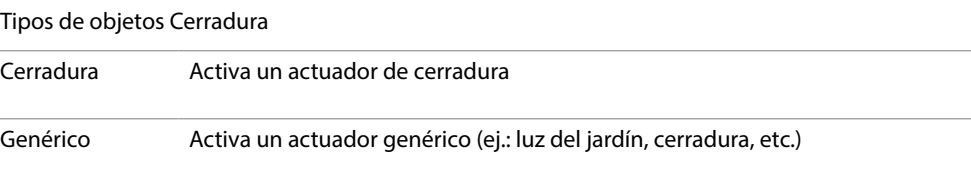

*Nota: las configuraciones de las funciones o sus modificaciones, ejecutadas en el dispositivo aparecen también en la App Home + Security en automático tras la primera asociación de un smartphone y para cada modificación sucesiva.*

#### **Crear un objeto de videoporteros**

Los modos de creación de los objetos de videoporteros son similares salvo para los objetos Localizador y General, que no requieren el direccionamiento.

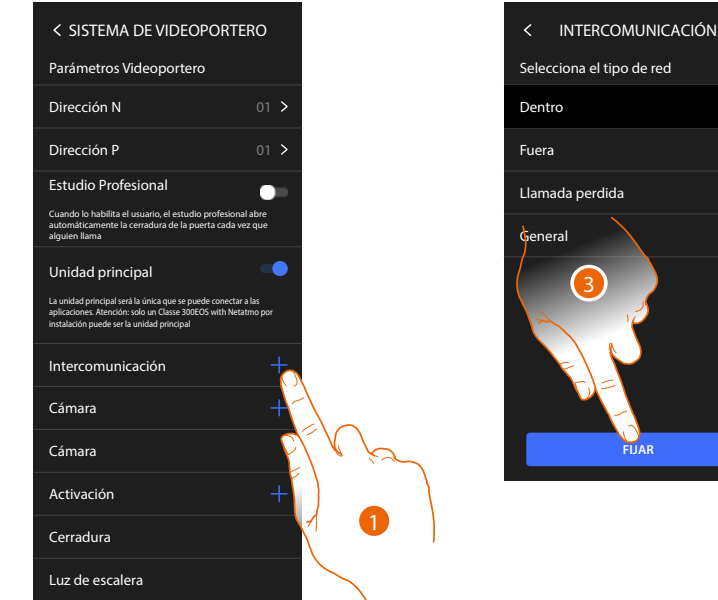

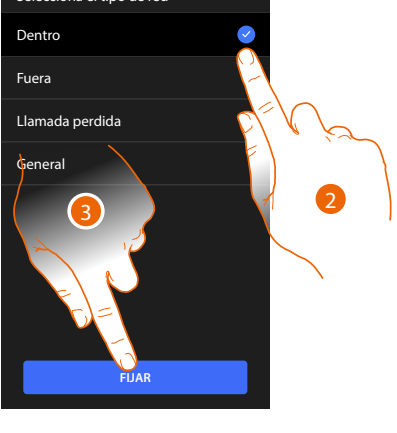

- 1. Toque para agregar un objeto de videoporteros (ejemplo Intercom)
- 2. Seleccione el tipo (ejemplo Interno)
- 3. Toque para continuar

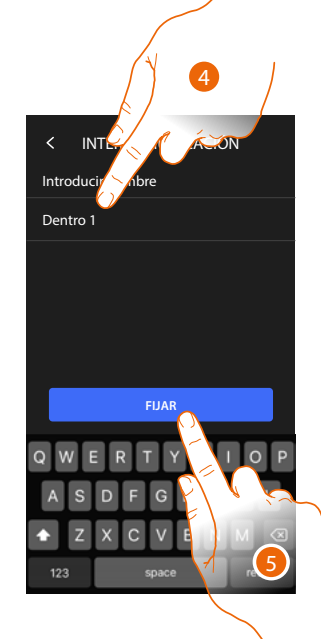

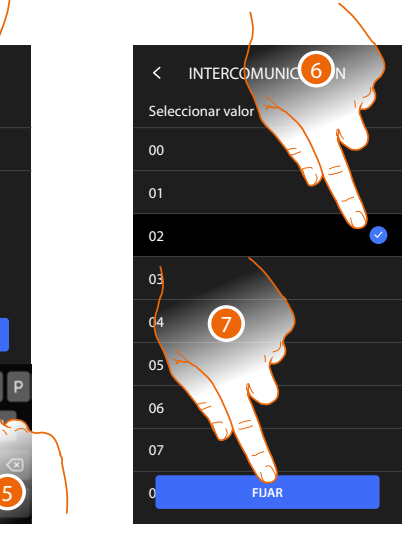

- 4. Introduzca el nombre
- 5. Toque para confirmar
- 6. Introduzca la dirección
- 7. Toque para confirmar
- El objeto se ha creado
- 8. Toque si quiere modificarlo o eliminarlo

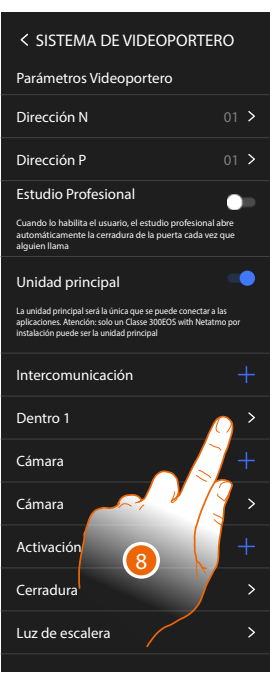

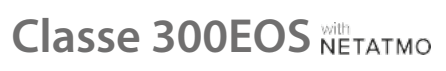

*Manual de uso y mantenimiento*

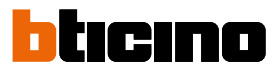

### **Modificar/eliminar un objeto de videoporteros**

Los modos de creación de los objetos de videoporteros son similares salvo para los objetos Localizador y General, que no requieren el direccionamiento.

> SISTEMA DE VIDEOPORTERO Parámetros Videoportero Dirección N  $01$  >  $01$  > Dirección P Estudio Profesional  $\bullet$ Cuando lo habilita el usuario, el estudio profesional abre automáticamente la cerradura de la puerta cada vez que alguien llama Ċ Unidad principal La unidad principal será la única que se puede conectar a las aplicaciones. Atención: solo un Classe 300EOS with Netatmo por instalación puede ser la unidad principal Intercomunicación Interno 1 Cámara Cámara Activación Cerradura Luz de escalera

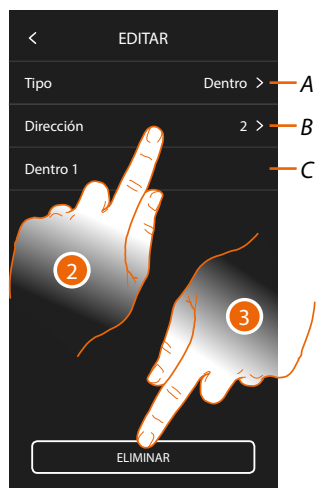

- 1. Toque para gestionar el objeto
- 2. Toque para modificar
- *A Tipo de objeto*
- *B Dirección*
- *C Nombre*
- 3. Toque para eliminar el objeto

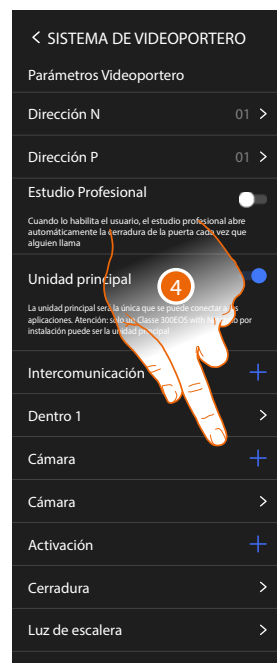

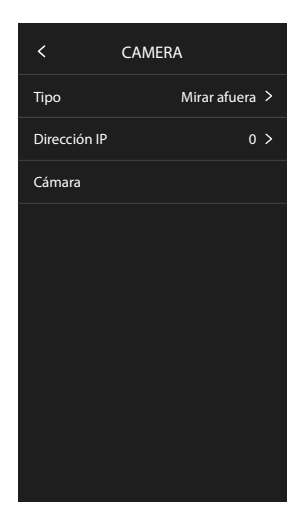

Los objetos insertados en automático (tras la configuración de la dirección P) no se pueden eliminar.

Solamente puede modificar el nombre

4. Toque para visualizar la configuración y modificar el nombre

### **Classe 300EOS**  *Manual de uso y mantenimiento*

### **Reiniciar el dispositivo**

Esta función le permite reiniciar el dispositivo sin perder las configuraciones

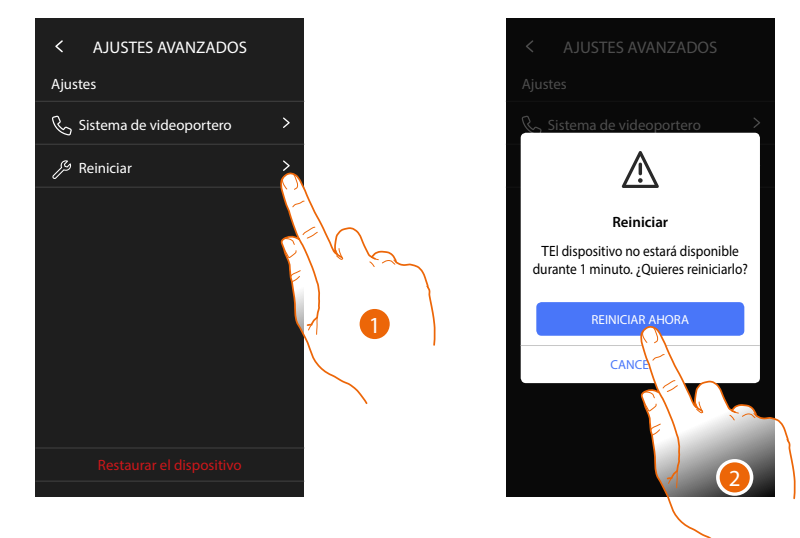

- 1. Toque para reiniciar el dispositivo
- 2. Toque para confirmar, el dispositivo no estará disponible durante algún tiempo

### **Restaurar el dispositivo**

Esta función le permite restaurar el dispositivo con los ajustes de fábrica

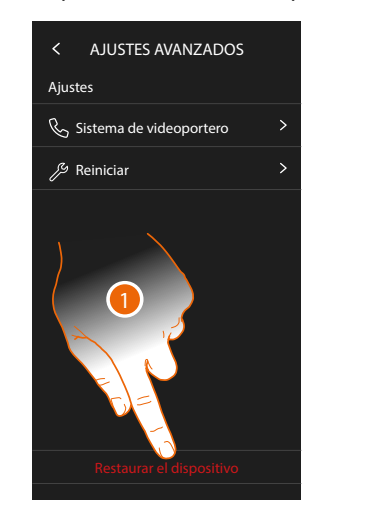

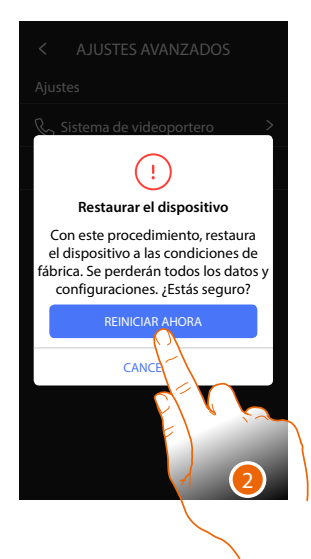

- 1. Toque para iniciar el procedimiento
- 2. Toque para confirmar, el dispositivo recuperará los valores de fábrica y todos los datos se eliminarán

# btıcıno

## **Classe 300EOS**

*Manual de uso y mantenimiento*

 $\blacklozenge$ 

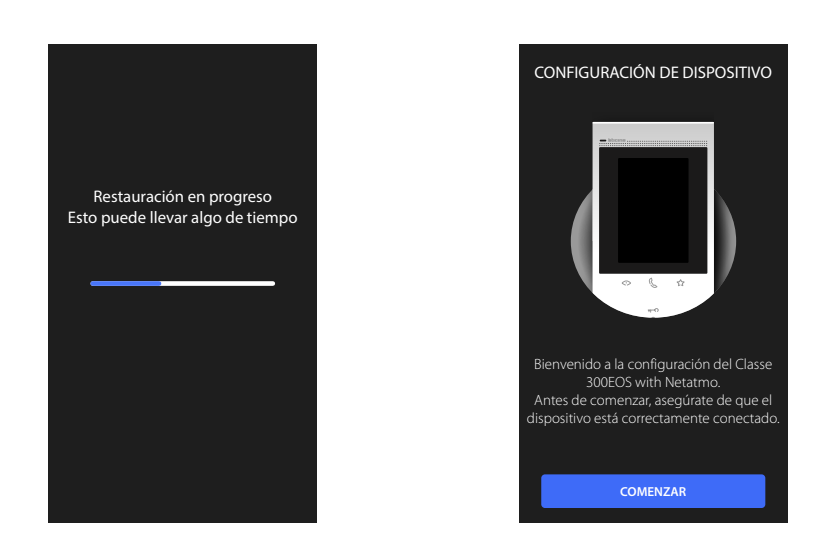

Cuando transcurra un tiempo determinado, el dispositivo se reinicia y se visualiza la primera pantalla de configuración

A

**BTicino SpA Viale Borri, 231 21100 Varese www.bticino.com**